# **DRP/BXP/RKP Series Computers Windows 11 Pro 22H2 Manual**

**Version 1.0, February 2024**

**[www.moxa.com/products](https://www.moxa.com/products)**

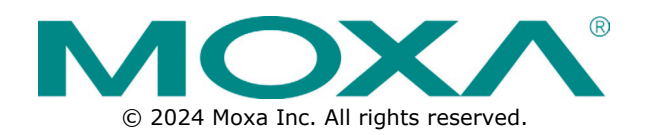

### **DRP/BXP/RKP Series Computers Windows 11 Pro 22H2 Manual**

The software described in this manual is furnished under a license agreement and may be used only in accordance with the terms of that agreement.

### **Copyright Notice**

© 2024 Moxa Inc. All rights reserved.

### **Trademarks**

The MOXA logo is a registered trademark of Moxa Inc. All other trademarks or registered marks in this manual belong to their respective manufacturers.

### **Disclaimer**

- Information in this document is subject to change without notice and does not represent a commitment on the part of Moxa.
- Moxa provides this document as is, without warranty of any kind, either expressed or implied, including, but not limited to, its particular purpose. Moxa reserves the right to make improvements and/or changes to this manual, or to the products and/or the programs described in this manual, at any time.
- Information provided in this manual is intended to be accurate and reliable. However, Moxa assumes no responsibility for its use, or for any infringements on the rights of third parties that may result from its use.
- This product might include unintentional technical or typographical errors. Changes are periodically made to the information herein to correct such errors, and these changes are incorporated into new editions of the publication.

### **Technical Support Contact Information**

**[www.moxa.com/support](https://www.moxa.com/support)**

### **Table of Contents**

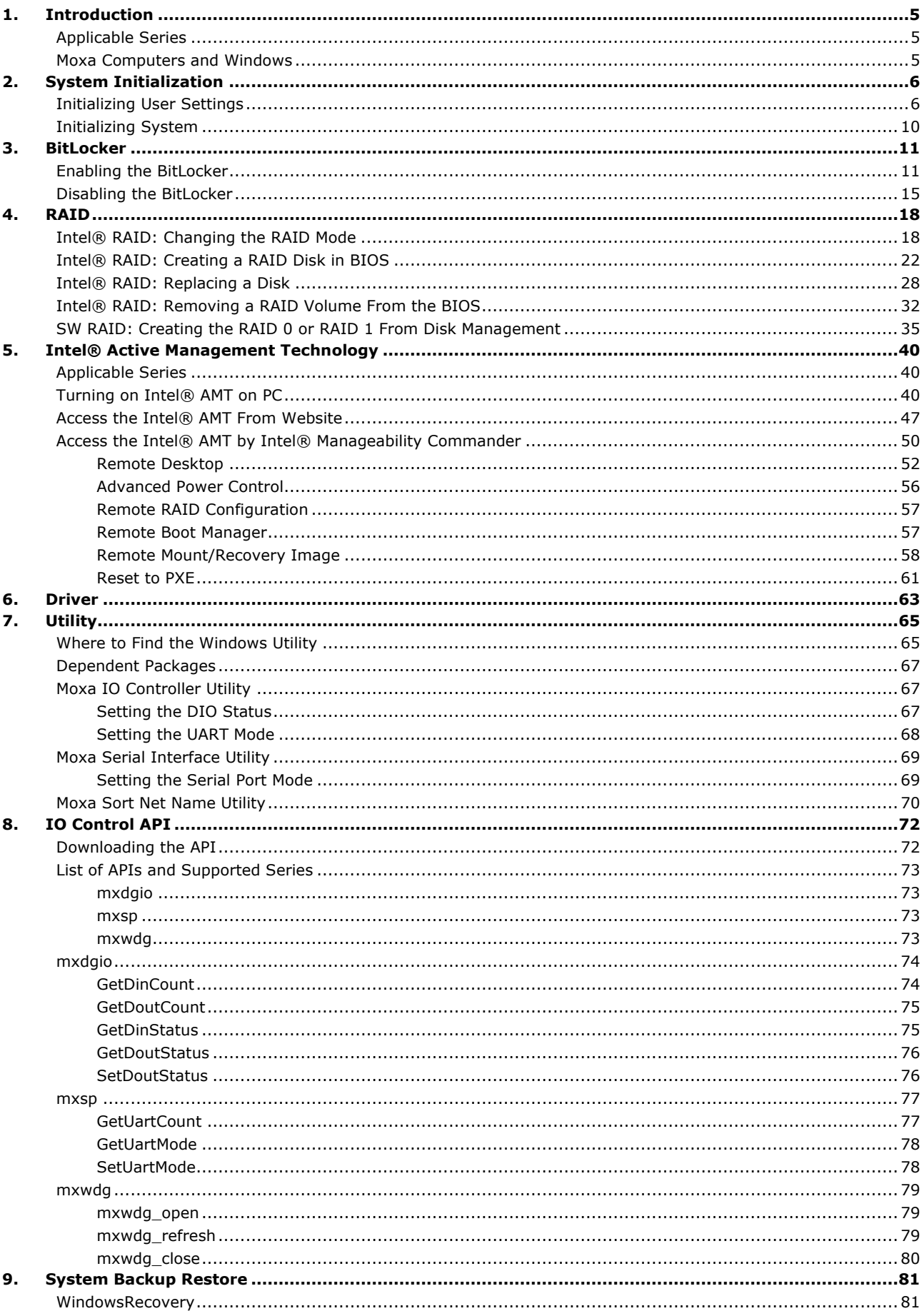

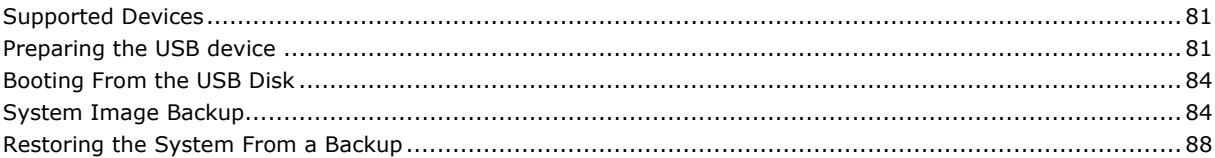

<span id="page-4-0"></span>This Windows 11 Professional 2022 (22H2) user manual is applicable to Moxa's x86-based computers listed below and covers the complete set of instructions for these series. Detailed instructions on configuring advanced settings are covered in the following chapters of the manual. Before referring to sections in these chapters, confirm that the hardware specification of your computer model supports the functions/settings covered therein.

## <span id="page-4-1"></span>**Applicable Series**

- **BXP-A100 Series**
- **BXP-C100 Series**
- **DRP-A100 Series**
- **DRP-C100 Series**
- **RKP-A110 Series**
- **RKP-C110 Series**

## <span id="page-4-2"></span>**Moxa Computers and Windows**

Moxa computers are integrated with Windows drivers and I/O controller utilities based on the Microsoft Windows up-to-date version so that you can use the most compatible hardware-software combinations in your application field.

<span id="page-5-0"></span>In this chapter, we describe how to initialize the system settings when you boot up the computer for the first time. When you turn on the computer, you will see the Windows Out of Box Experience (OOBE) wizard. OOBE consists of a series of screens that require customers to accept the license agreement, connect to the internet, log in with or sign up for a Microsoft Account, and share information with the OEM.

### <span id="page-5-1"></span>**Initializing User Settings**

The following is a non-exhaustive list of OOBE screens that you will see in the order that they are listed here:

1. Select a region.

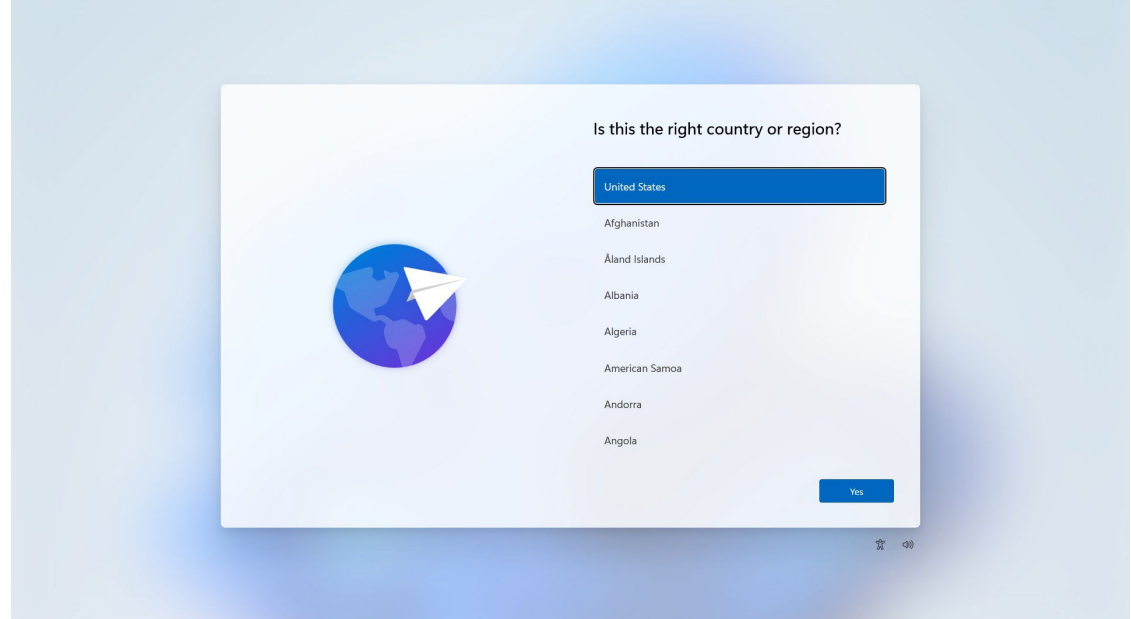

2. Select a keyboard.

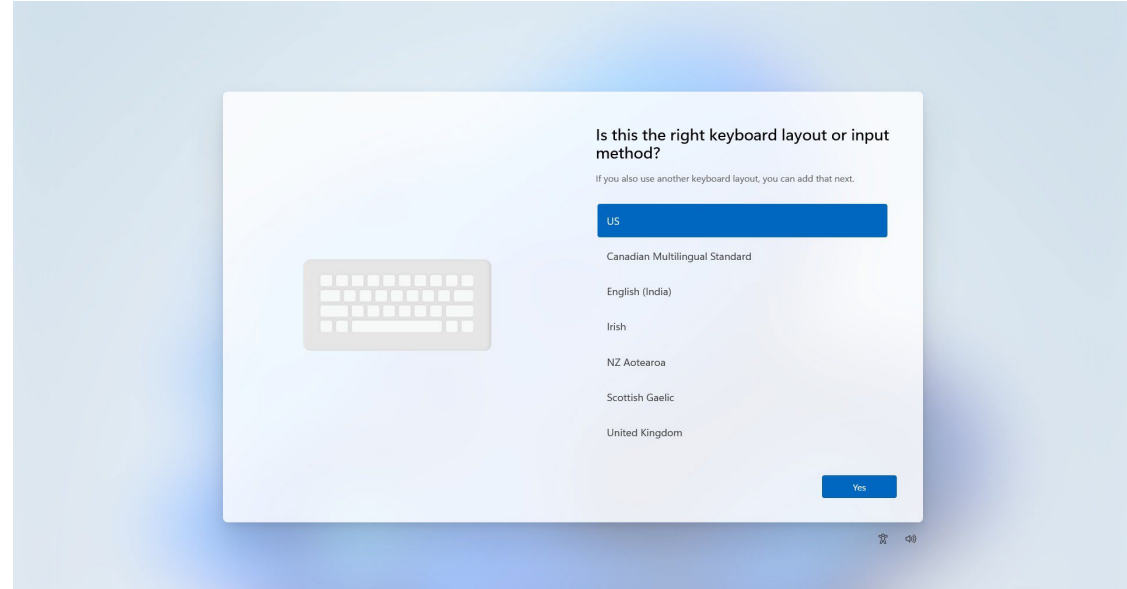

3. Select a second keyboard.

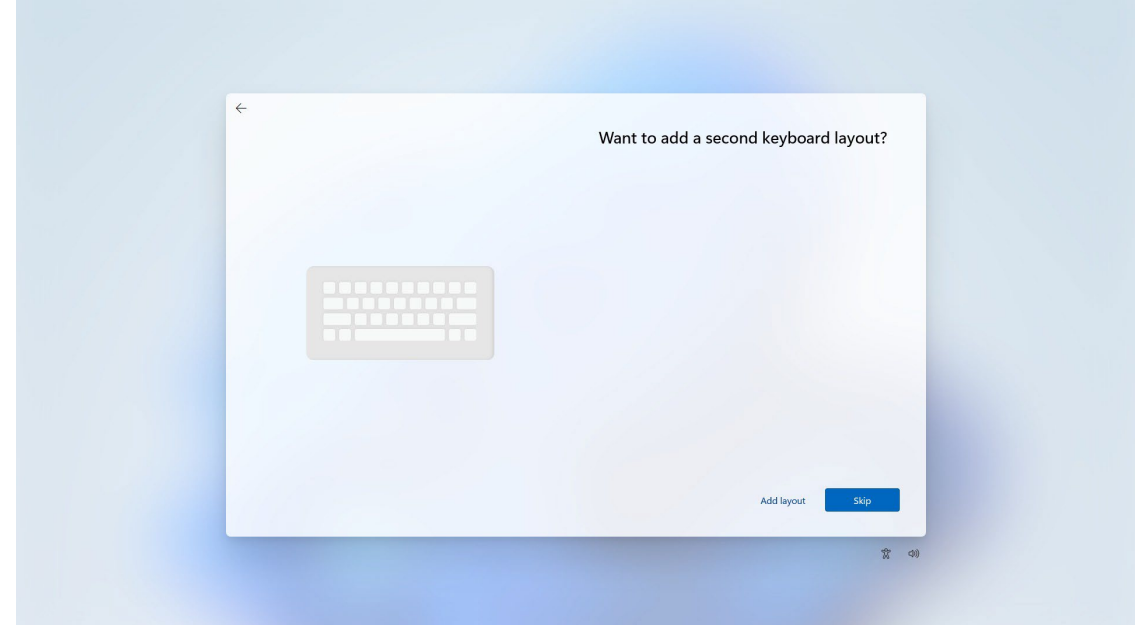

4. Connect to a network or continue with limited setup.

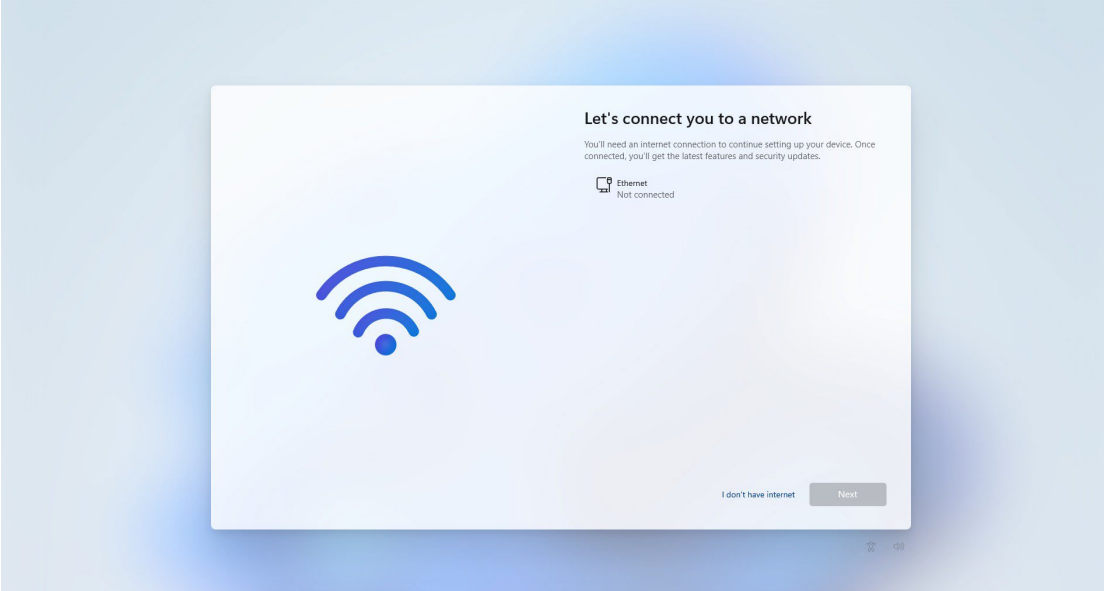

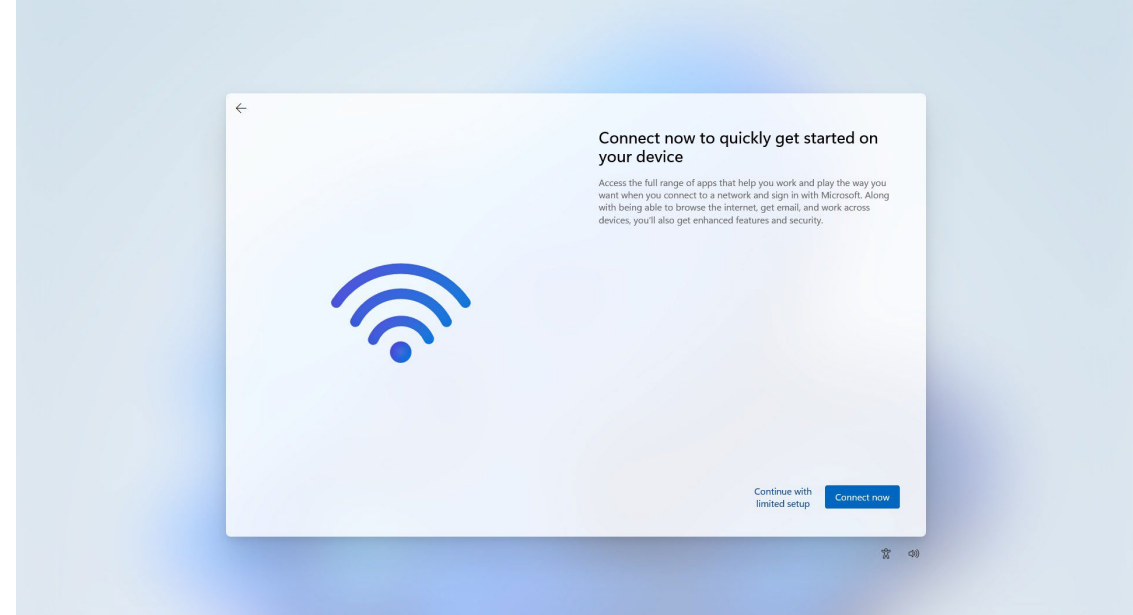

5. Sign in to or create a local account or a Microsoft account (MSA).

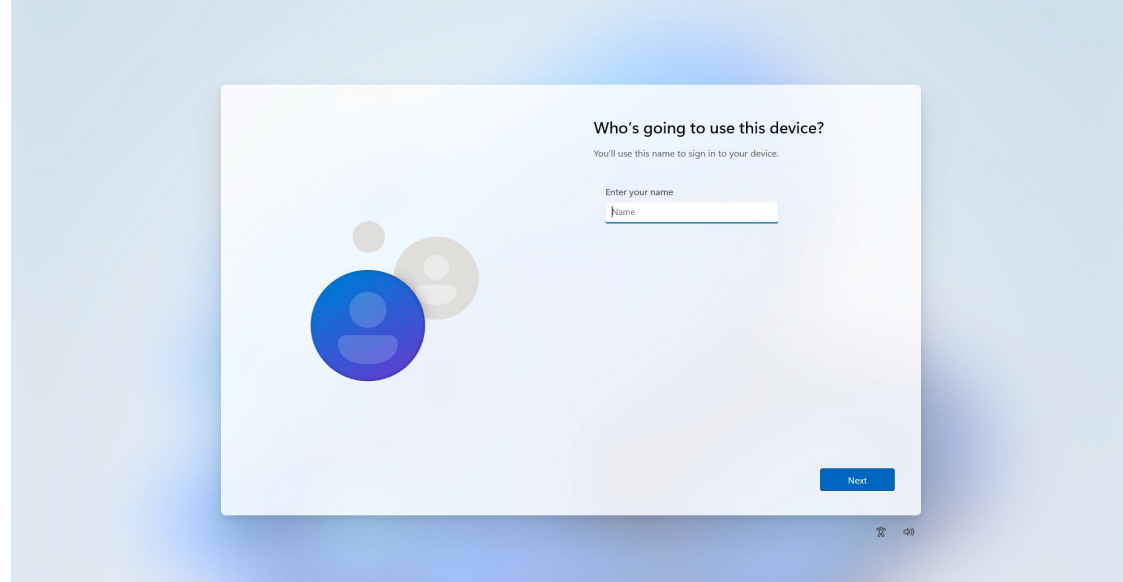

6. Set a password.

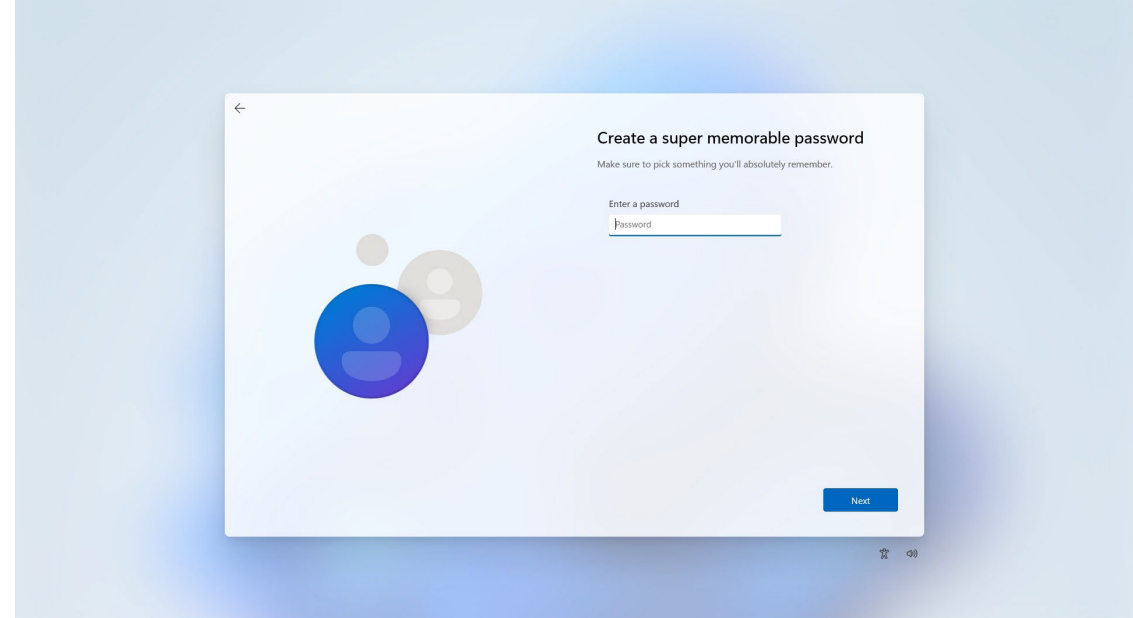

7. Choose your privacy settings.

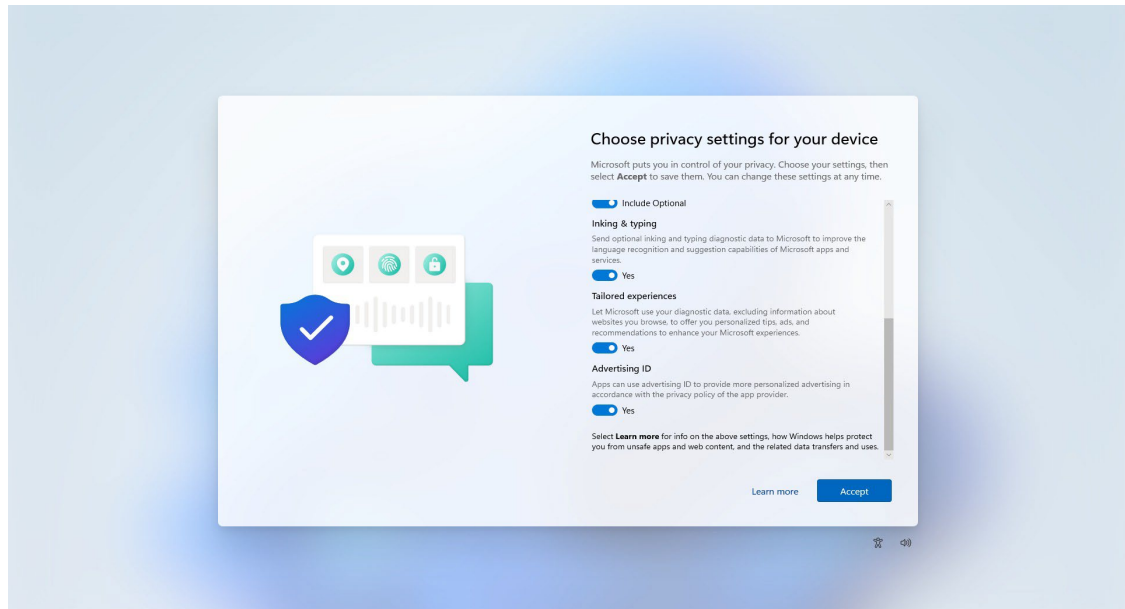

# <span id="page-9-0"></span>**Initializing System**

• After the OOBE settings, you will be redirected to the device desktop. Wait until the process is complete.

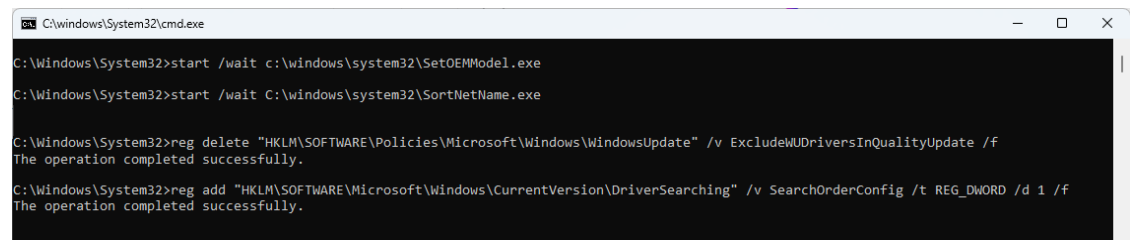

• The device will now reboot, and the new settings will take effect after the system restarts.

<span id="page-10-0"></span>Bitlocker is a Windows disk encryption feature, designed to protect data by providing encryption for entire volumes. BitLocker addresses the threats of data theft or exposure from lost, stolen, or inappropriately decommissioned devices.

For more information about BitLocker : [https://learn.microsoft.com/en-us/windows/security/operating](https://learn.microsoft.com/en-us/windows/security/operating-%20system-security/data-protection/bitlocker/)[system-security/data-protection/bitlocker/](https://learn.microsoft.com/en-us/windows/security/operating-%20system-security/data-protection/bitlocker/)

This chapter describes the BitLocker setup process.

### <span id="page-10-1"></span>**Enabling the BitLocker**

1. In the **Windows Devices and drives**, right-click on the drive and select **Turn on BitLocker**.

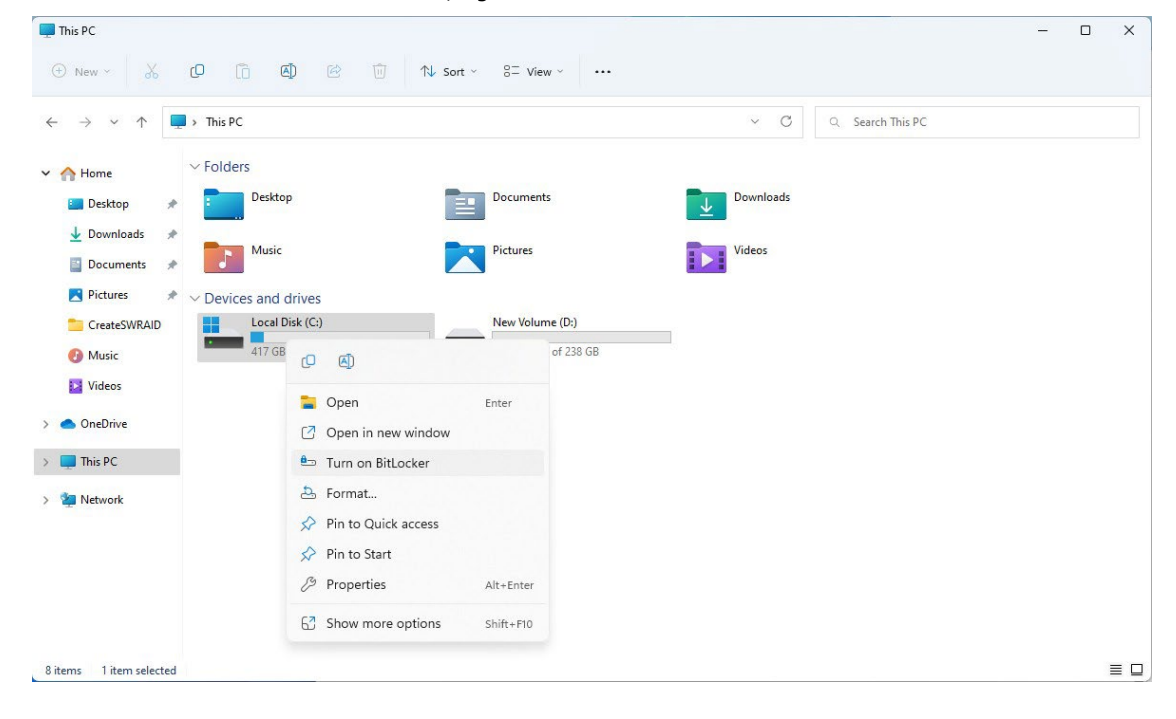

2. Select an option to back up the recovery key. For example, select **Save to a file**.

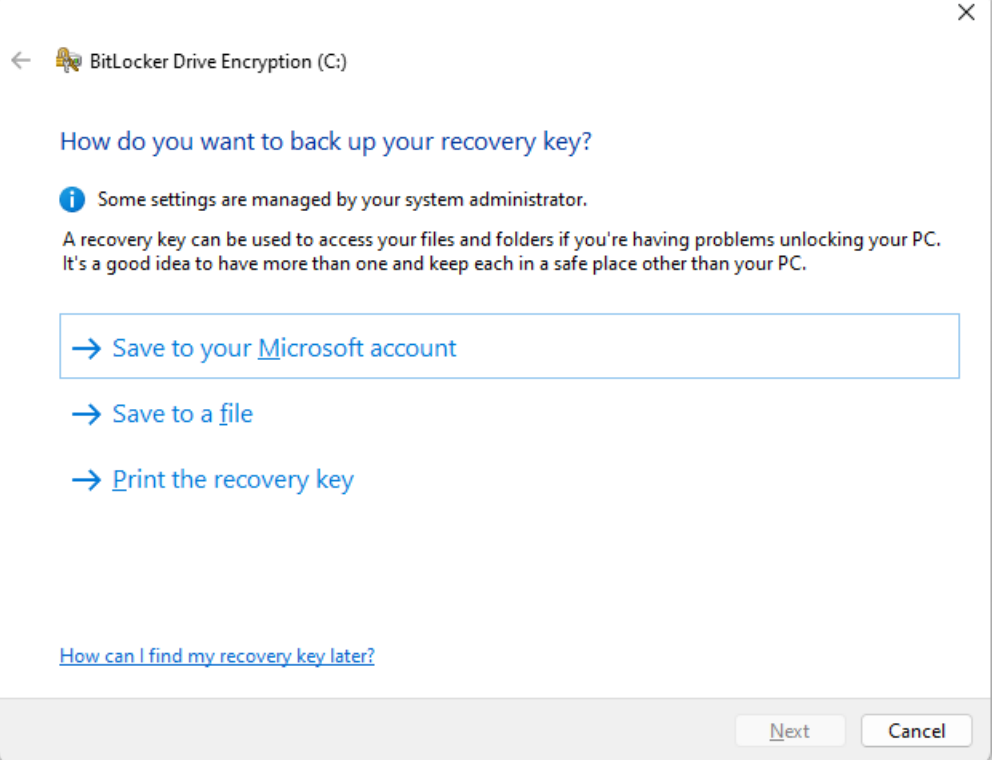

3. Select the path to store the file in.

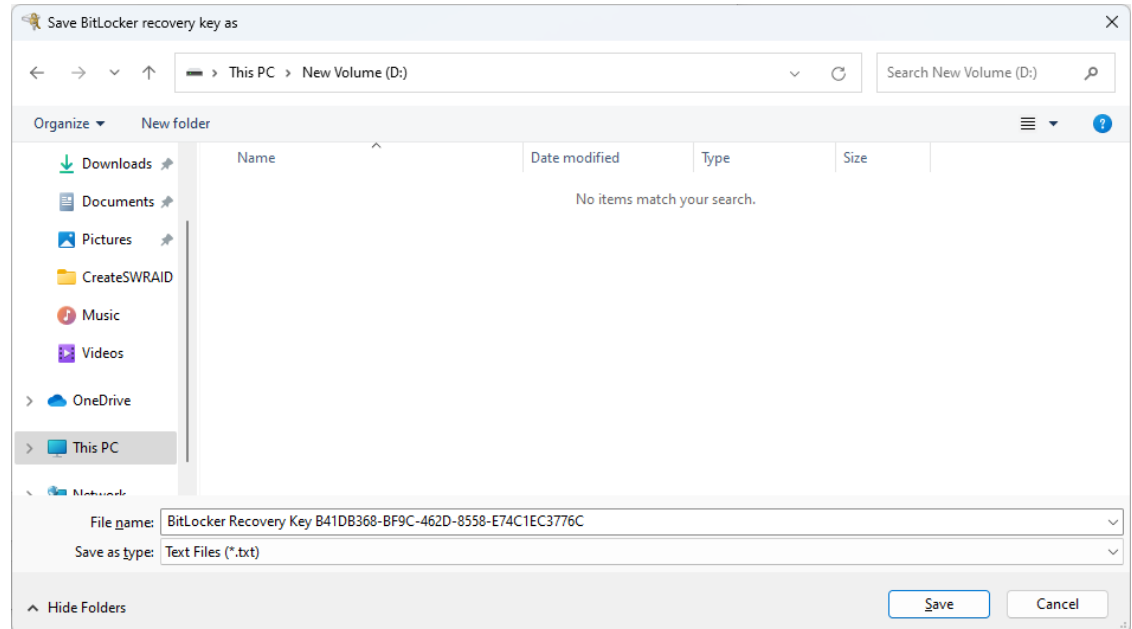

4. Follow the onscreen instructions to specify the drive encryption options.

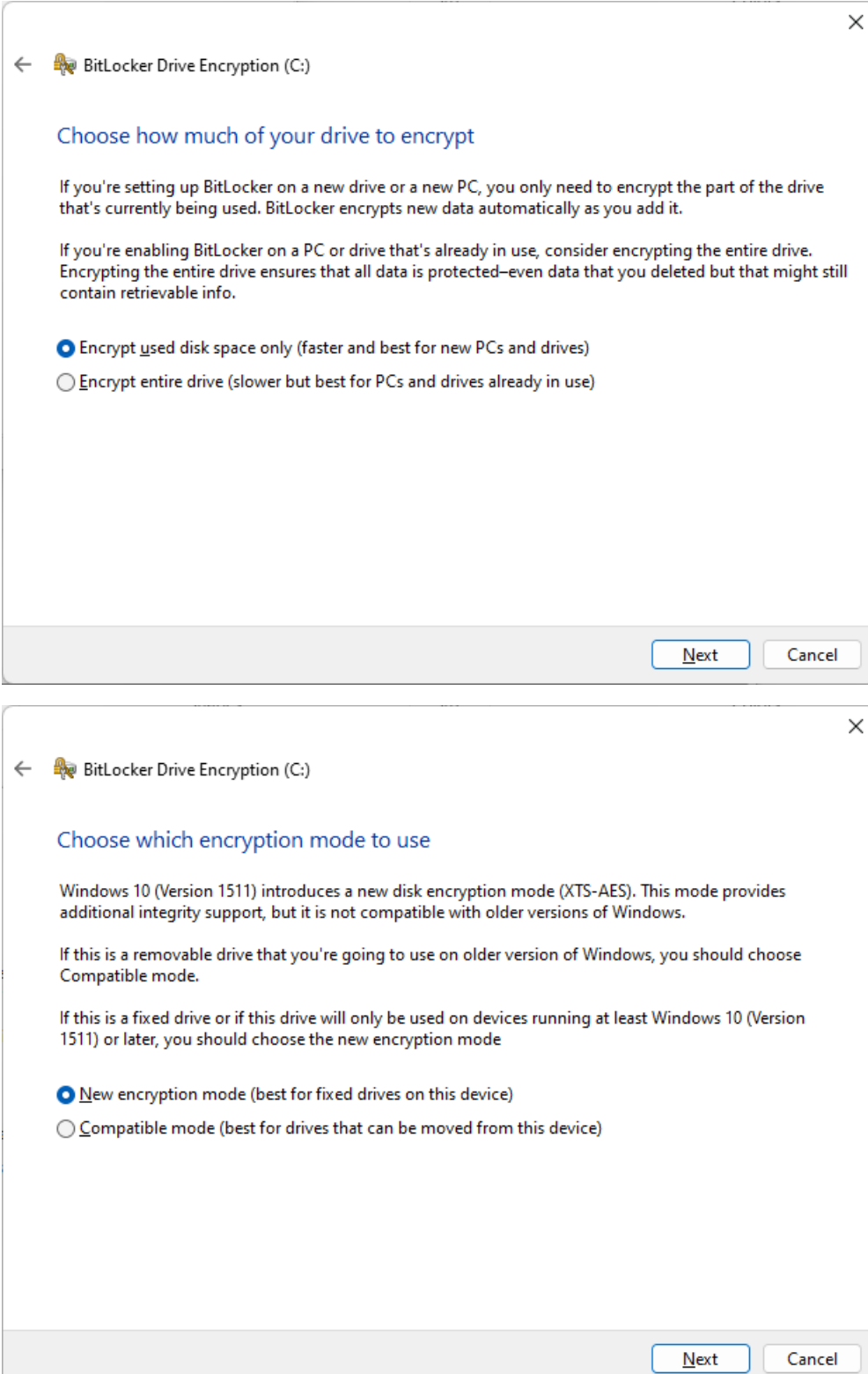

#### 5. Click **Continue**.

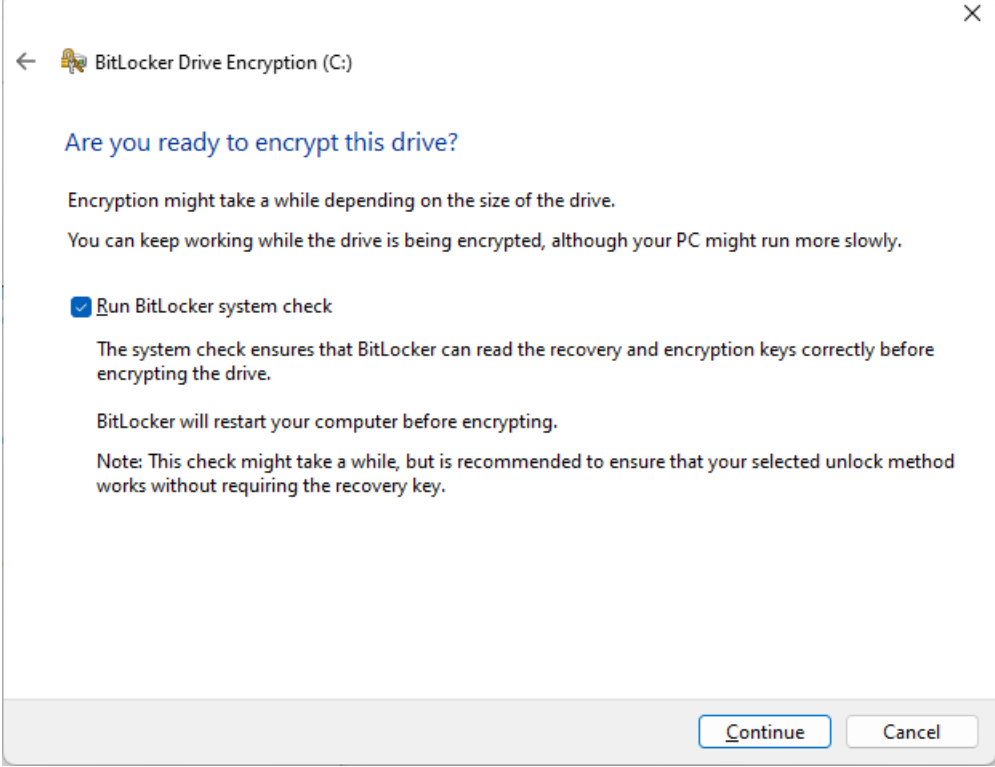

6. Restart the computer.

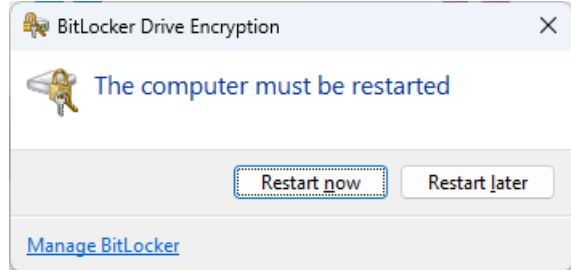

7. Wait for the encryption process to complete and then click **Close**.

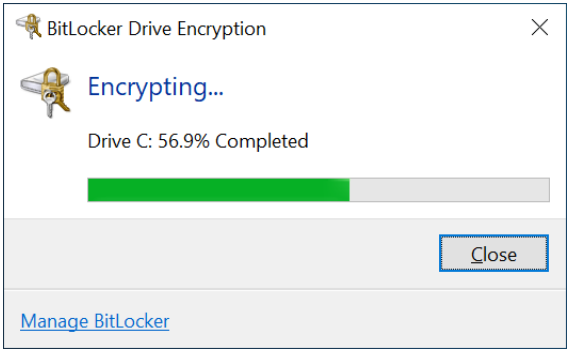

## <span id="page-14-0"></span>**Disabling the BitLocker**

1. In the **Windows Devices and drives**, right-click on the drive and select **Manage BitLocker**.

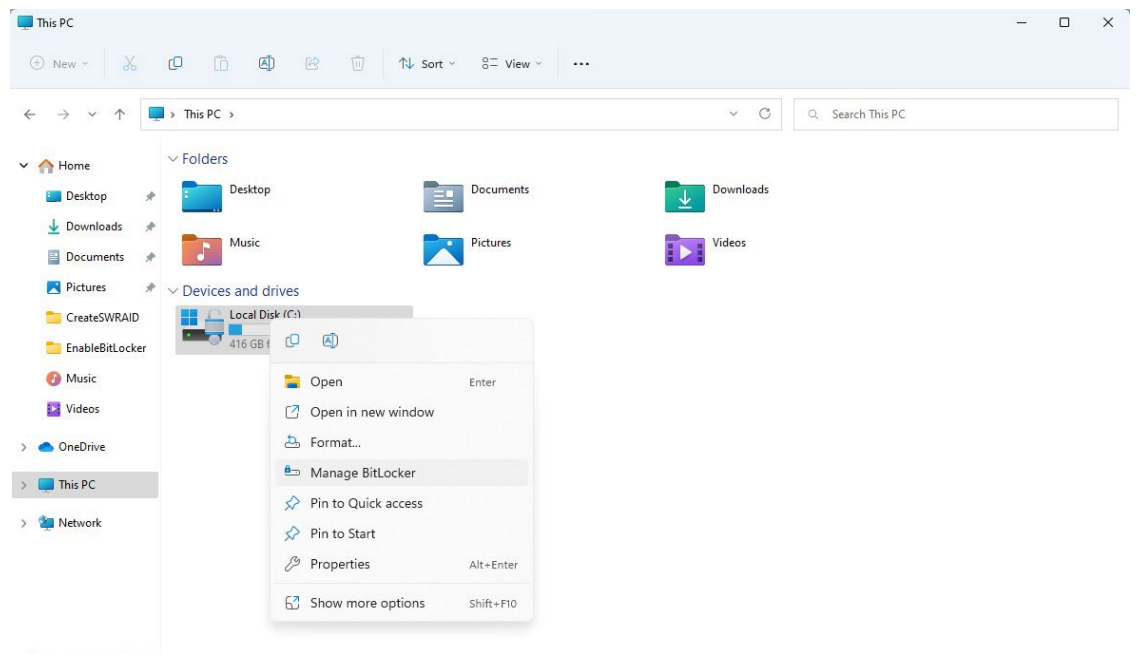

7 items 1 item selected

 $\equiv \Box$ 

#### 2. Click on **Turn off BitLocker**.

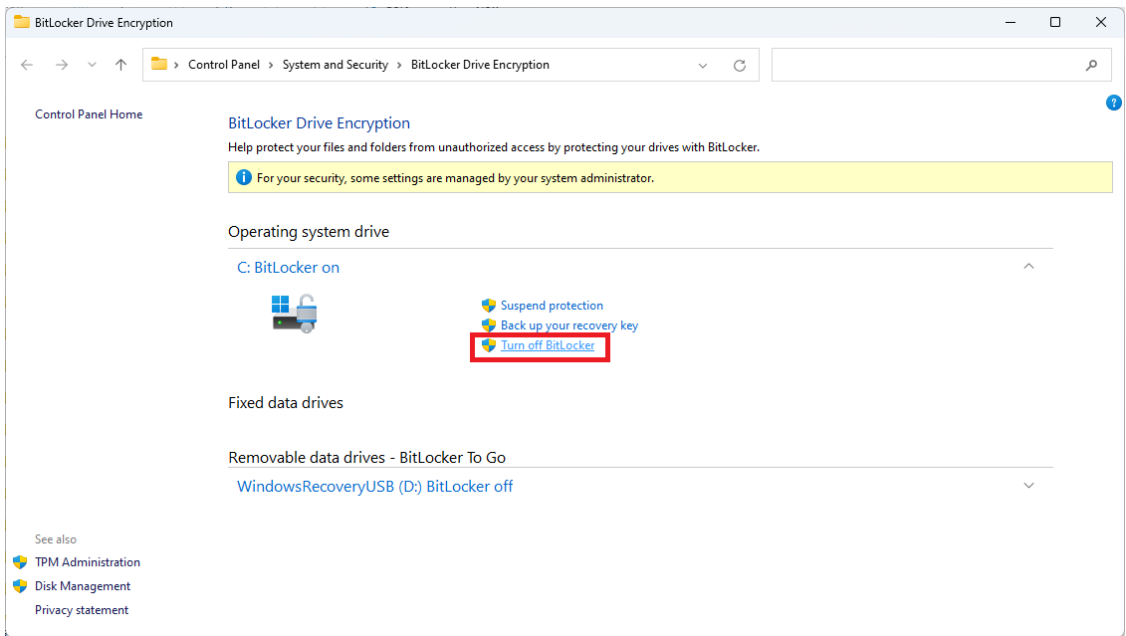

3. Wait for the decryption process to complete and click **Close** to exit the program.

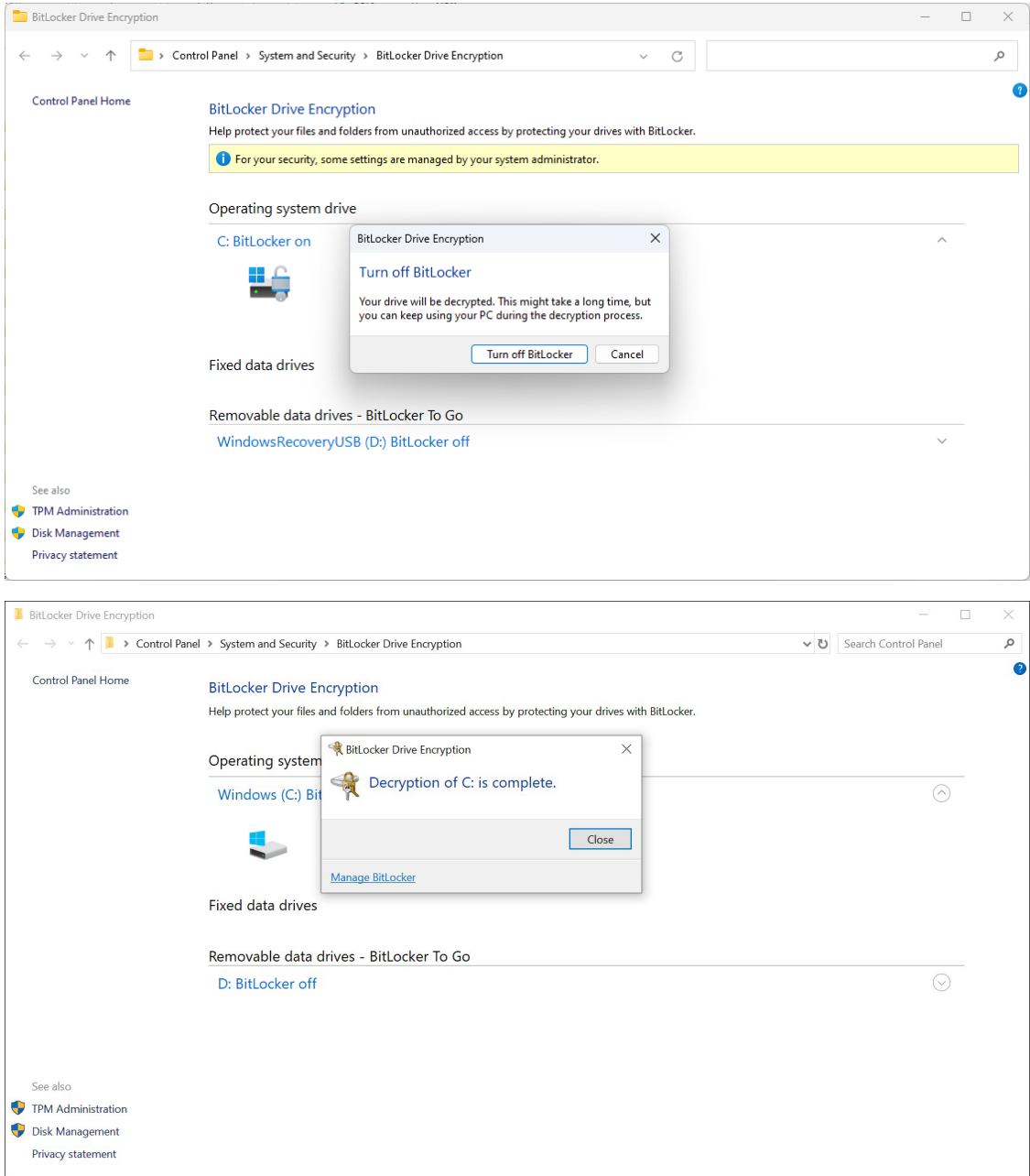

- $\begin{array}{ccccccccc}\n- & & \Box & & \times & \\
\end{array}$ This PC ⊕ New < % © 10 @ @ 10 1\ Sort < 8= View < ...  $\begin{array}{cc} \sim & C \end{array}$  Q Search This PC  $\sim$  = WindowsRecove  $\sim$  Folders Documents **Desktop** Downloads  $>$  Boot COM\_Reorder Pictures Music Videos **FINE**  $\sum$  Diagnostic\_v2.0  $\rightarrow$   $\blacksquare$  EFI  $\vee$  Devices and drives Local Disk (C:)<br>
416 GB free of 446 GB WindowsRecoveryUSB (D:)<br>3.98 GB free of 29.5 GB<br>3.90 KB free of 494 KB  $en-us$ **Example 29.5**<br>3.98 GB free of 29.5 GB  $> 1$  home  $>$  mageValidator Intel Optane M  $\blacksquare$  iperf-3.1.3-wint  $\rightarrow$  MoxaOOBE  $\rightarrow$  MoxaOOBE\_Wi  $\sum$  PCommPro  $RKP-CP-114$ > RwPortableX64  $S$  sources  $\equiv$   $\Box$
- 4. Check the disk status after the decryption process is completed.

<span id="page-17-0"></span>RAID is the acronym for **Redundant Array of Independent Disk** which indicates the use of combining a number of disks into one or more logical units for data redundancy, performance improvement, or both.

This chapter describes the setup process for FW RAID (Intel® RST or Intel® RAID) and SW RAID.

## <span id="page-17-1"></span>**Intel® RAID: Changing the RAID Mode**

- 1. Power on the computer and press **F2** to enter the BIOS menu.
- 2. Select the **Setup Utility** option.

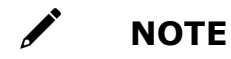

FW RAID is supported only in the RKP-A110 Series.

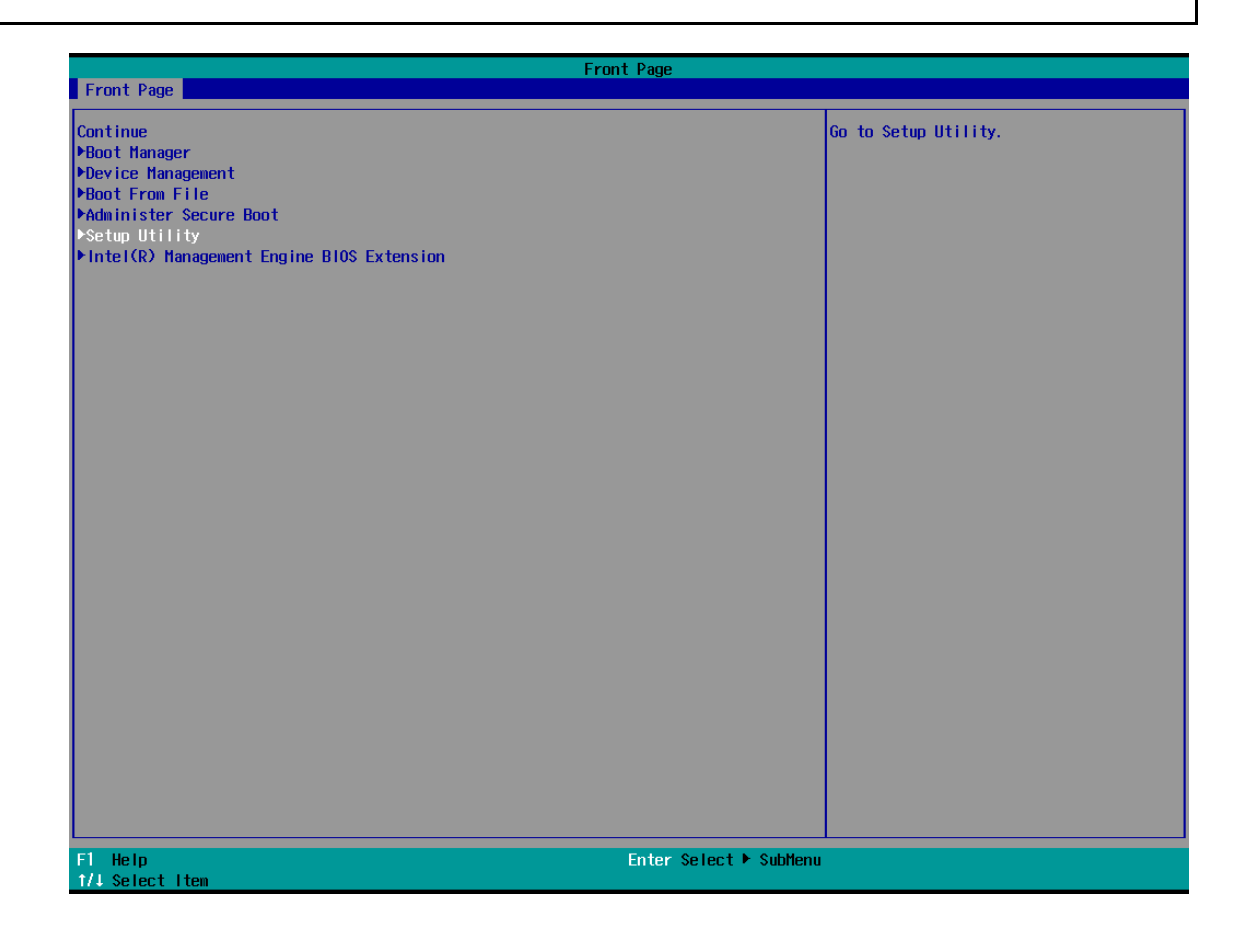

3. Select the **SATA Configuration** option.

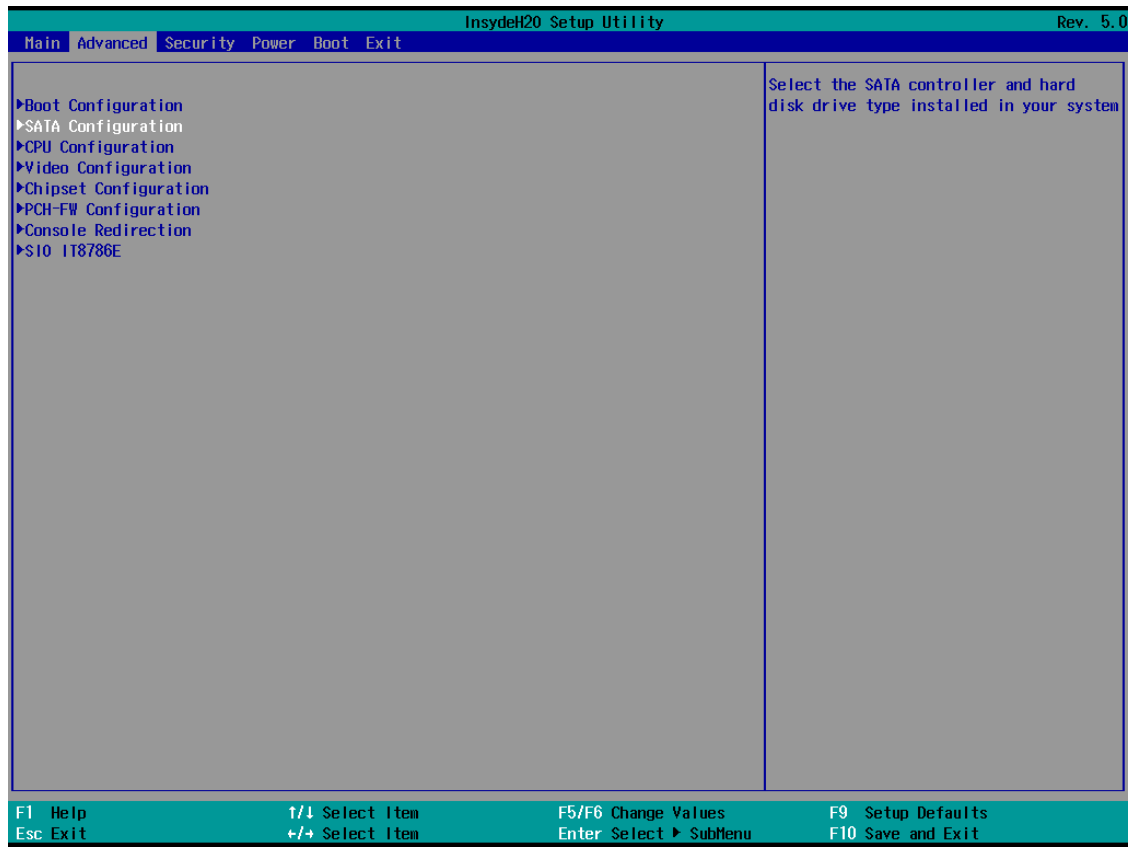

4. Select the **Map SATA Root Port under VMD** and **Enable** this option. Enable the **Hot Plug** function on all ports.

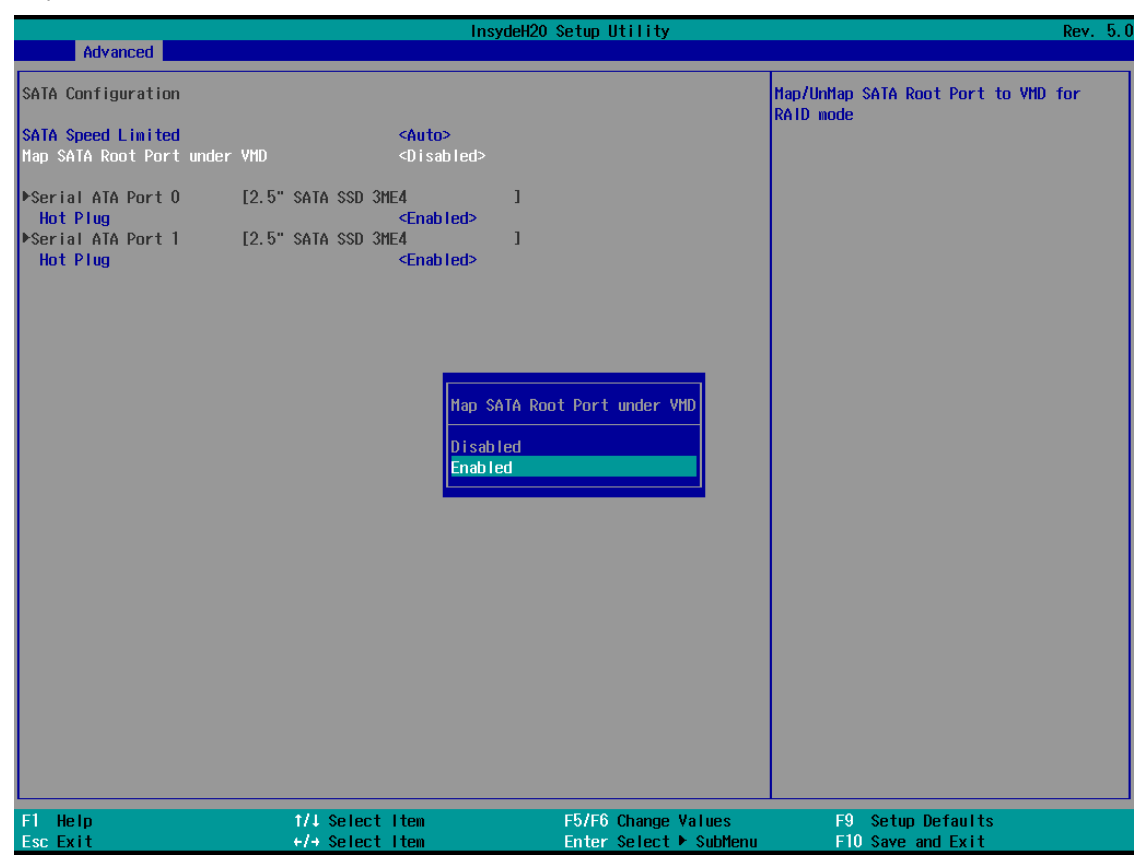

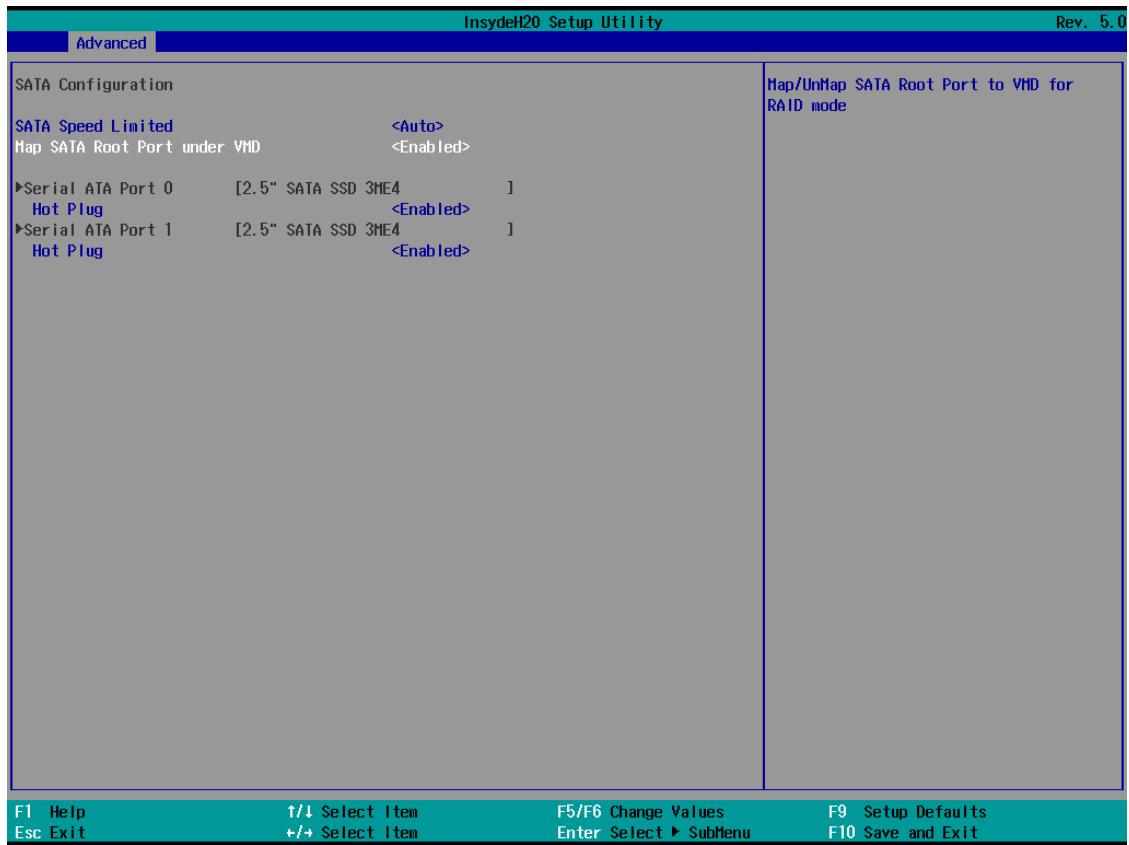

5. Press **F10** to save the settings and then press **ESC** to return to the main page.

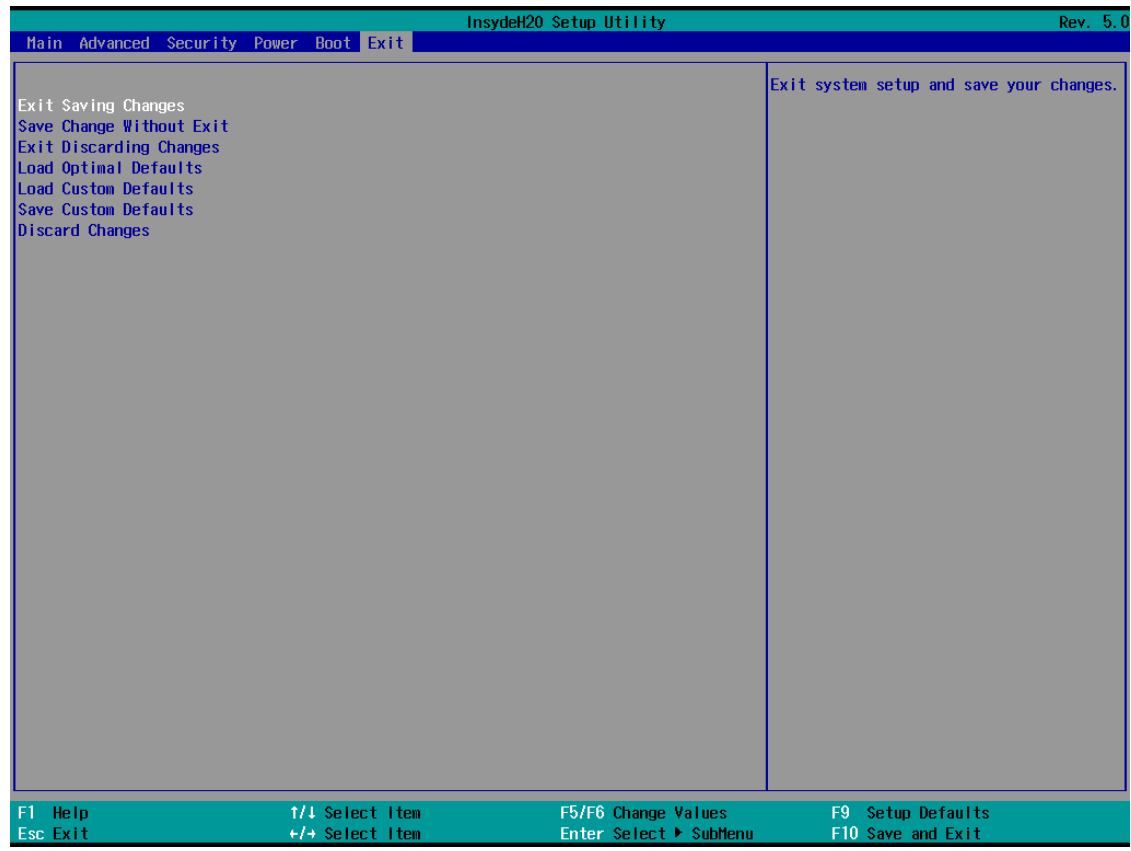

6. Select **Exit Saving Changes**, and then select **Yes** to save the settings.

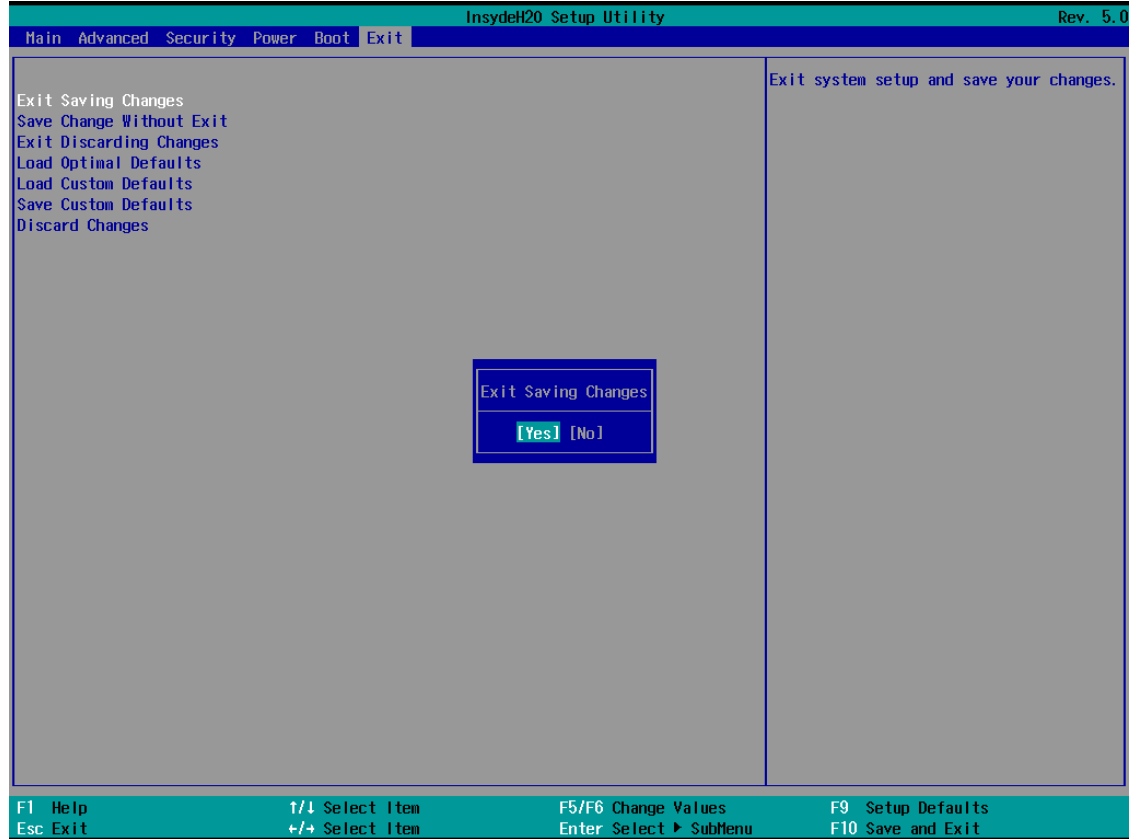

## <span id="page-21-0"></span>**Intel® RAID: Creating a RAID Disk in BIOS**

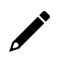

### **NOTE**

Using hard disks of the same brand, same model, and same capacity to create FW RAID for best performance.

- 1. Power on the computer and press **F2** to enter the BIOS menu.
- 2. Select the **Device Management** option.

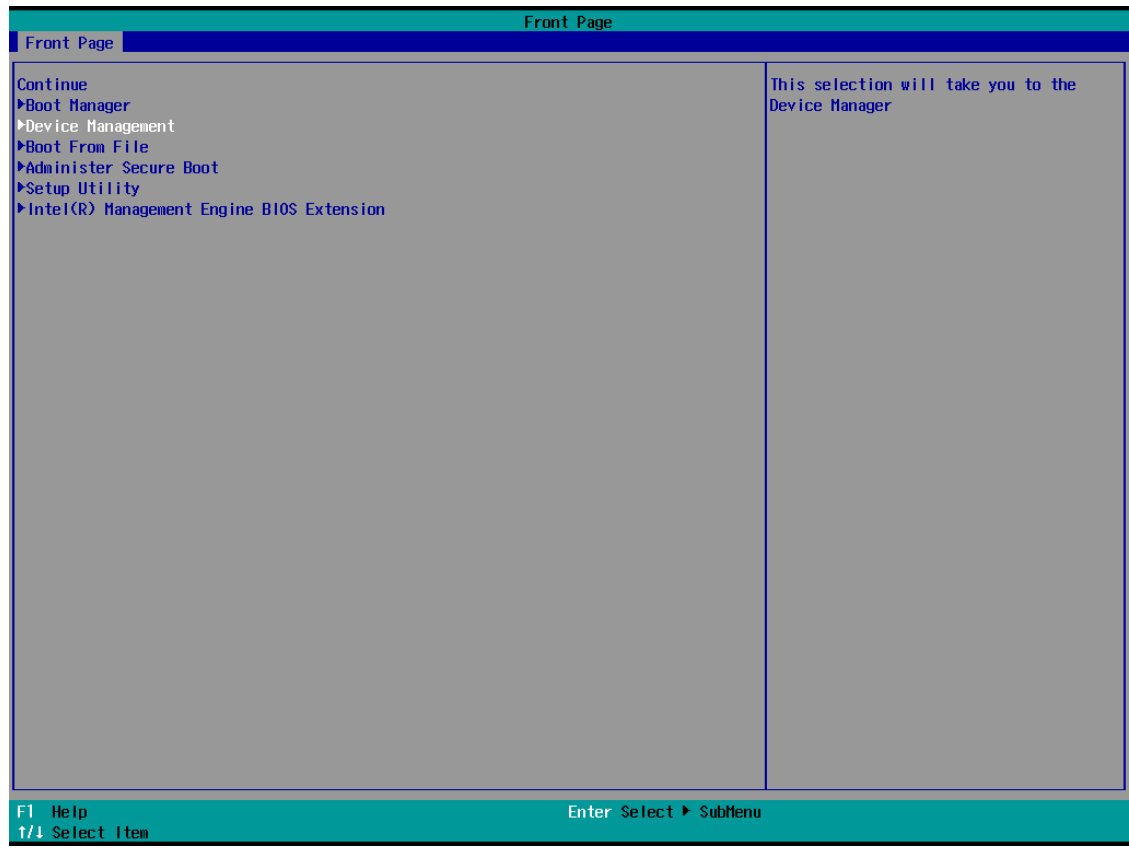

3. Select **Intel® Rapid Storage Technology**.

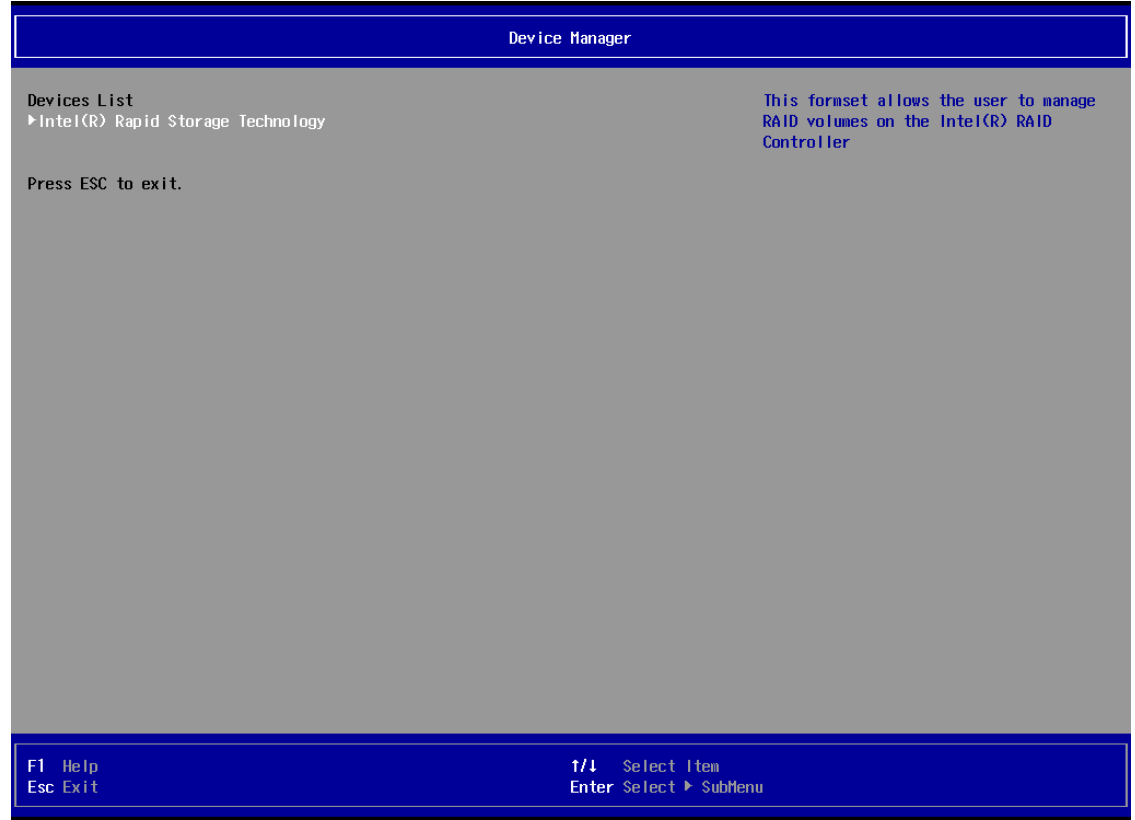

4. Select **Create RAID Volume**.

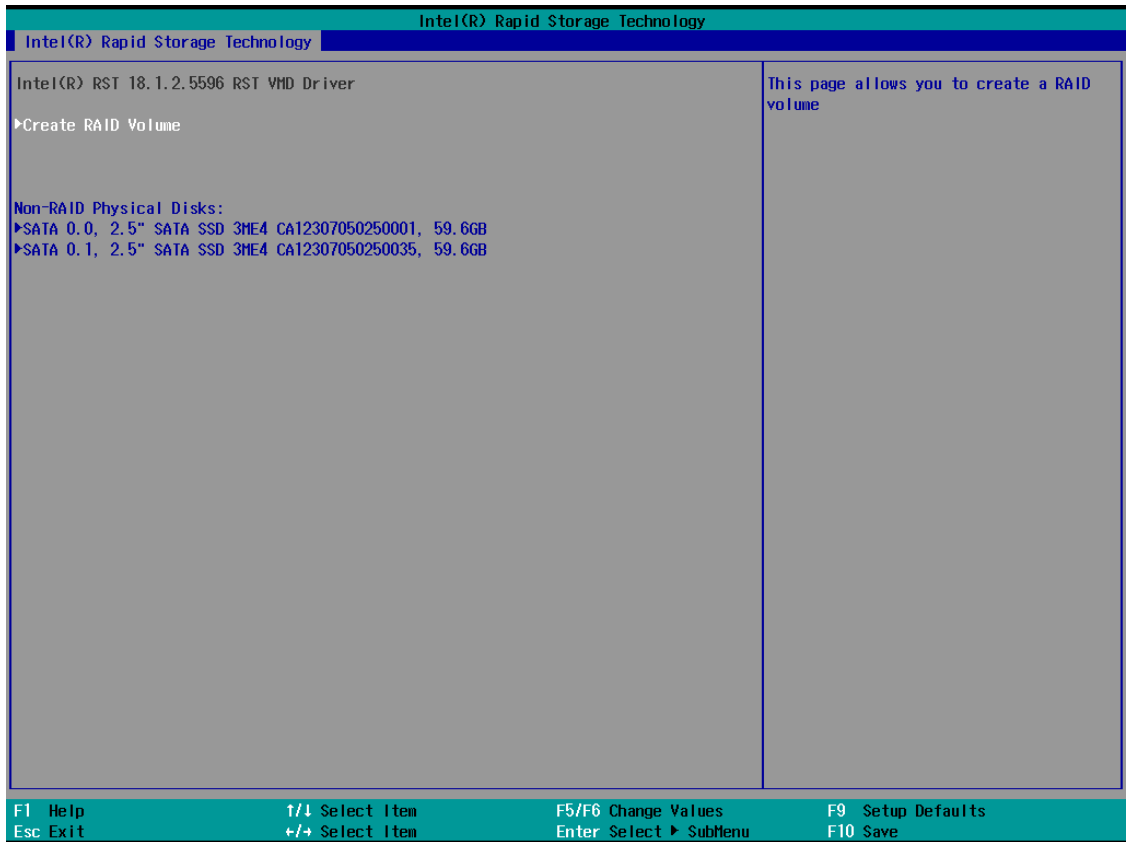

5. Select the **RAID Level** option and then press **Enter** to select the raid level; for example, **RAID1(Mirror)**.

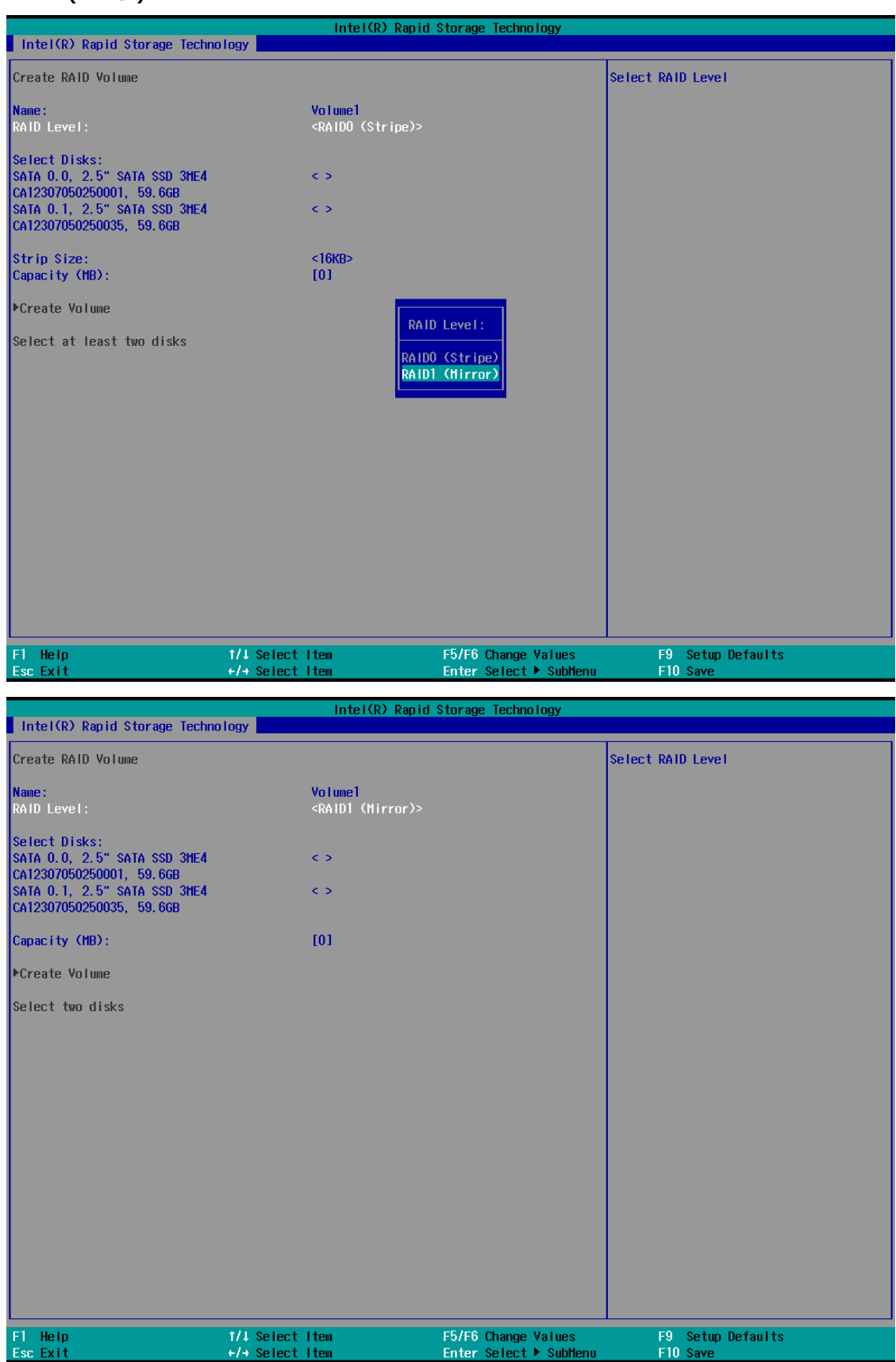

6. Select the target disk.

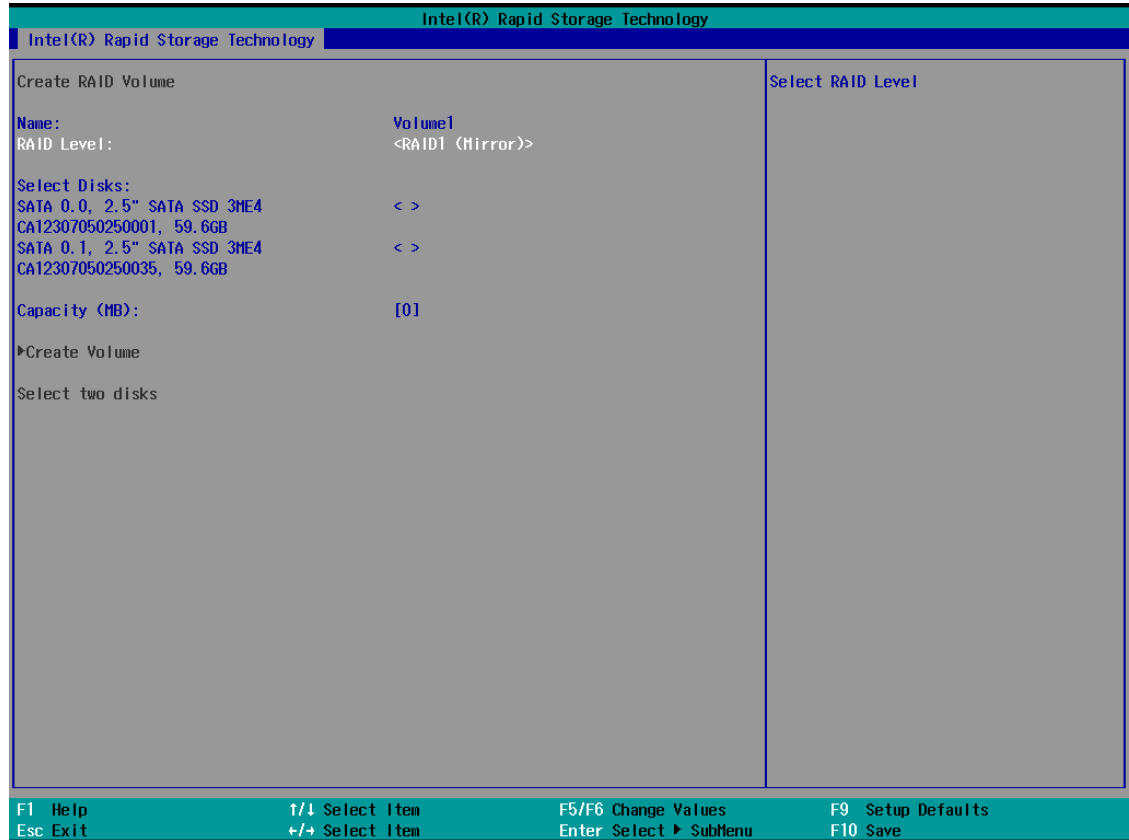

7. Enter **X** and then press **Enter**.

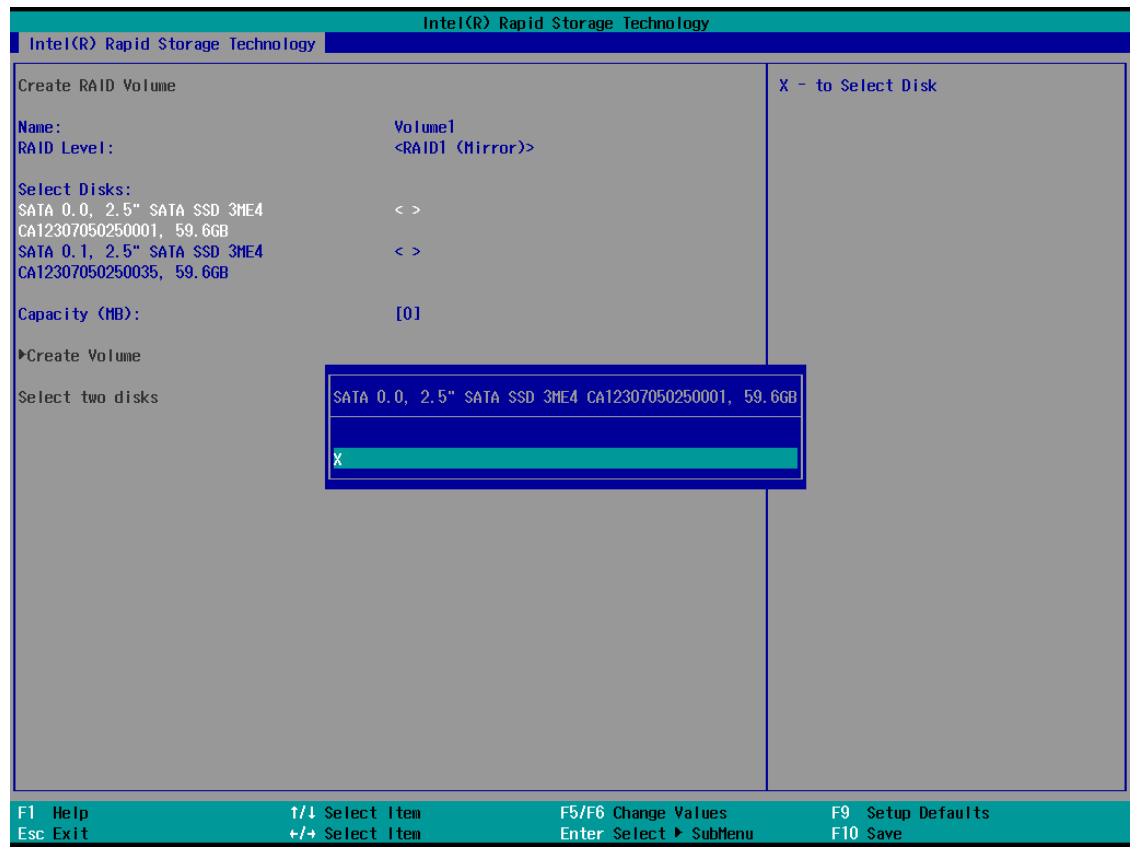

8. The disk is now marked with an **X** next to it to indicate the selection.

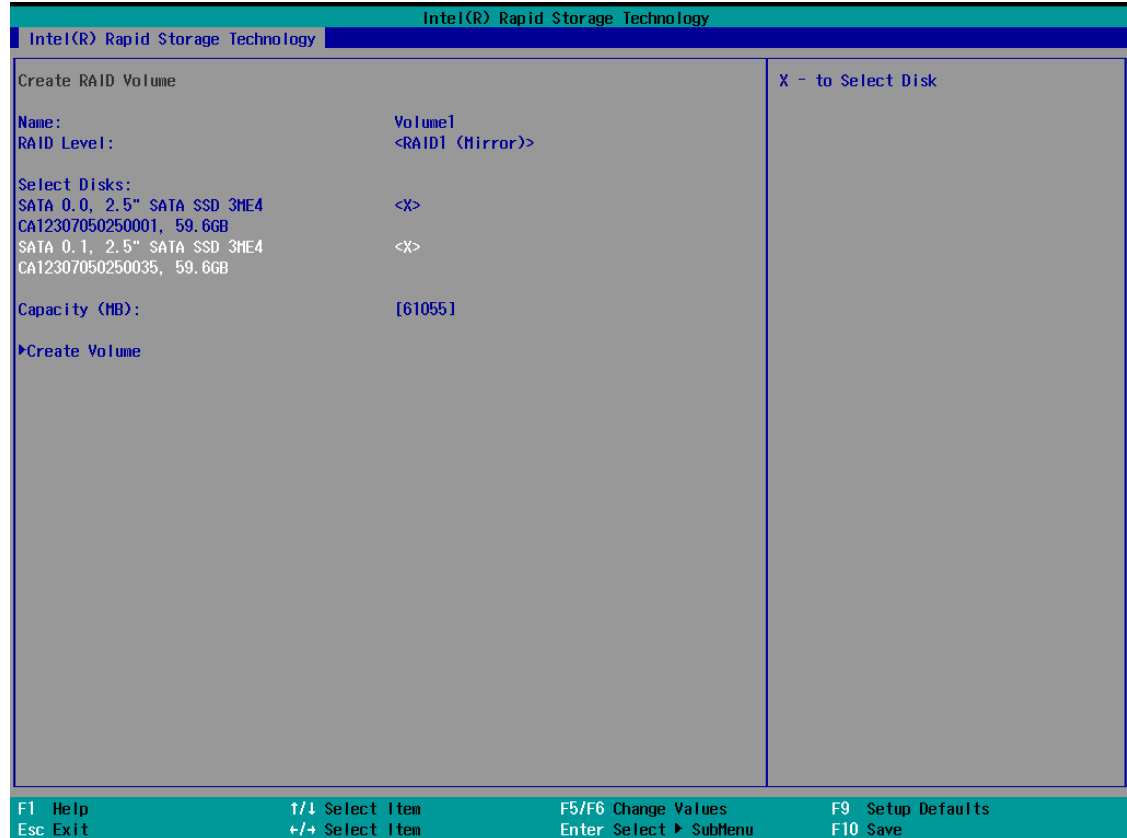

9. Select the **Create Volume** option.

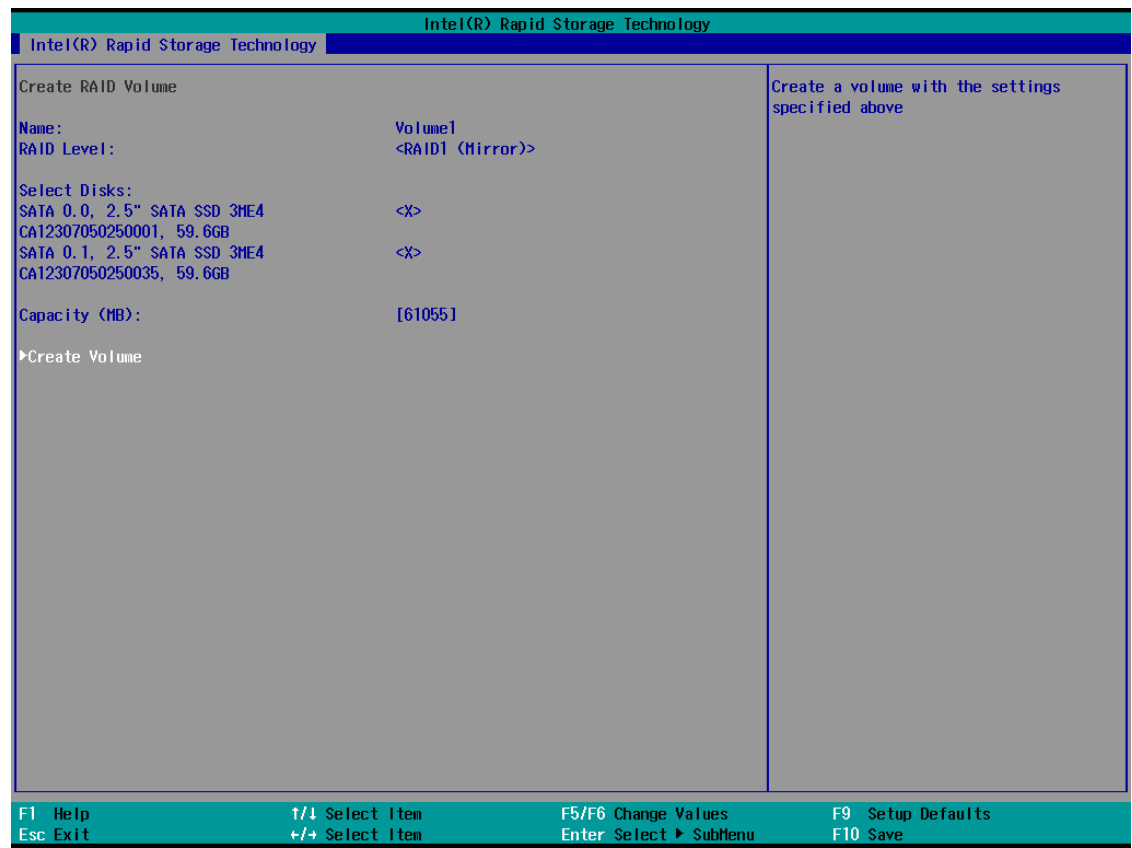

10. A RAID volume is created based on the settings specified.

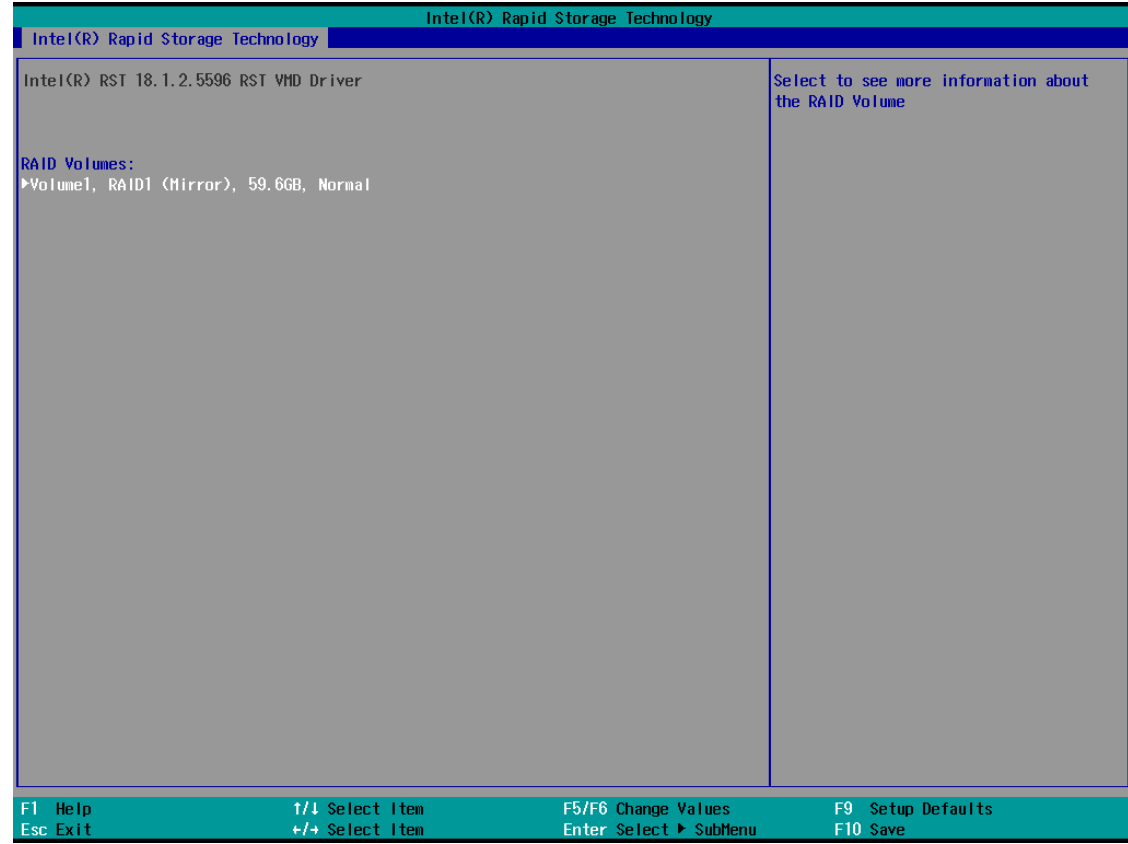

11. Press F10 to save the settings.

## <span id="page-27-0"></span>**Intel® RAID: Replacing a Disk**

1. Run **Intel® Optane™ Memory and Storage Management** from the Windows Start menu.

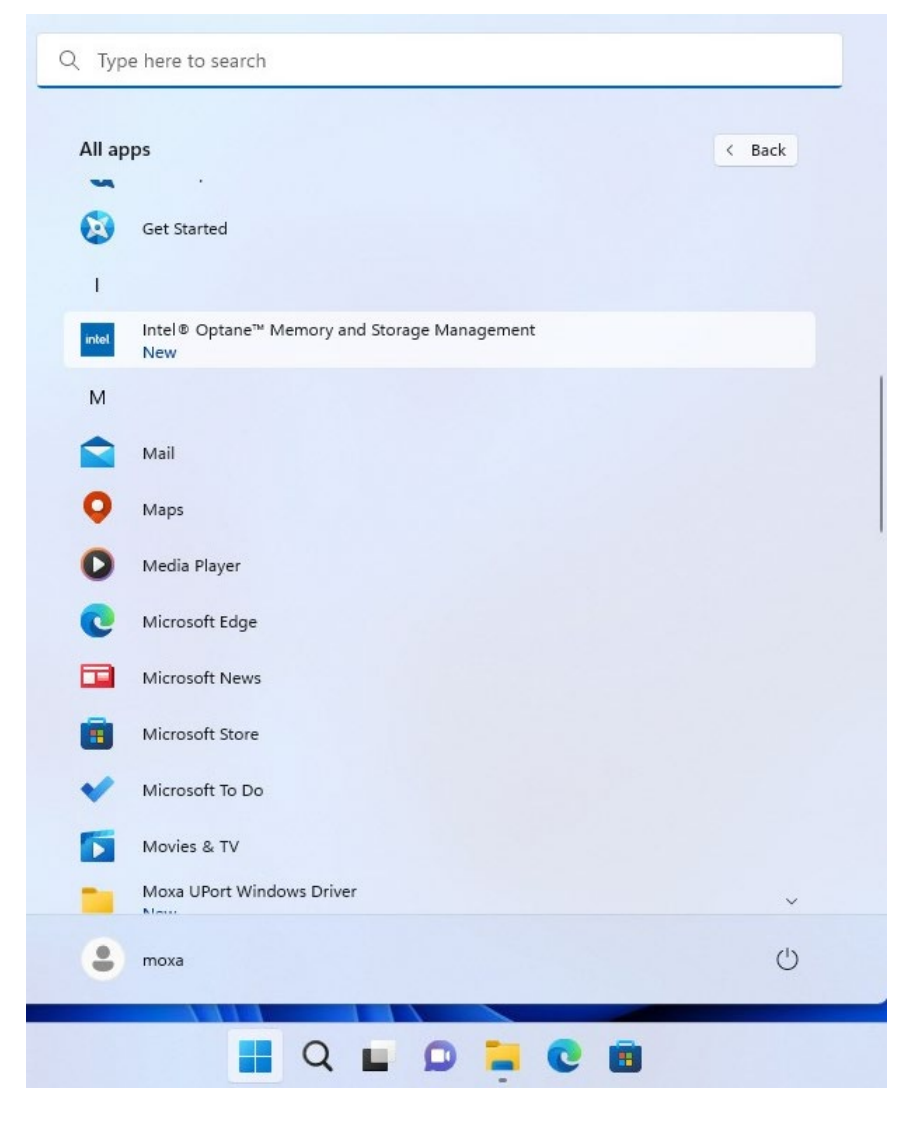

2. Physically unplug the target SSD.

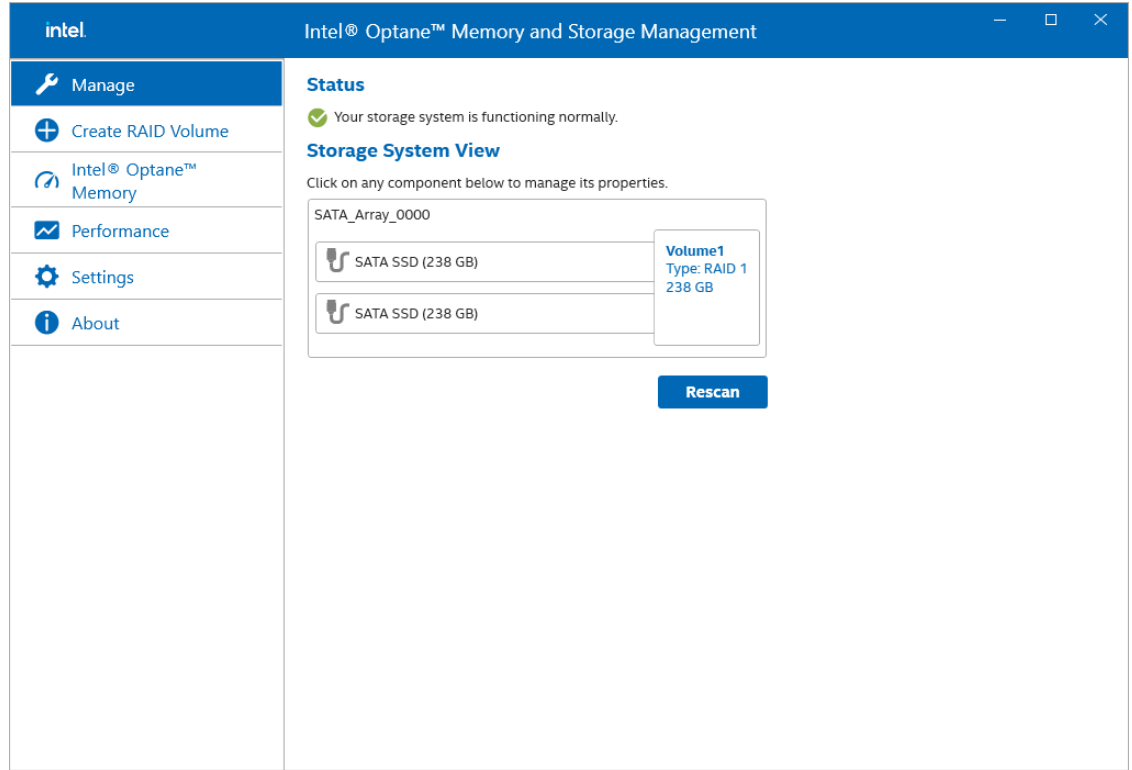

The status of the SSD that is unplugged will change to **Unknown hard disk (0 Bytes)** as shown below:

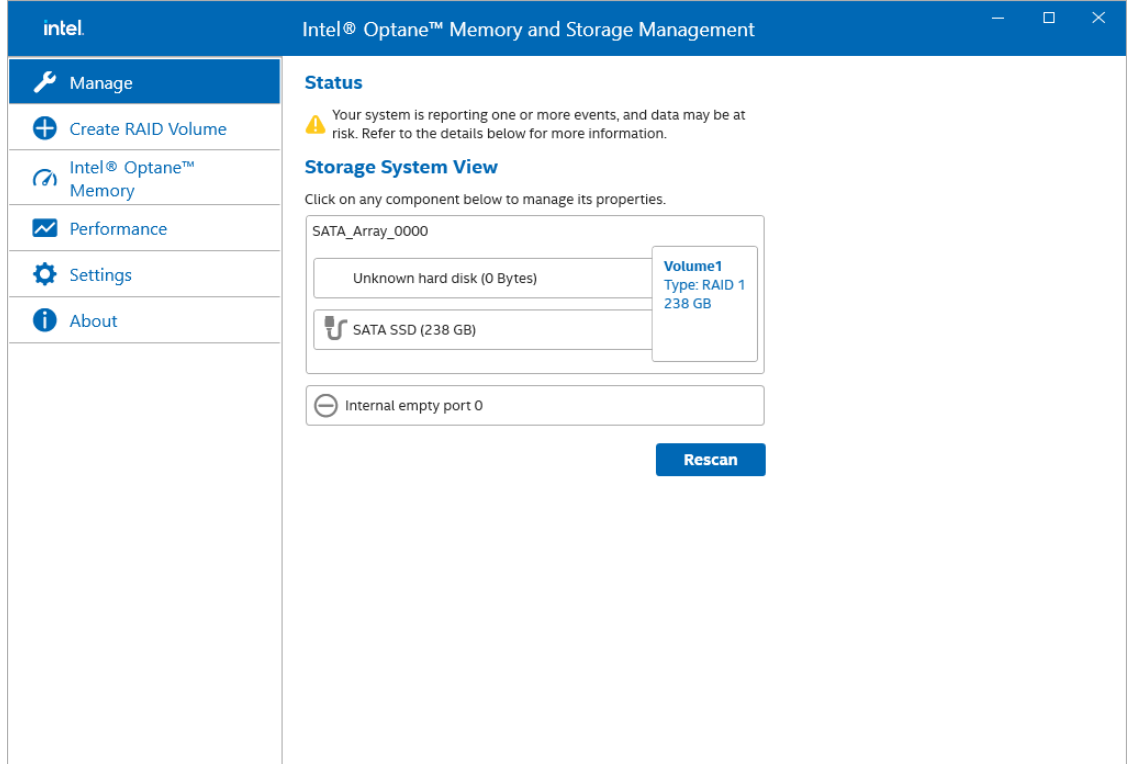

3. Install the new SSD in the same location.

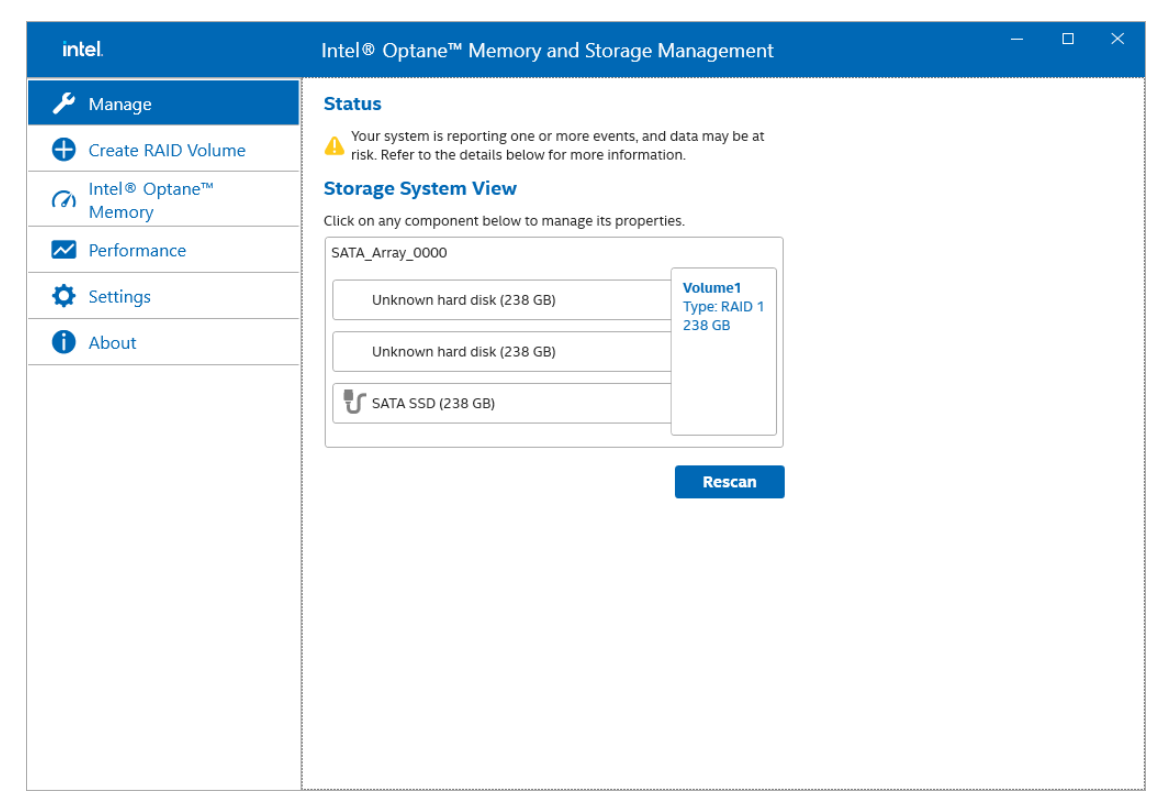

4. Click on the **Settings** tab. Enable **Automatic rebuild on hot plug**.

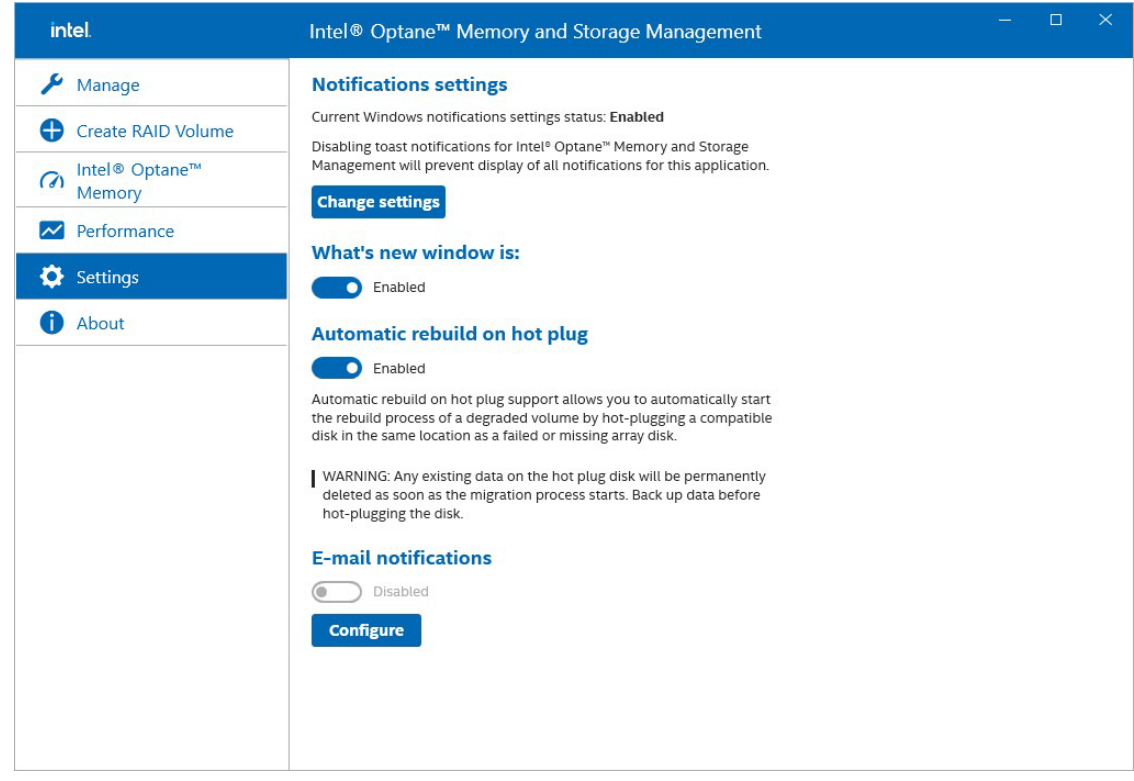

5. It will start rebuilding automatically. Wait for the rebuild process to complete.

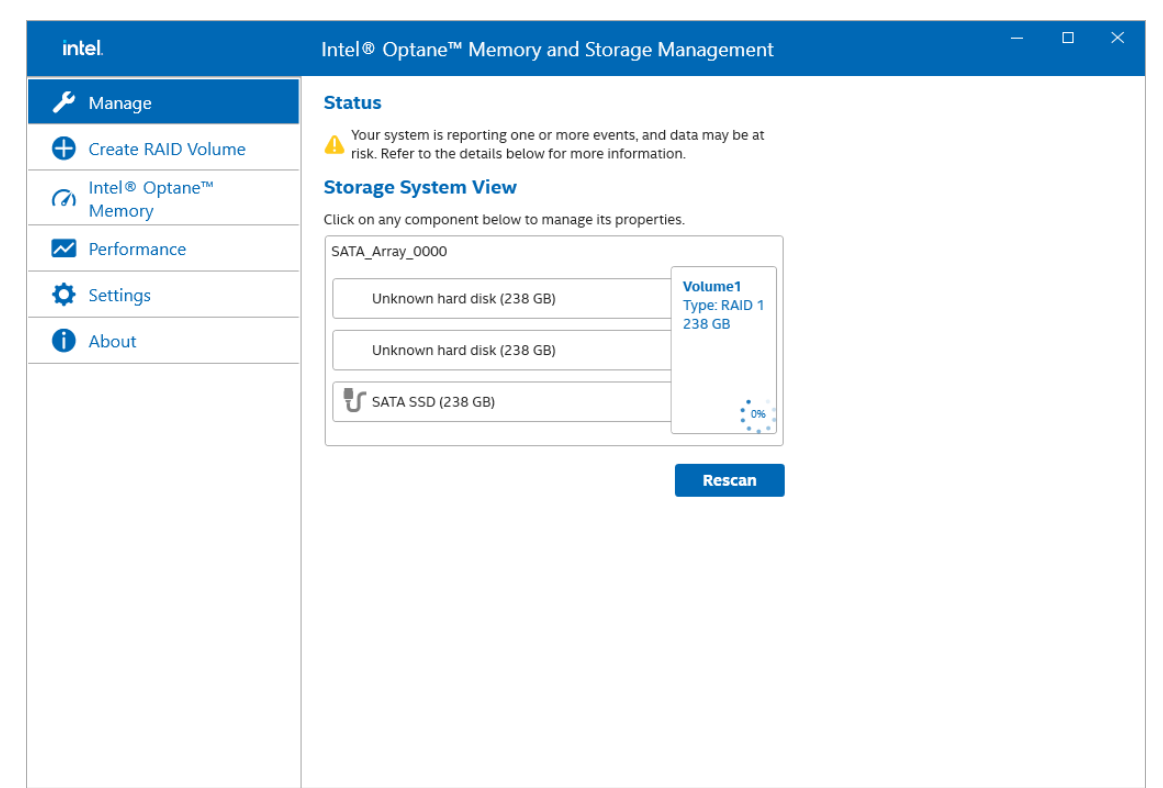

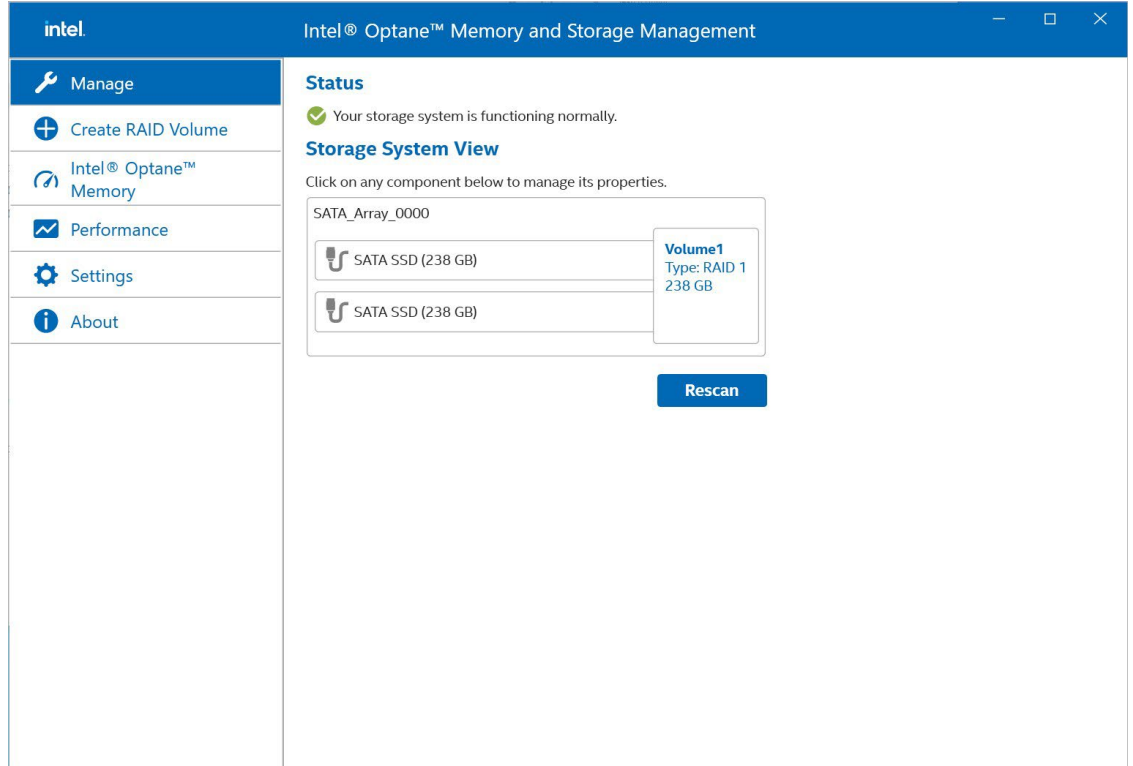

## <span id="page-31-0"></span>**Intel® RAID: Removing a RAID Volume From the BIOS**

- 1. Power on the computer and press **F2** to enter the BIOS menu.
- 2. Select **Device Management**.
- 

### **NOTE**

FW RAID only supports RKP-A110 series.

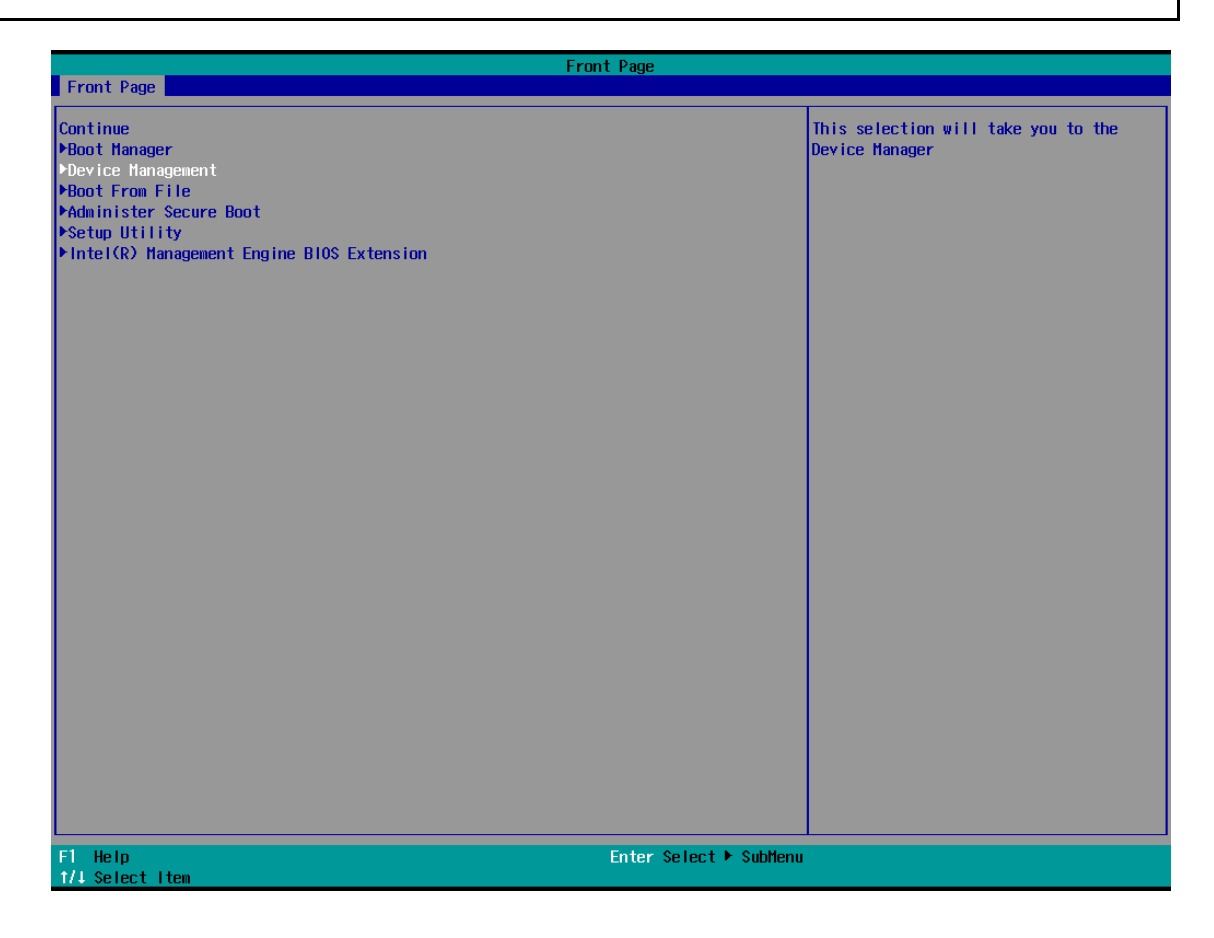

3. Select the **Intel® Rapid Storage Technology** option.

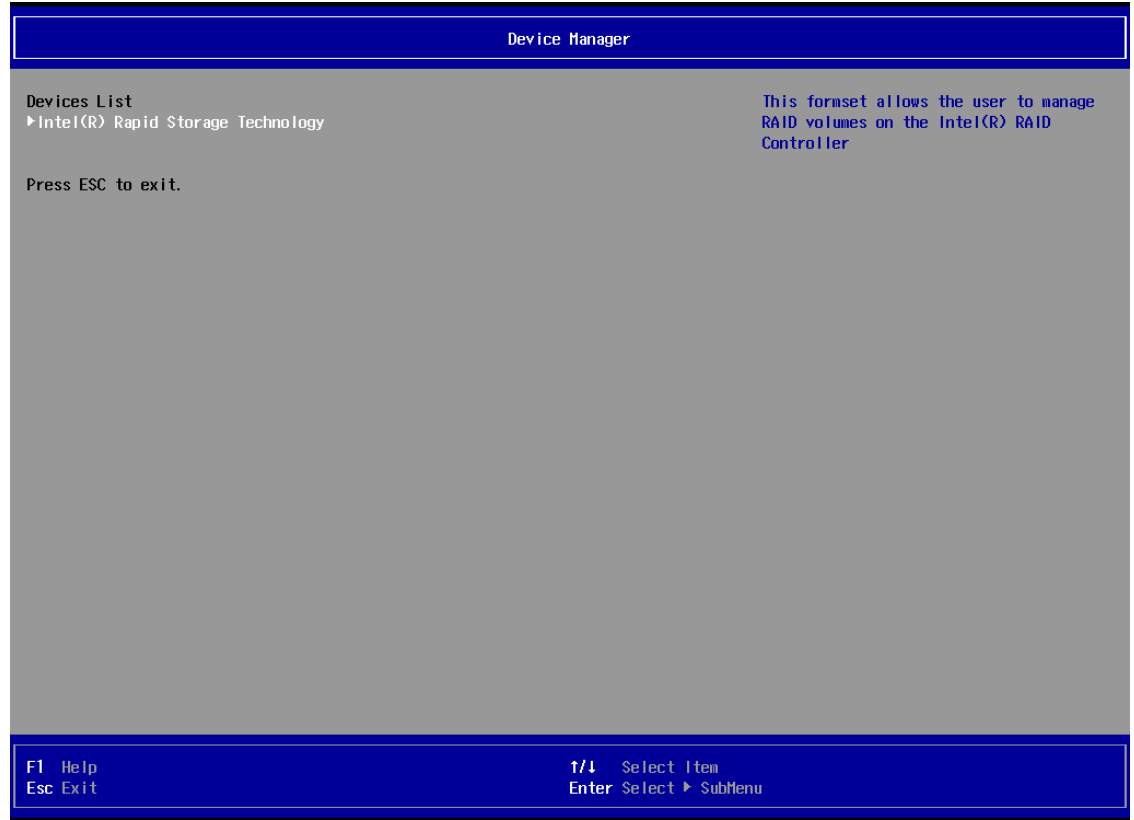

4. Select the RAID volume that you want to remove.

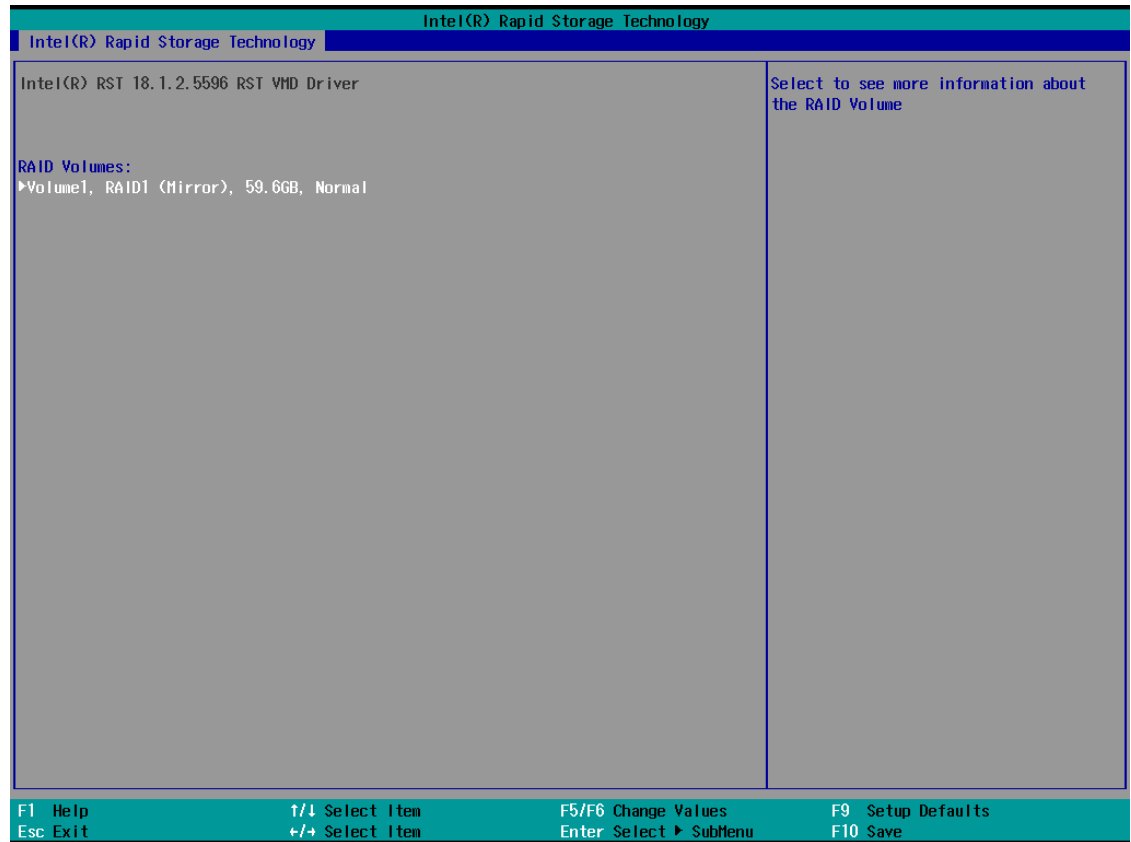

5. Select **Delete** and then press **Enter**.

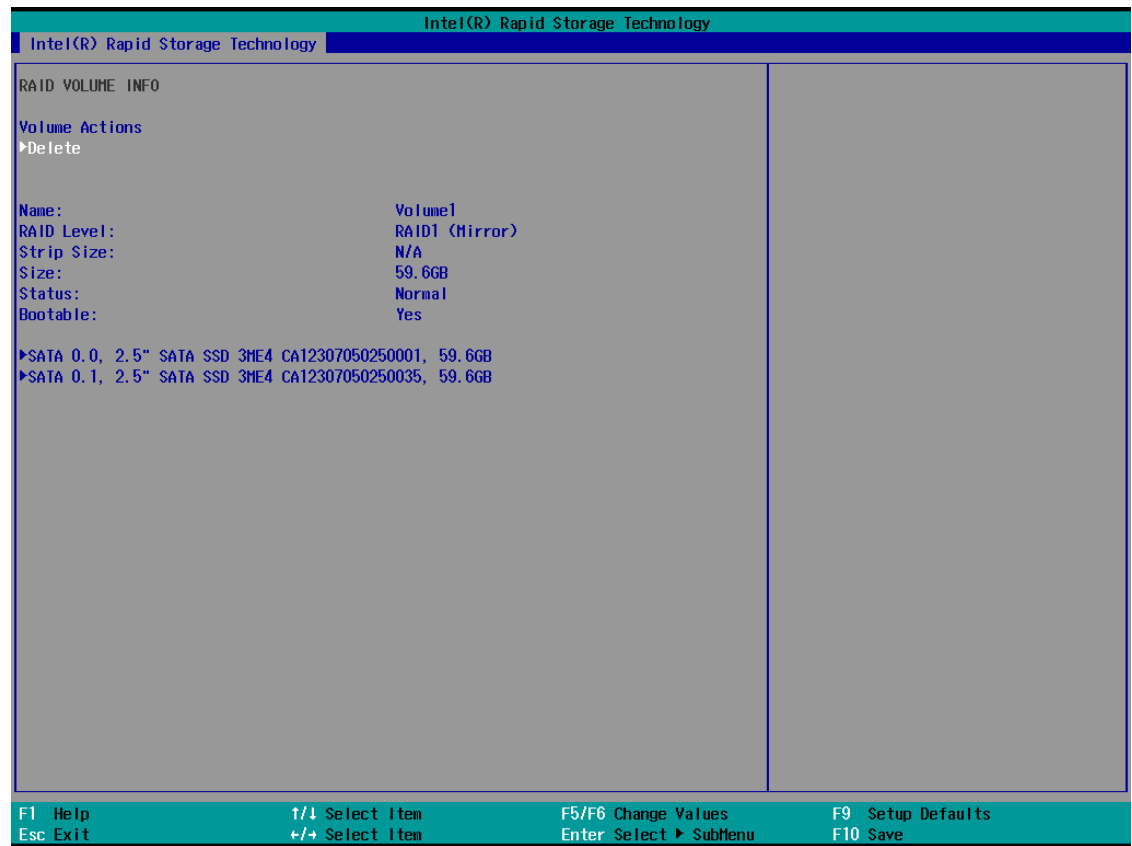

6. Select **Yes** to confirm and then press **Enter**.

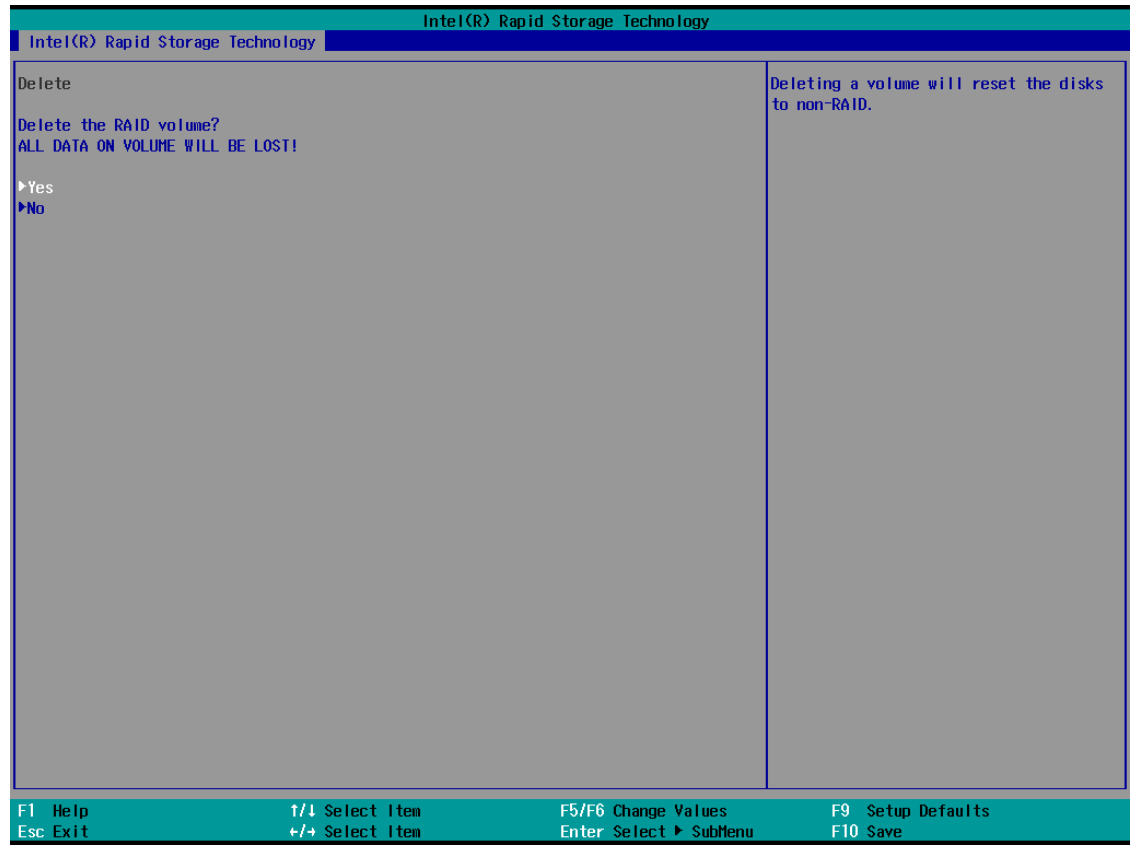

7. Press **F10** to save the settings.

## <span id="page-34-0"></span>**SW RAID: Creating the RAID 0 or RAID 1 From Disk Management**

1. Run **Disk Management**. Connecting the new disks and checking all the disk status are **Unallocated**. If the disk status is not **Unallocated**, you can right-click the target disk and select **Delete Volume**.

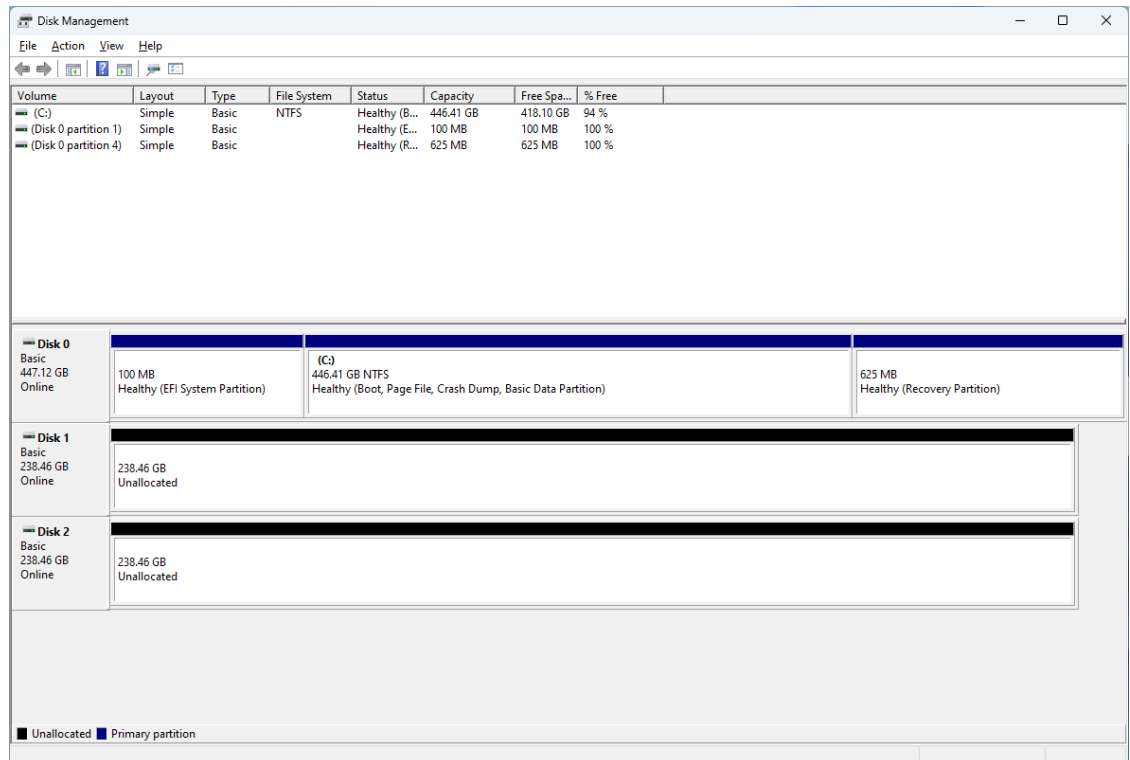

2. Right-click the target disk. Select the target volume type. For example: **RAID1(Mirror)**.

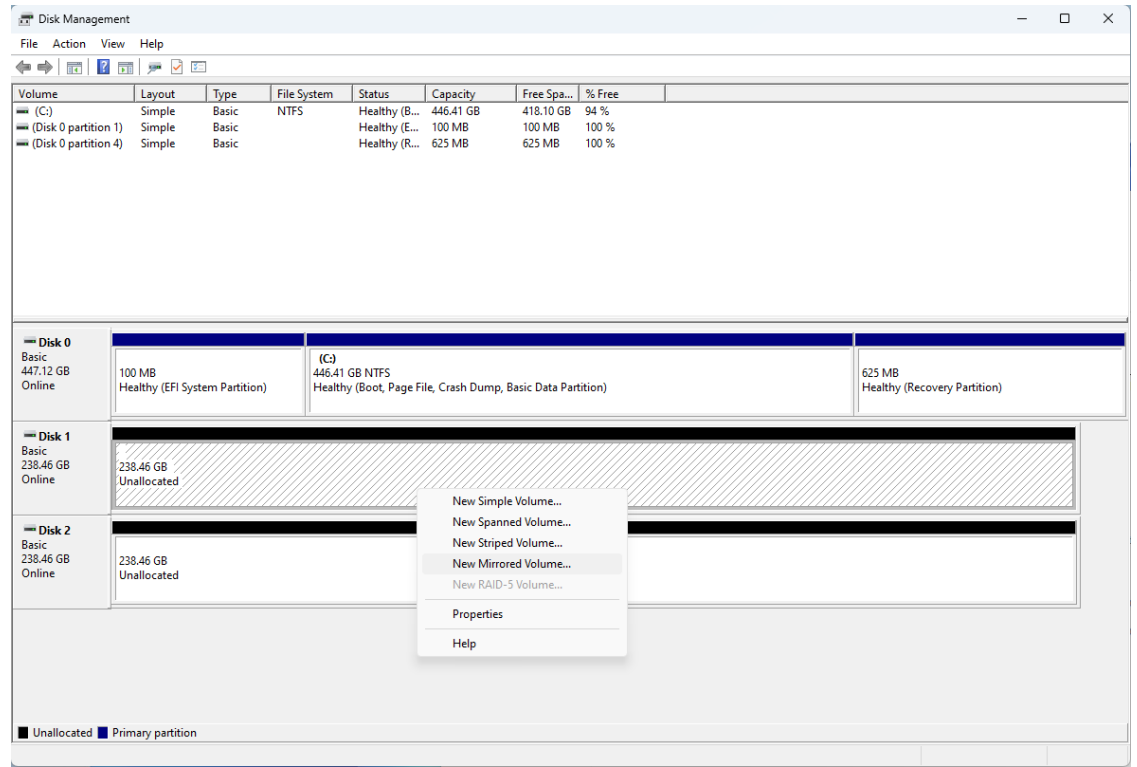

3. To continue, click **Next**.

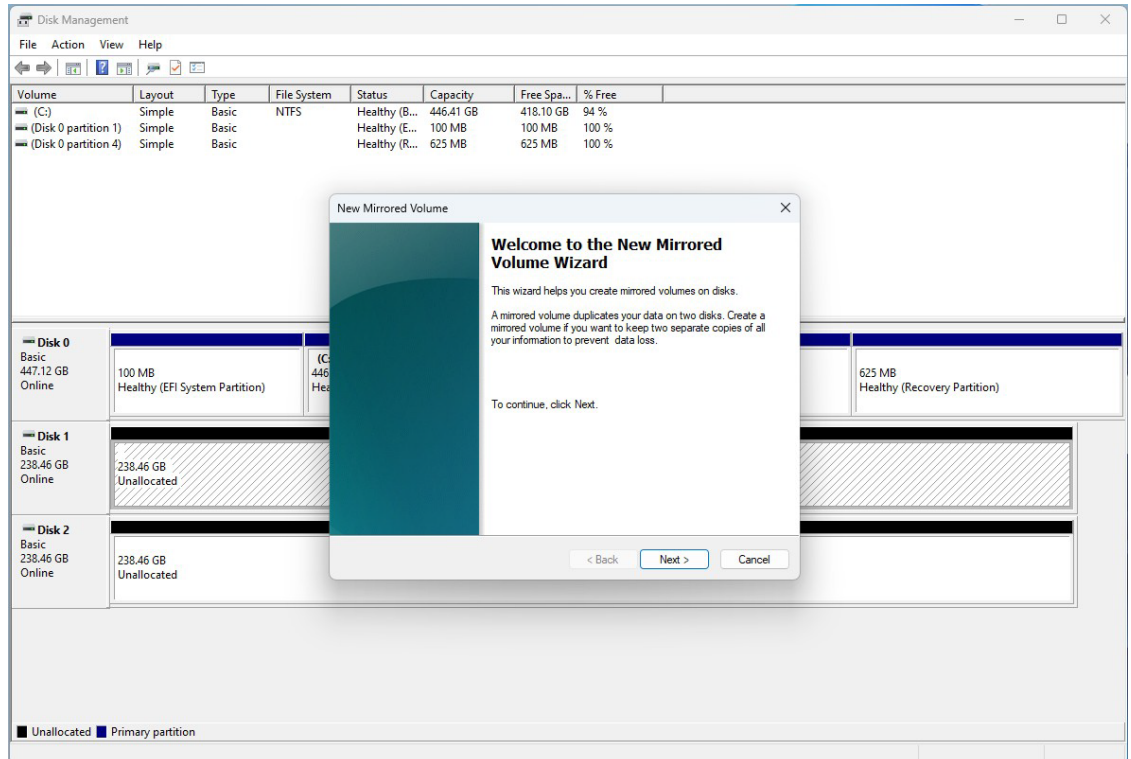

#### 4. Select the disks you want to use, and then click **Add**.

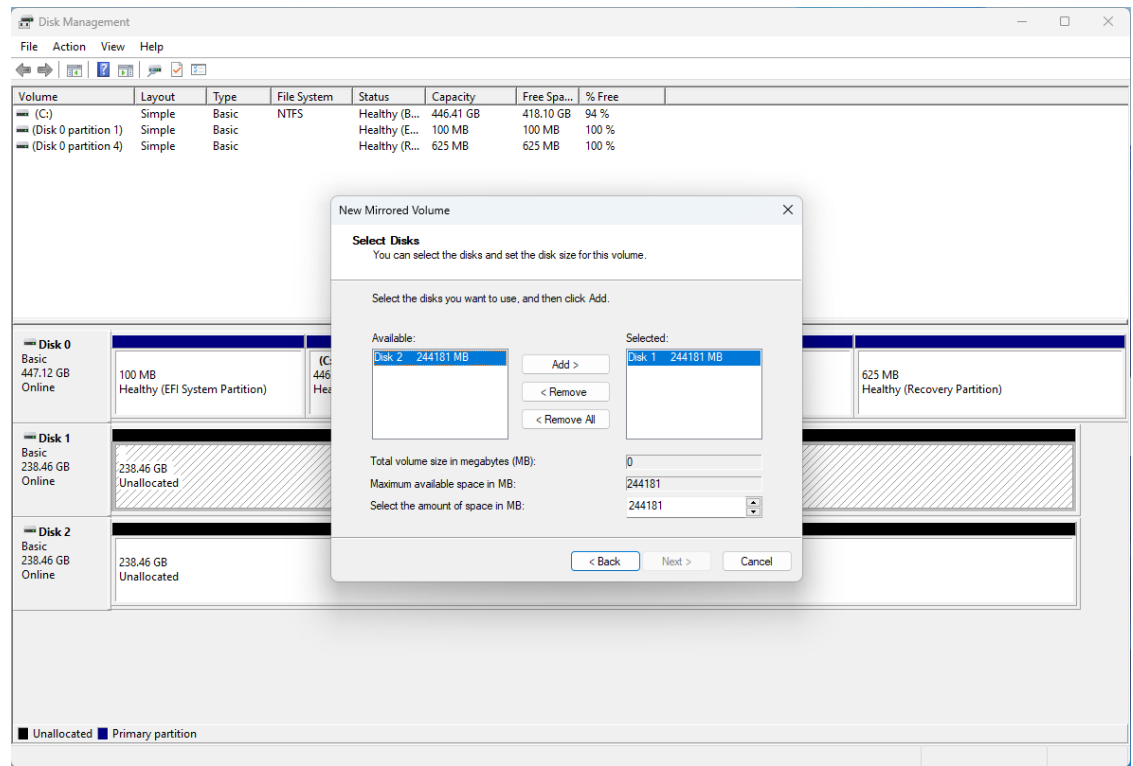
#### 5. Click **Next**.

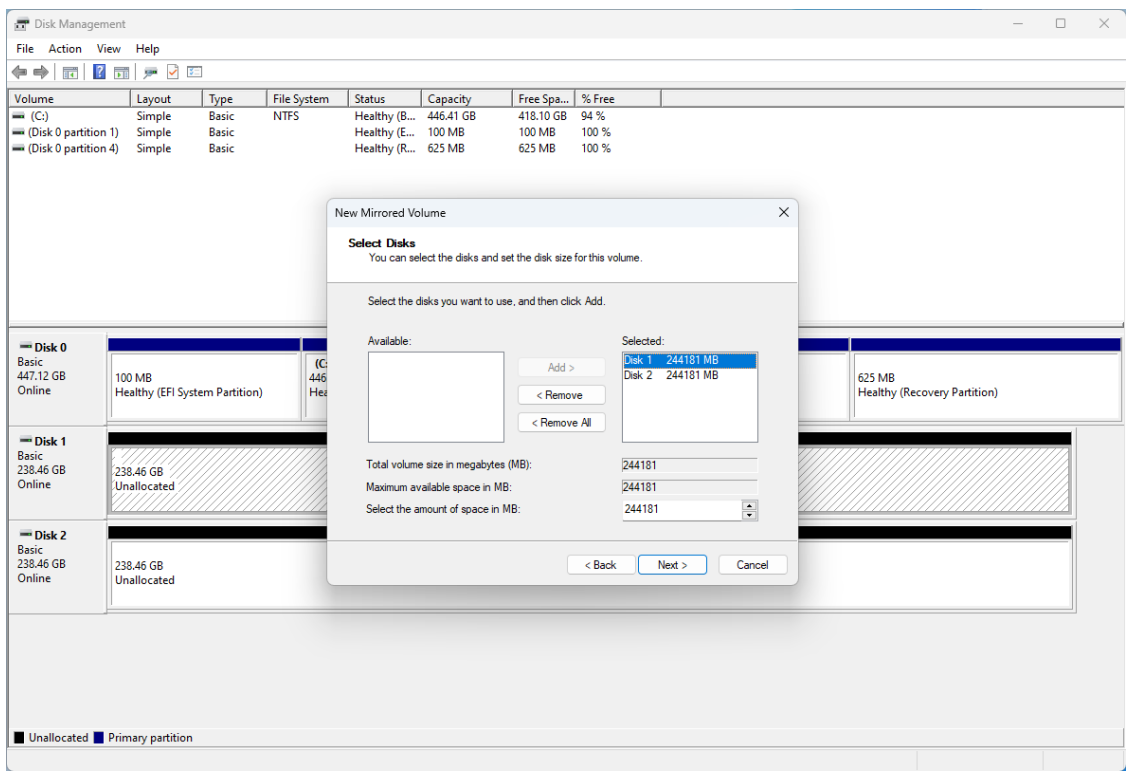

#### 6. Assign the drive letter, click **Next**.

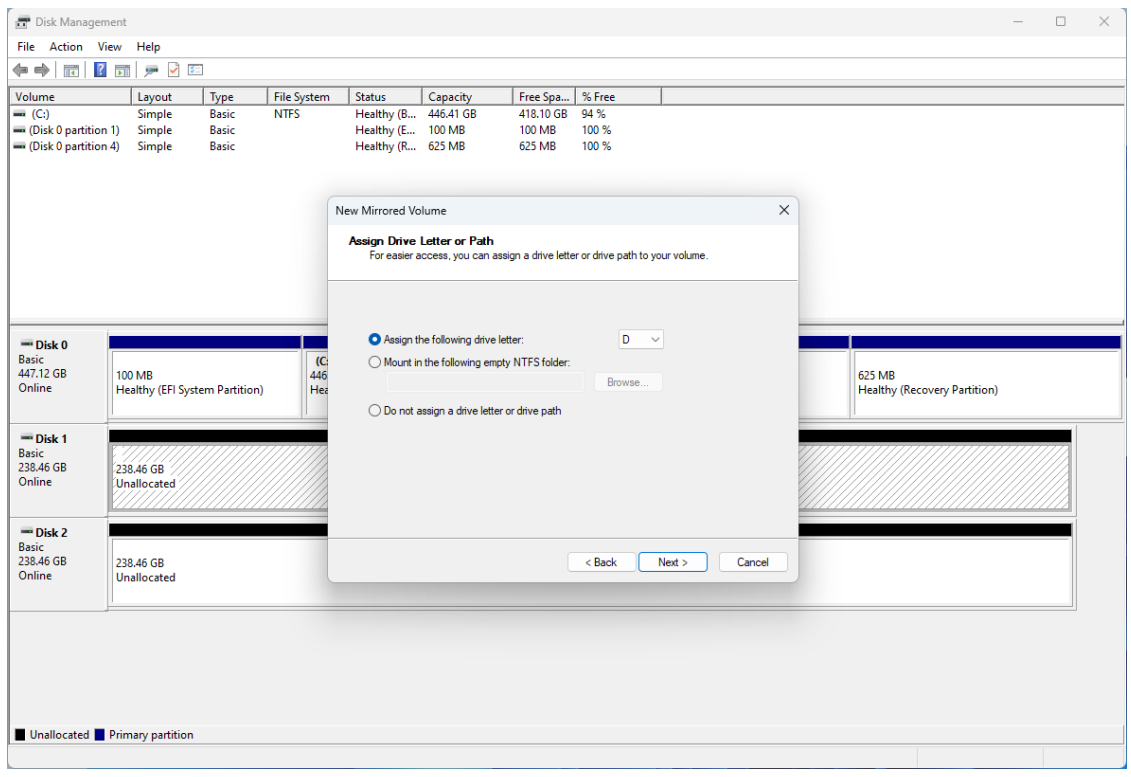

7. Format the volume using **Quick Format**, click **Next**.

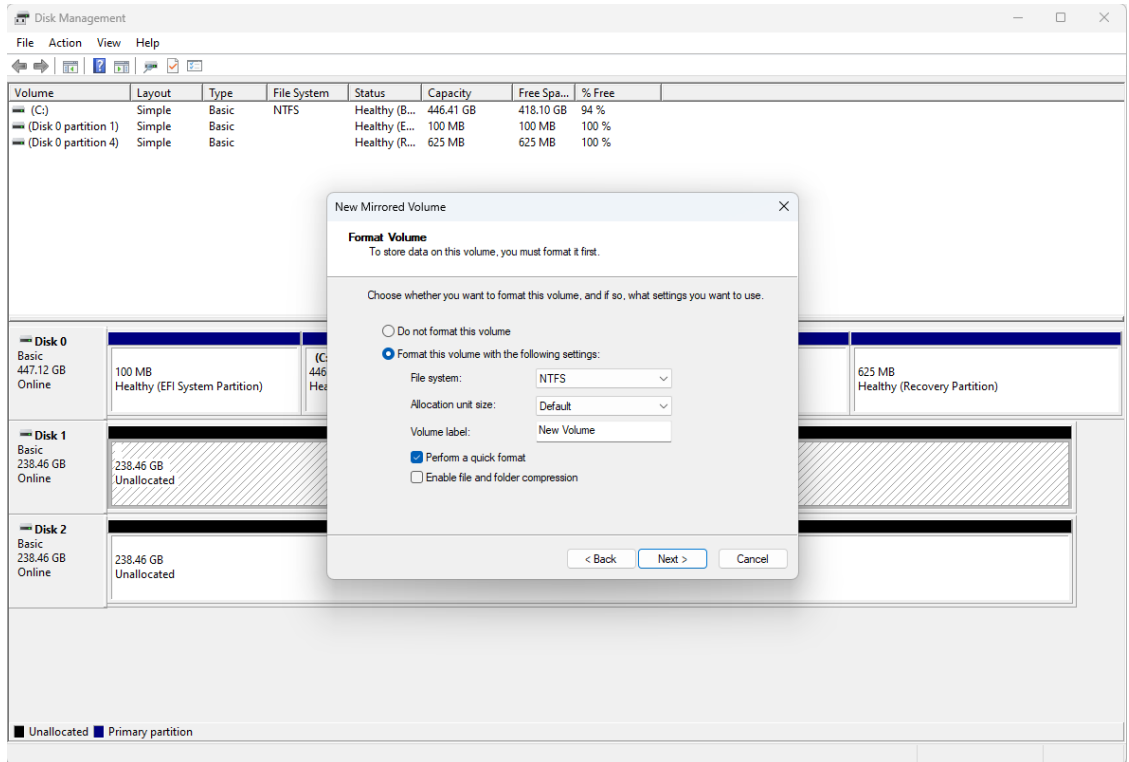

8. Checking the RAID1(Mirror) information. Click **Finish** to create the RAID1 volume.

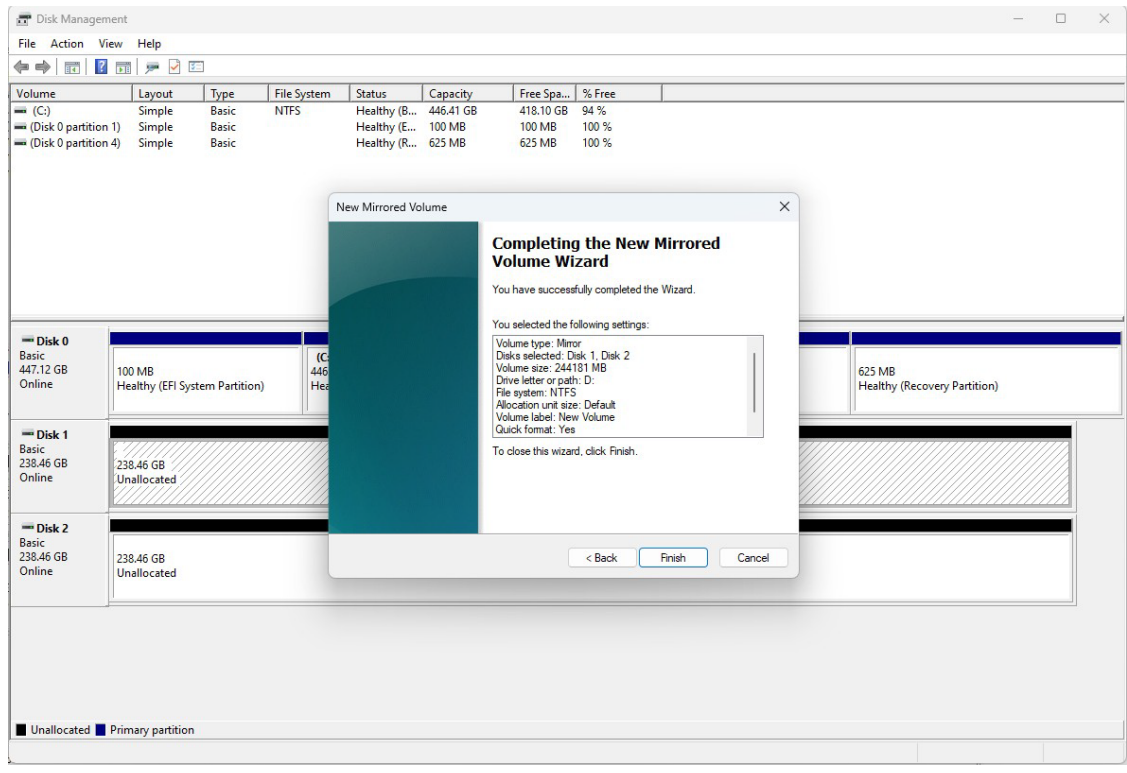

9. System will show the warning message about SW RAID volume, click **Yes** to continue.

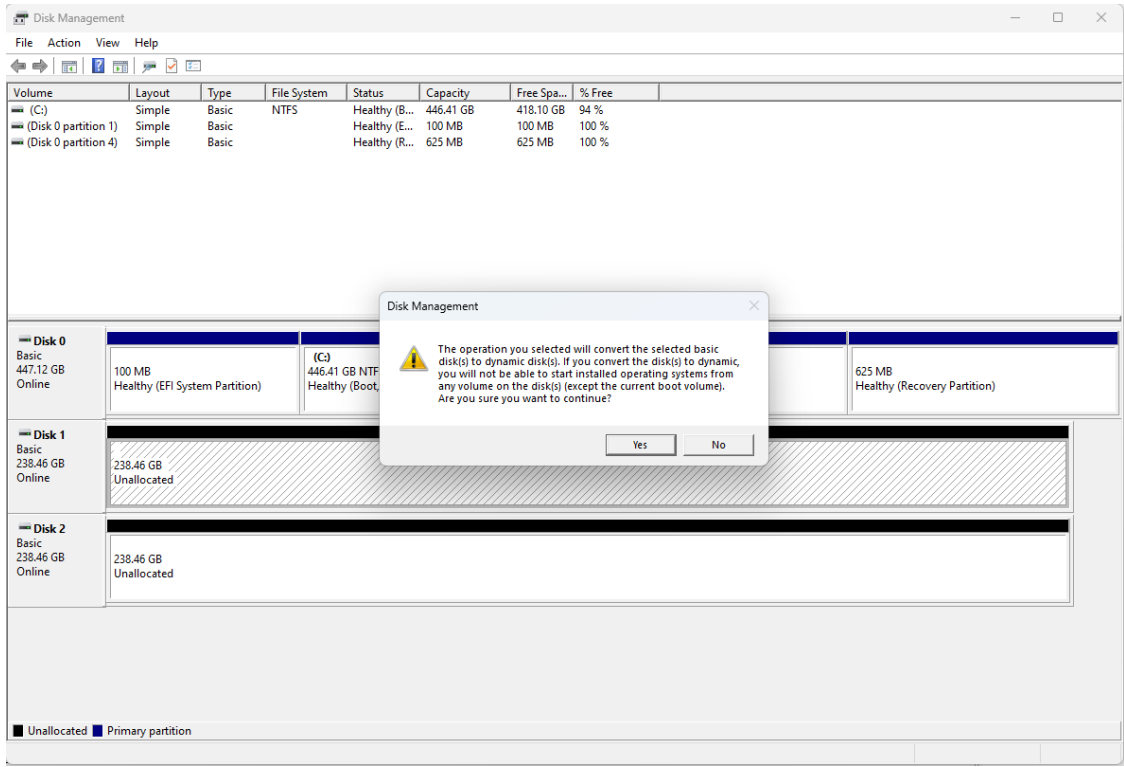

#### 10. Checking the RAID1(Mirror) information from disk management.

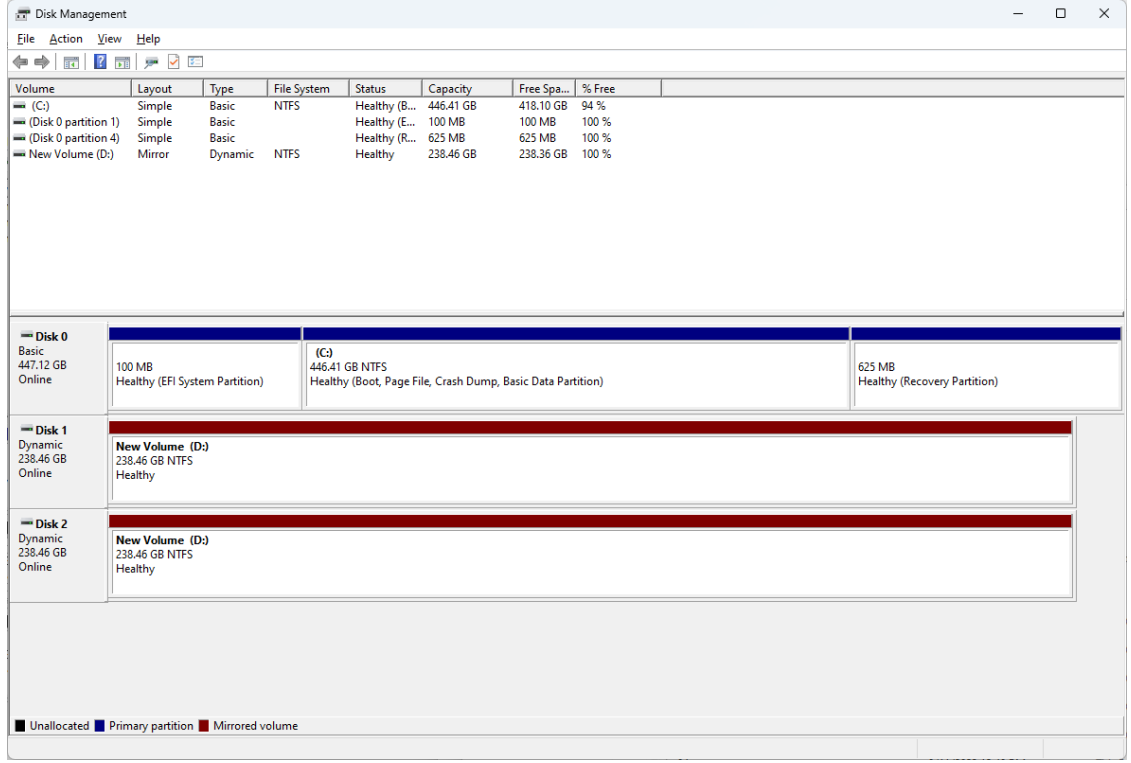

# **5. Intel® Active Management Technology**

Intel® AMT is part of the Intel vPro technology offering. Platforms equipped with Intel® AMT can be managed remotely, regardless of its power state or if it has a functioning OS or not. The Intel® Converged Security and Management Engine (Intel® CSME) powers the Intel® AMT system. As a component of the Intel vPro platform, Intel® AMT uses a number of elements in the Intel vPro platform architecture.

This chapter describes the setup process for the Intel® Active Management Technology. For more information about Intel® Active Management Technology:

[https://www.intel.com/content/www/us/en/developer/articles/guide/getting-started-with-active](https://www.intel.com/content/www/us/en/developer/articles/guide/getting-started-with-active-%20management-technology.html?wapkw=AMT)[management-technology.html?wapkw=AMT](https://www.intel.com/content/www/us/en/developer/articles/guide/getting-started-with-active-%20management-technology.html?wapkw=AMT)

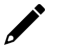

#### **NOTE**

Intel® AMT is not supported in models with Intel® Celeron®, Intel® Core™ i3, and Intel Atom® processors.

## **Applicable Series**

- **BXP-C100 Series**
- **DRP-C100 Series**
- **RKP-C110 Series**

## **Turning on Intel® AMT on PC**

- 1. Power on the computer and press **F2** to enter the BIOS menu.
- 2. Select **Intel(R) Management Engine BIOS Extension**.

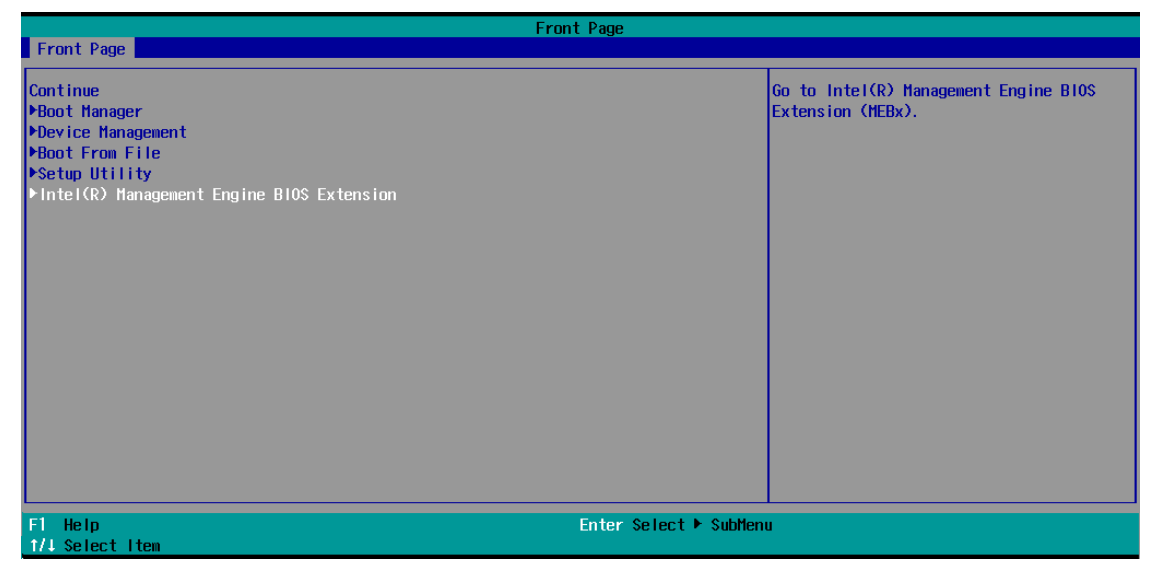

3. Select **MEBx Login**.

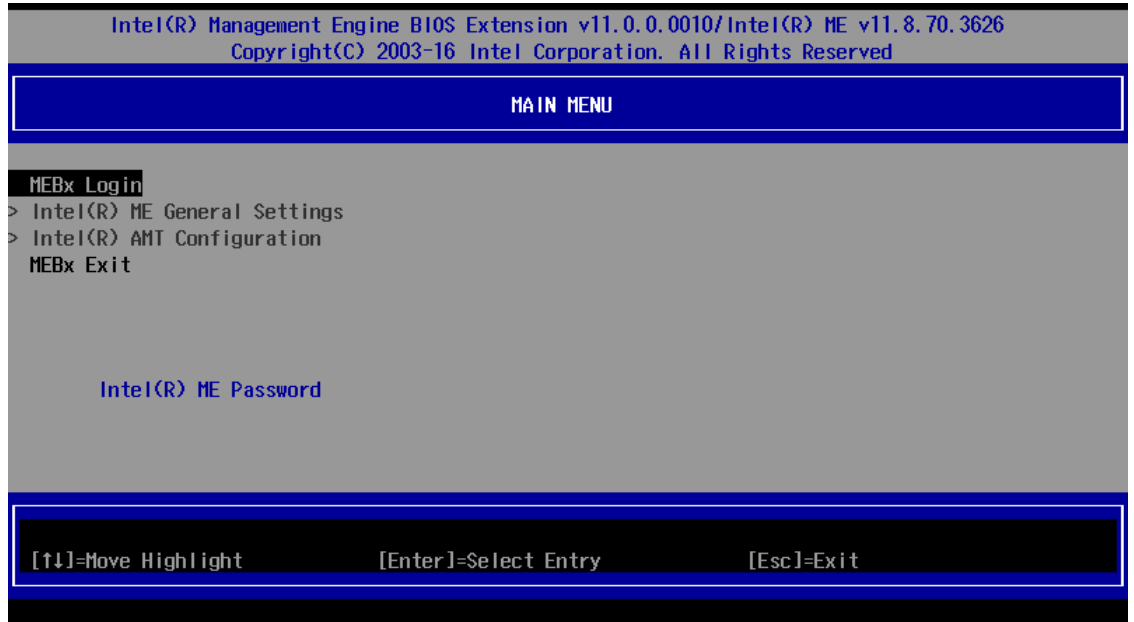

4. Type the Intel® ME default password: "**admin**".

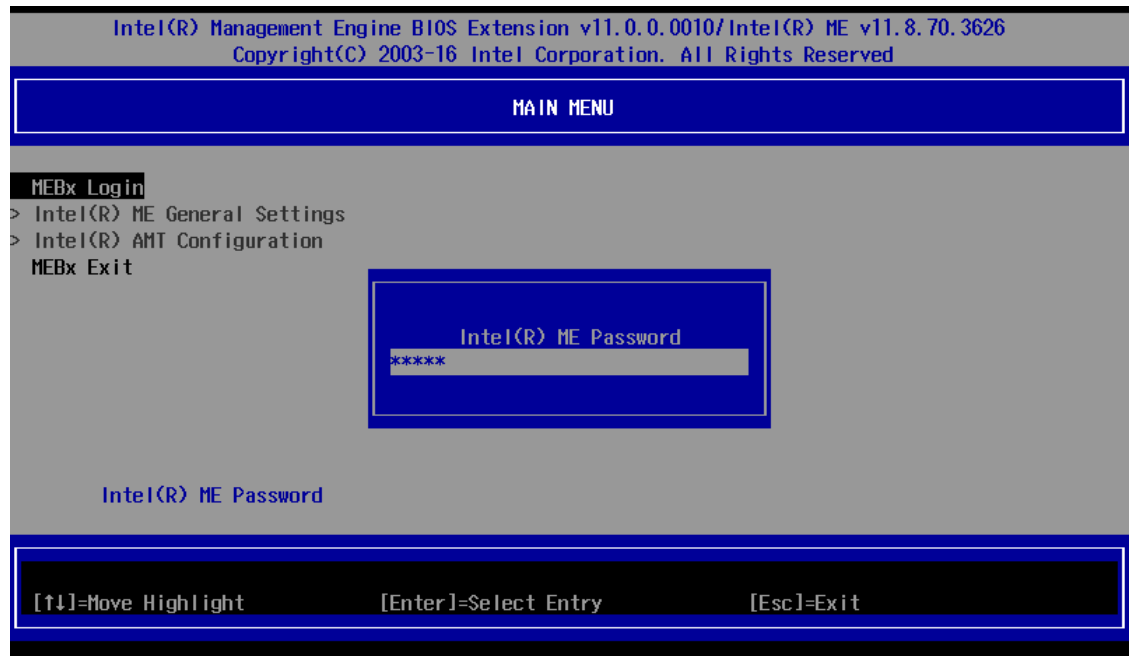

- 5. Type the new password. The new Intel® MEBX password must meet the following requirements for strong passwords:
	- **Password Length:** At least 8 characters, and no more than 32.
	- **Password Complexity:** Password must include the following:
		- At least one digit character ('0', '1', … '9')
		- At least one 7-bit ASCII non-alpha-numeric character (e.g., '!', '\$', ';'), but excluding ':', ',' and '"' characters.
		- At least one lower-case letter ('a', 'b'…'z') and at least one upper case letter ('A','B'…'Z').

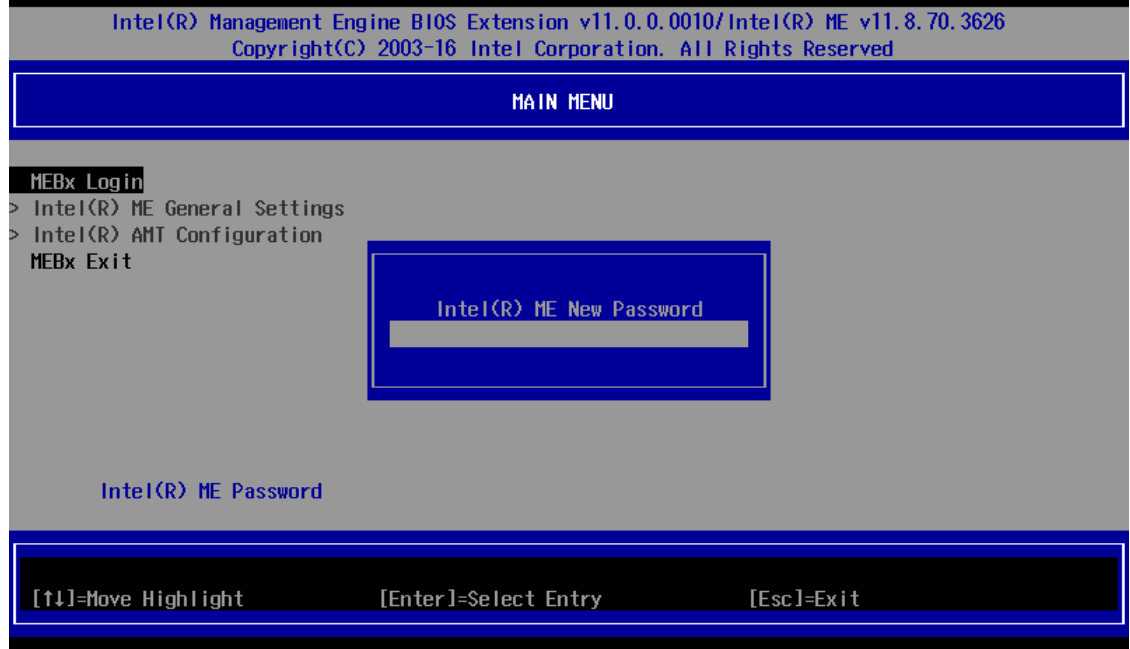

6. Verify the password and login MEBx.

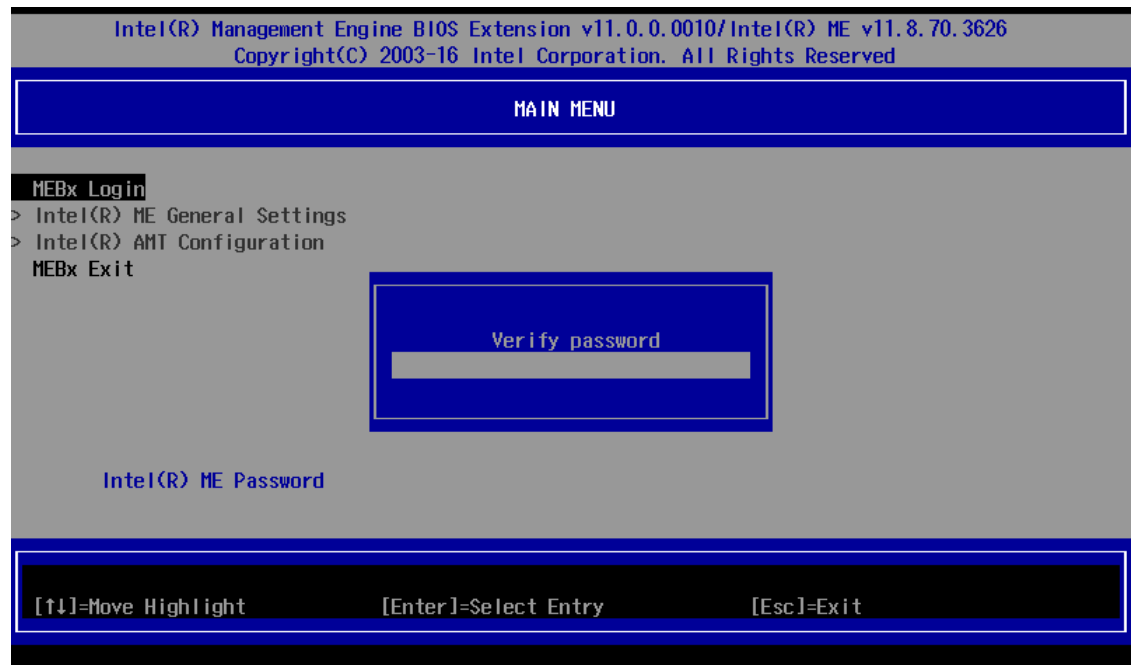

#### 7. Select **Intel(R) AMT Configuration**.

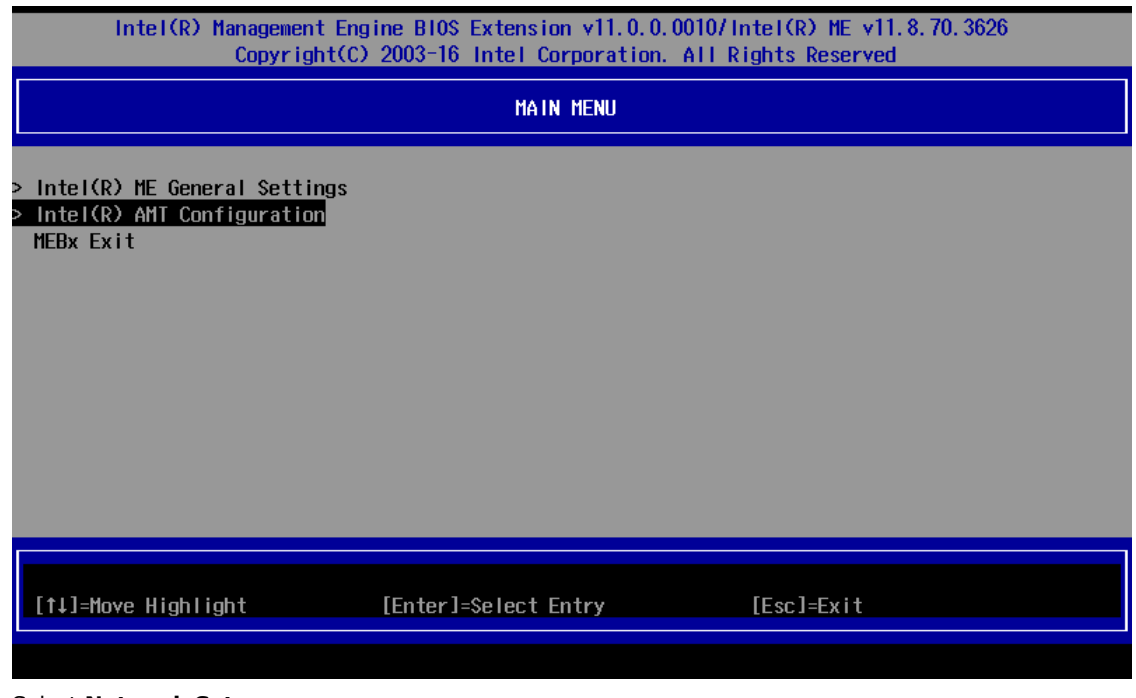

8. Select **Network Setup**.

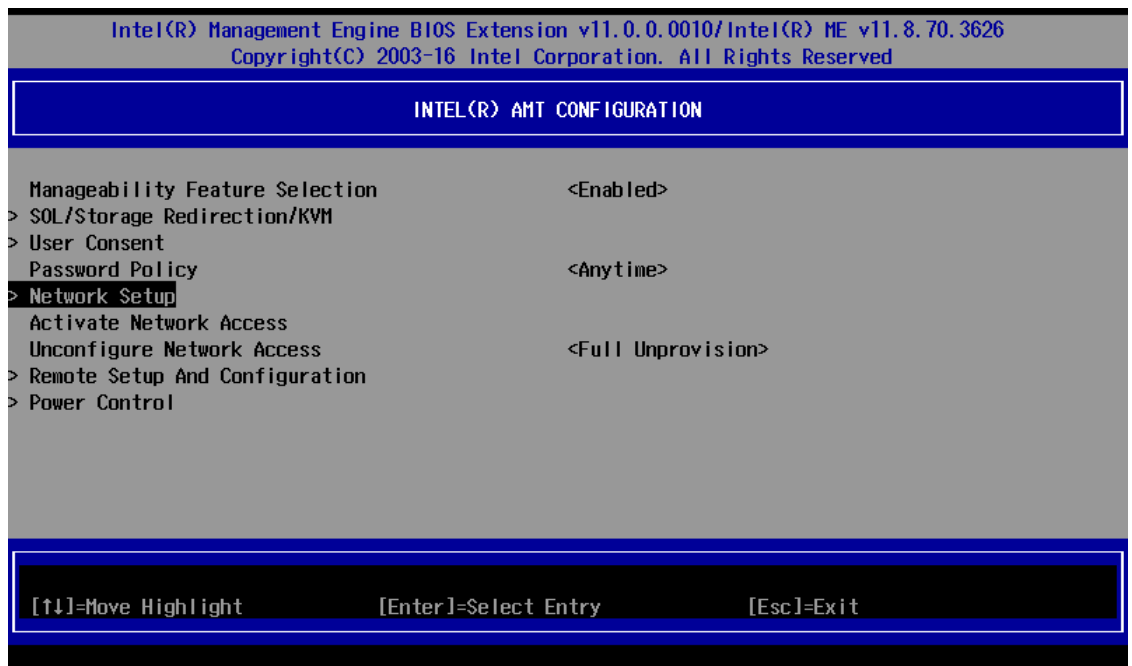

#### 9. Select **TCP/IP Settings**.

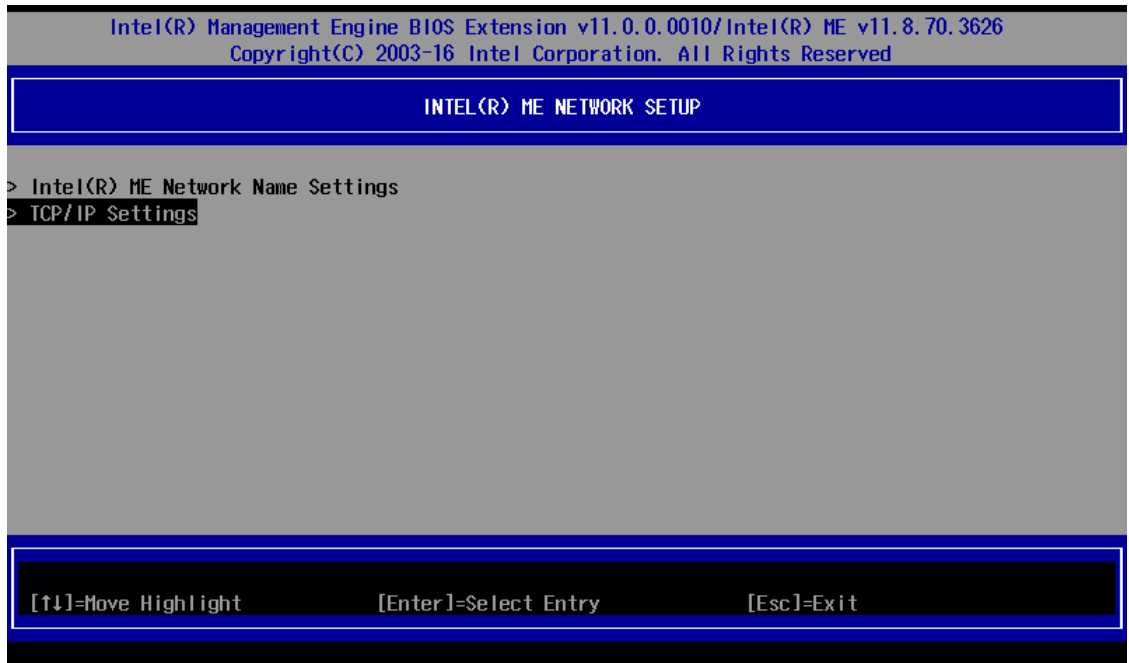

10. Select **Wired LAN IPV4 Configuration**.

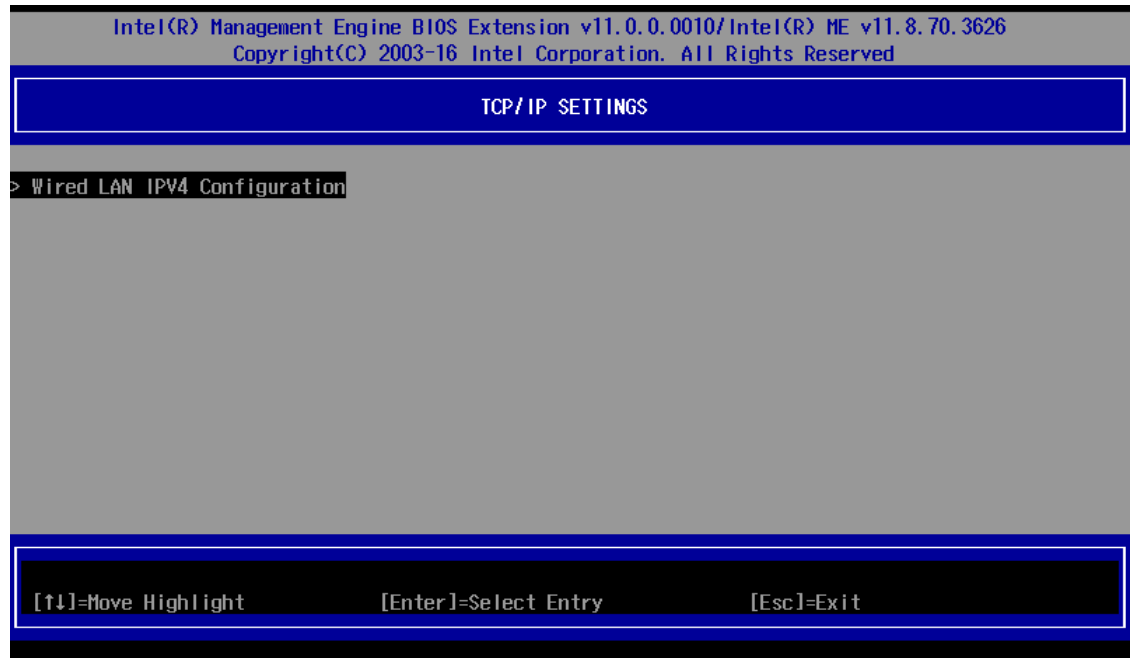

11. Select **DHCP Mode** and disable DHCP mode.

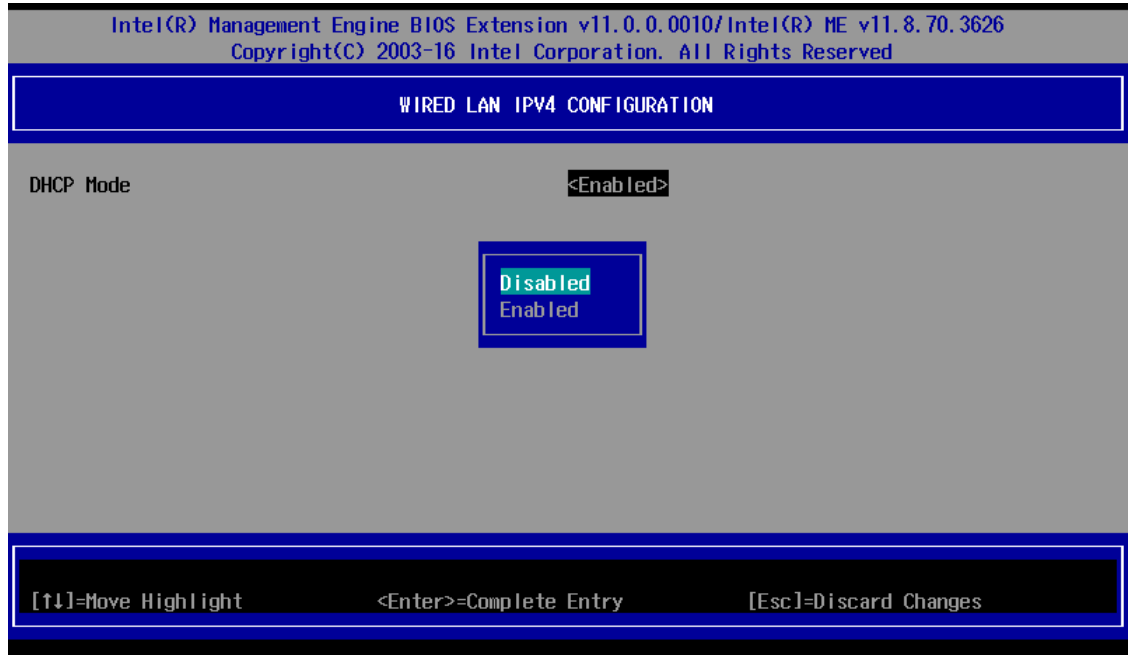

12. Type the network settings for Intel® Active Management Technology.

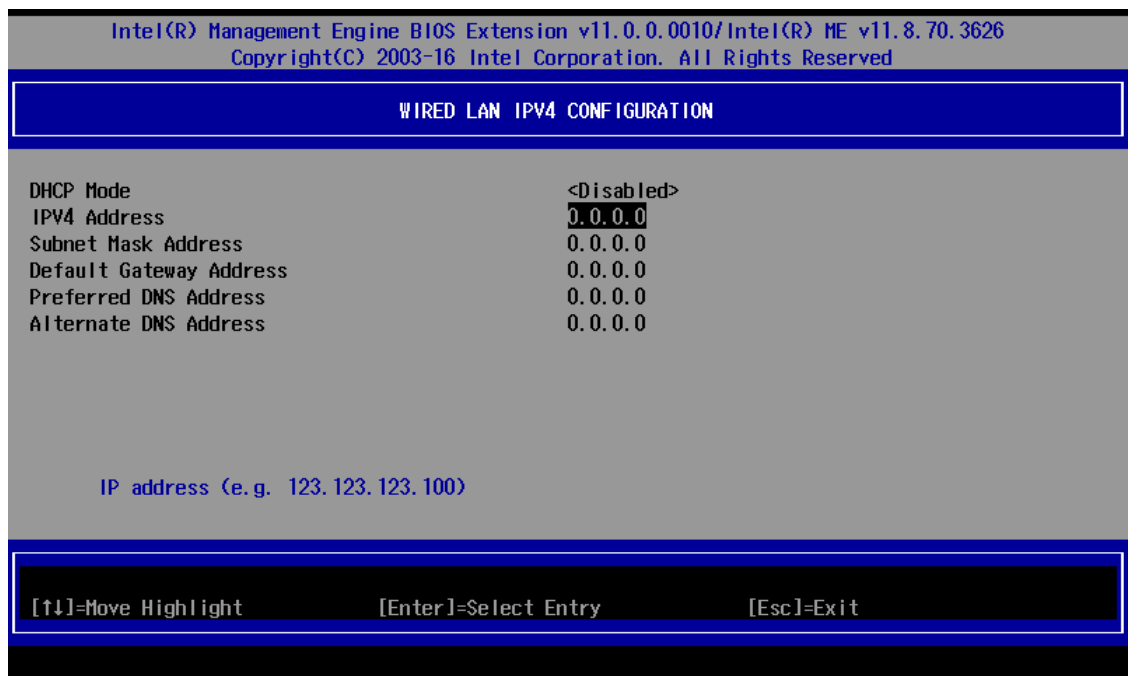

13. Go back to the **Intel(R) AMT Configuration** page and select **Activate Network Access**. Enter **Y** to continue.

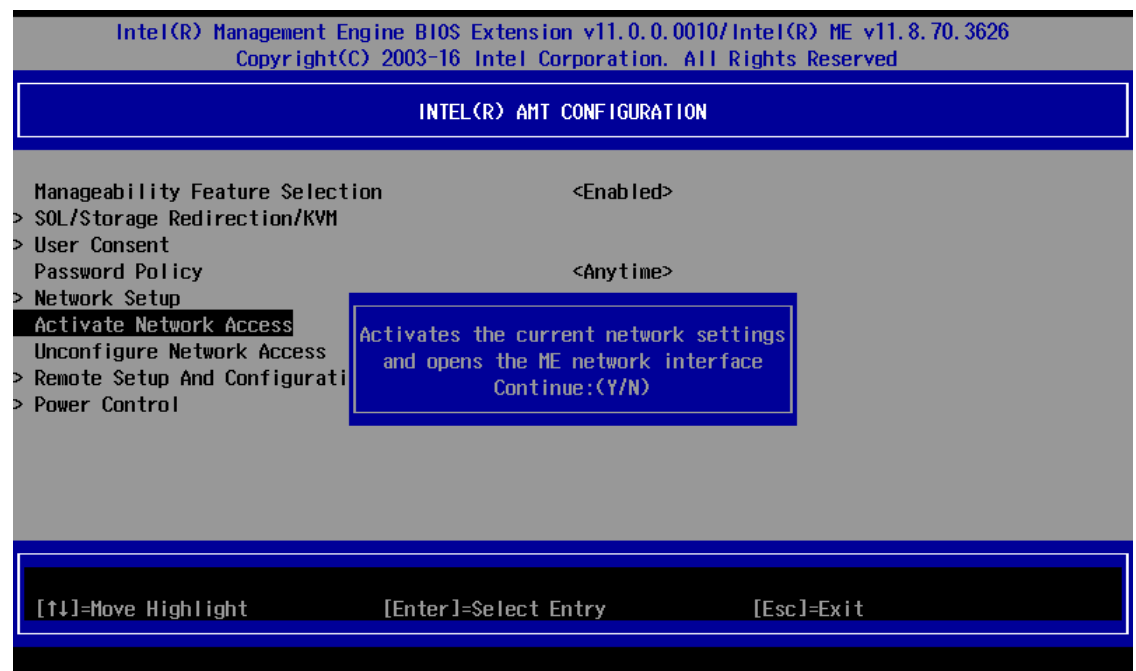

14. Back to the main menu. Select **MEBx Exit** to finish the **Intel® Active Management Technology** configuration.

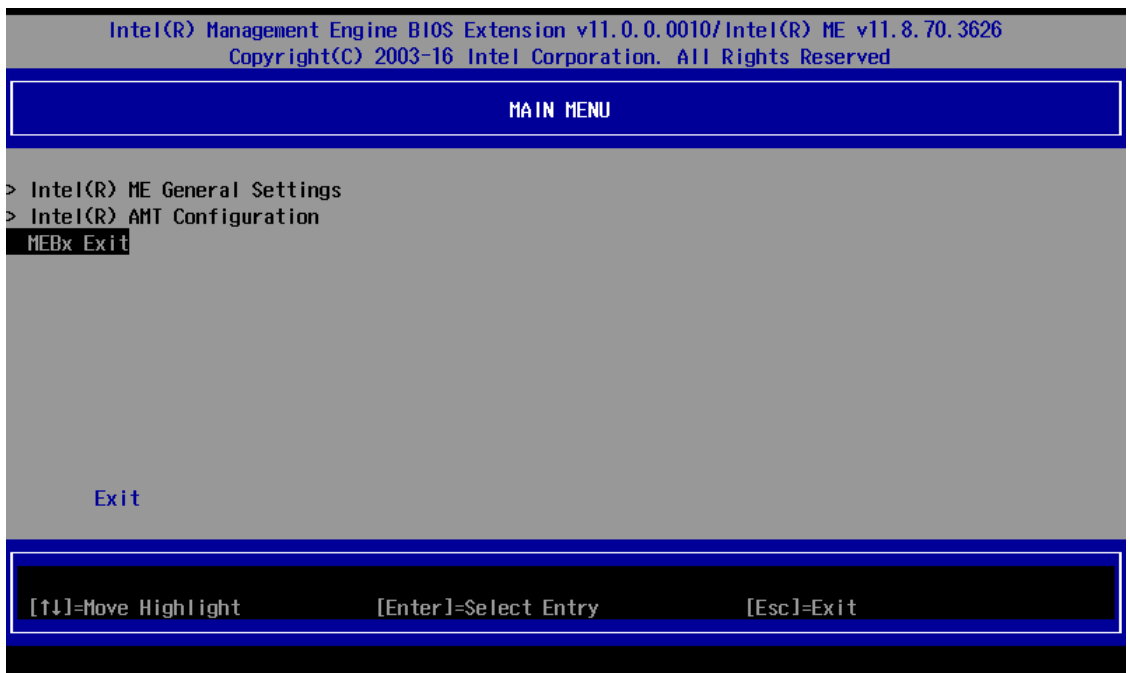

## **Access the Intel® AMT From Website**

1. Open the web browser and type **Intel® AMT IP Address:16992** (ex: 192.168.1.1:16992)

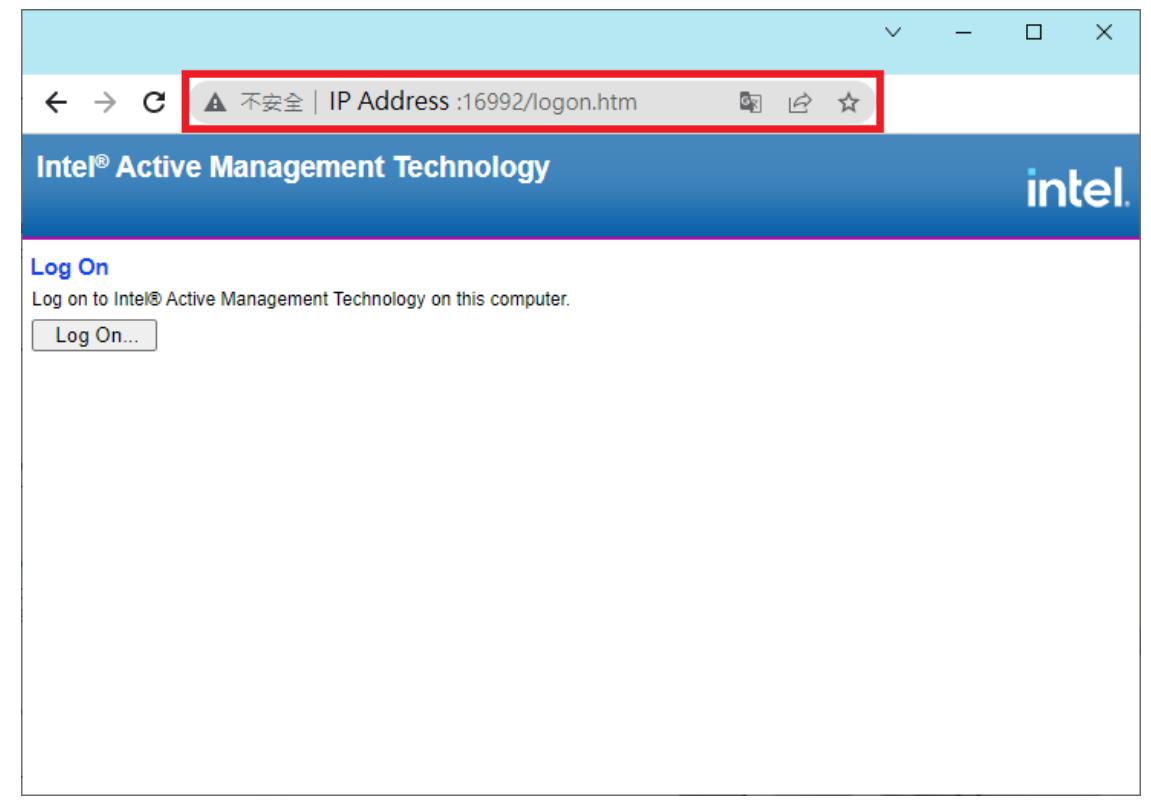

2. The browser would show the sign in message box. Type the **Username** and **Password** of Intel® AMT. The default username is **admin**.

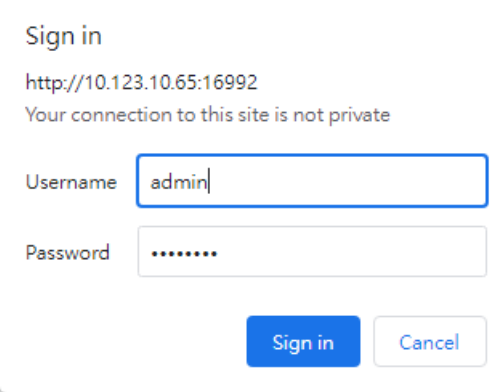

3. After signing in, you can check the system status and hardware information of the managed device.

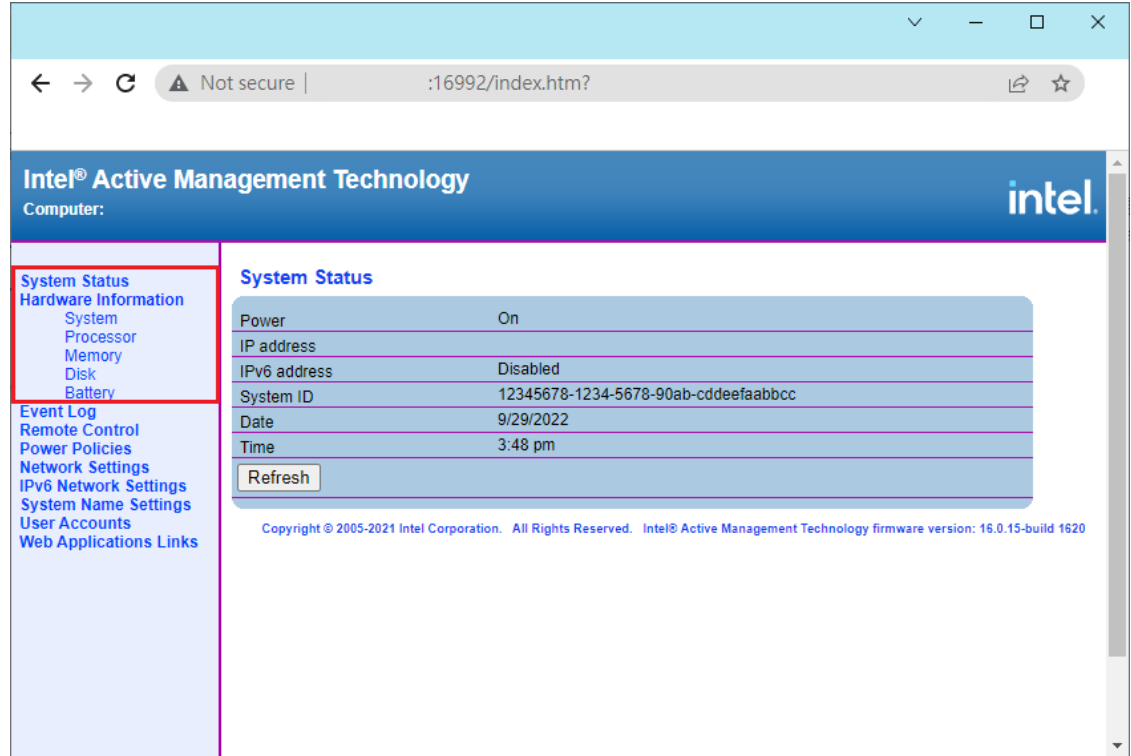

4. The Intel® AMT website provides the basic remote power control feature for the managed device. The advanced remote power control and the remote KVM feature please reference to next chapter.

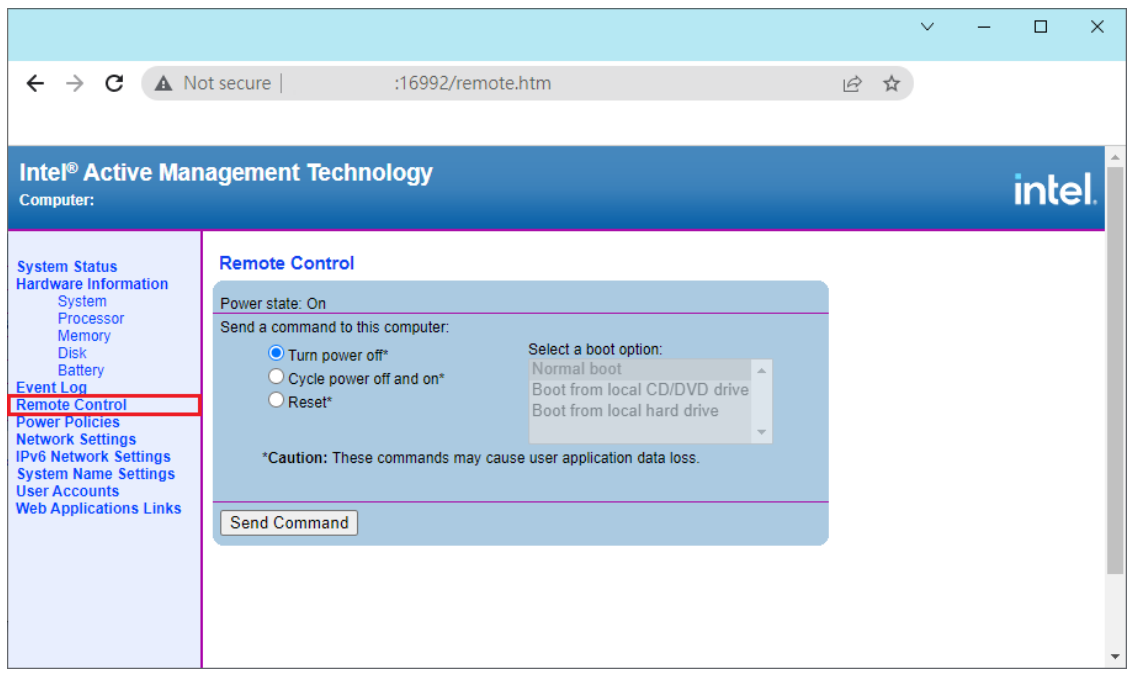

5. The Event Manager feature is responsible for dealing with internal alerts that occur in both the host platform and the Intel® AMT device, regardless of the power state.

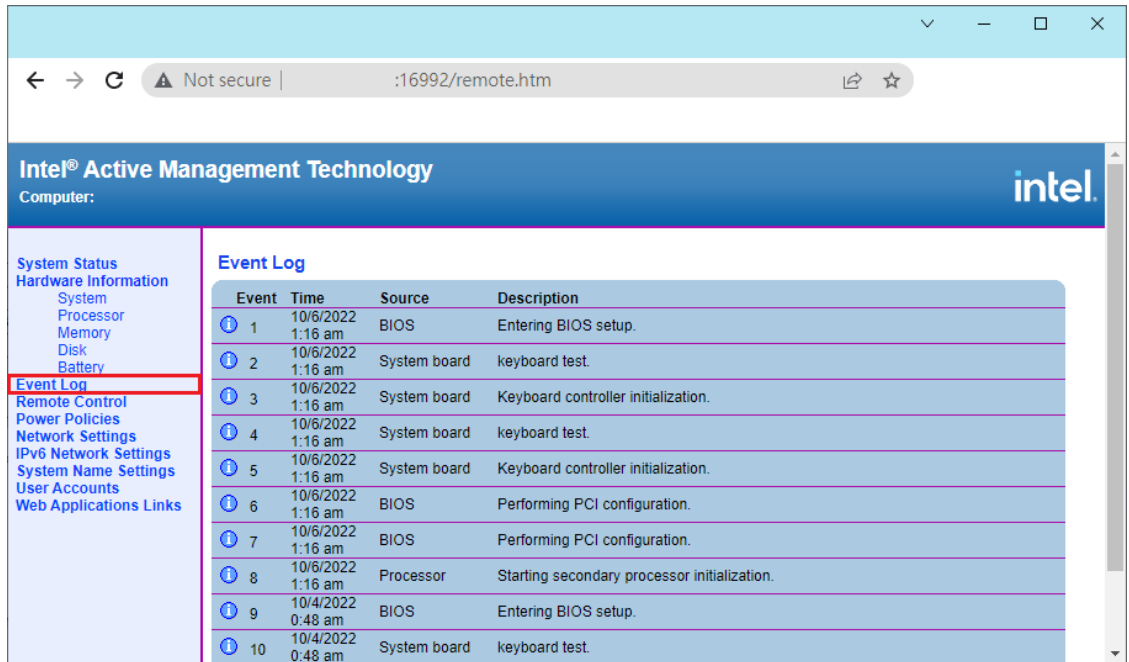

6. You can configure the managed device network settings from the website.

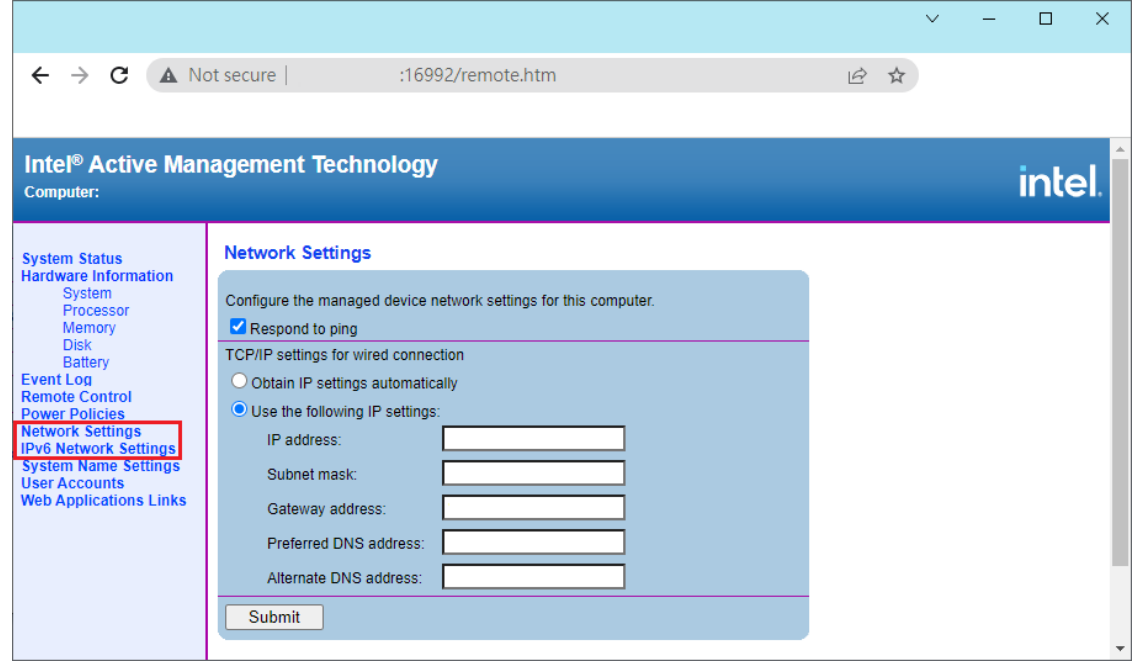

## **Access the Intel® AMT by Intel® Manageability Commander**

1. Download and install the latest version of **Intel® Manageability Commander** from Intel.com.

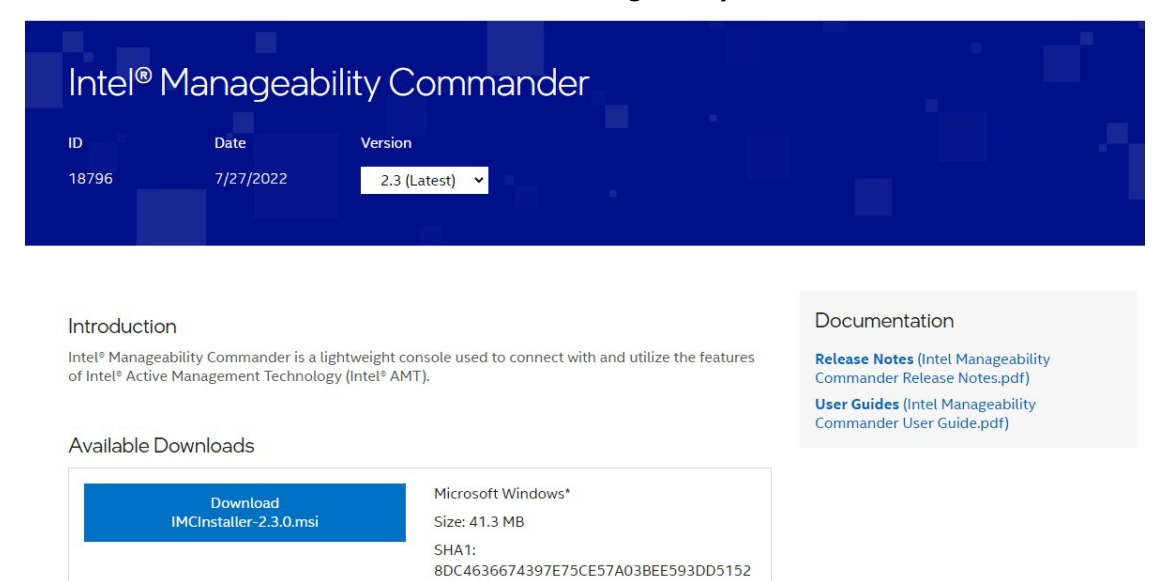

2. Execute the **Intel® Manageability Commander** as administrator. Select **File > Add Computer...**.

BDF73

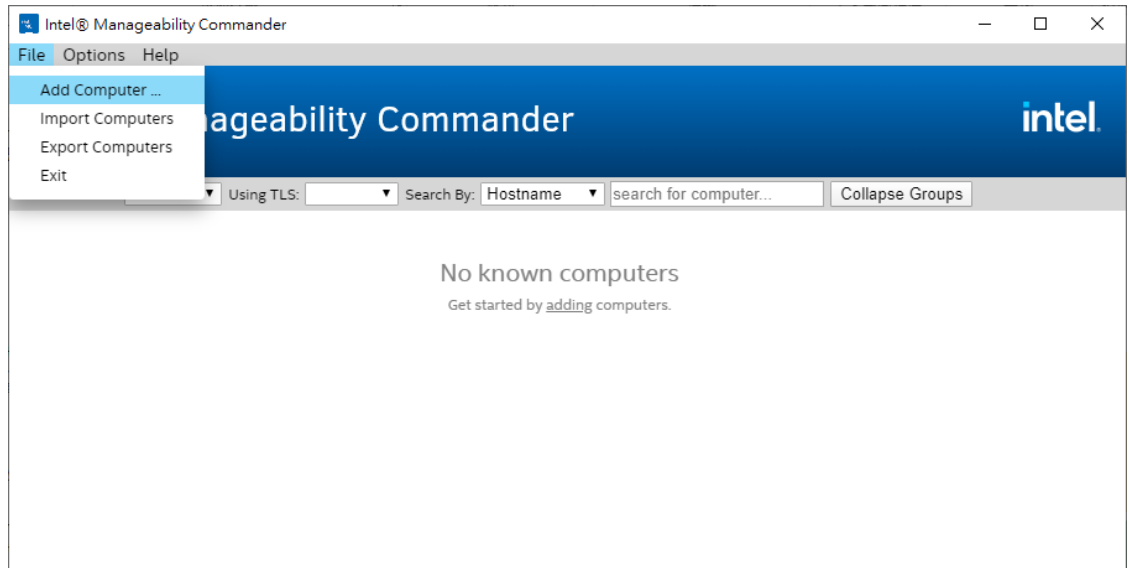

3. Type the hostname, alias, and group. The hostname is the IP address of managed device Intel® AMT. The alias and group could keep empty value if not used. Click **OK** to apply settings.

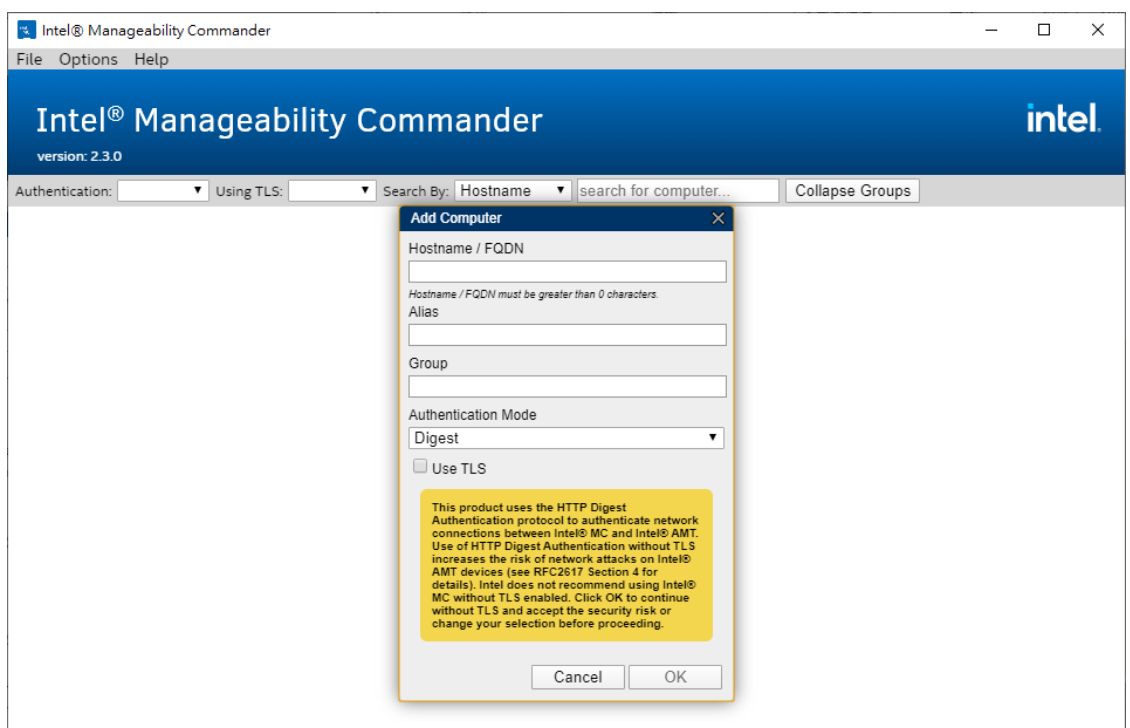

4. Select **Connect**, type the **Username** and **Password** of Intel® AMT. The default username is **admin**.

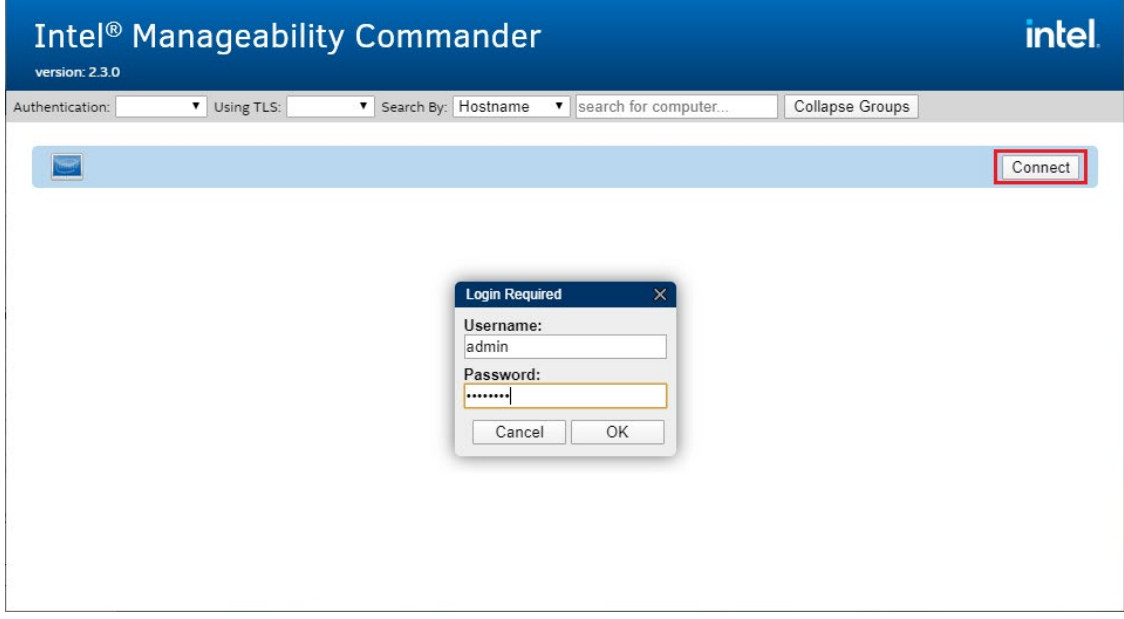

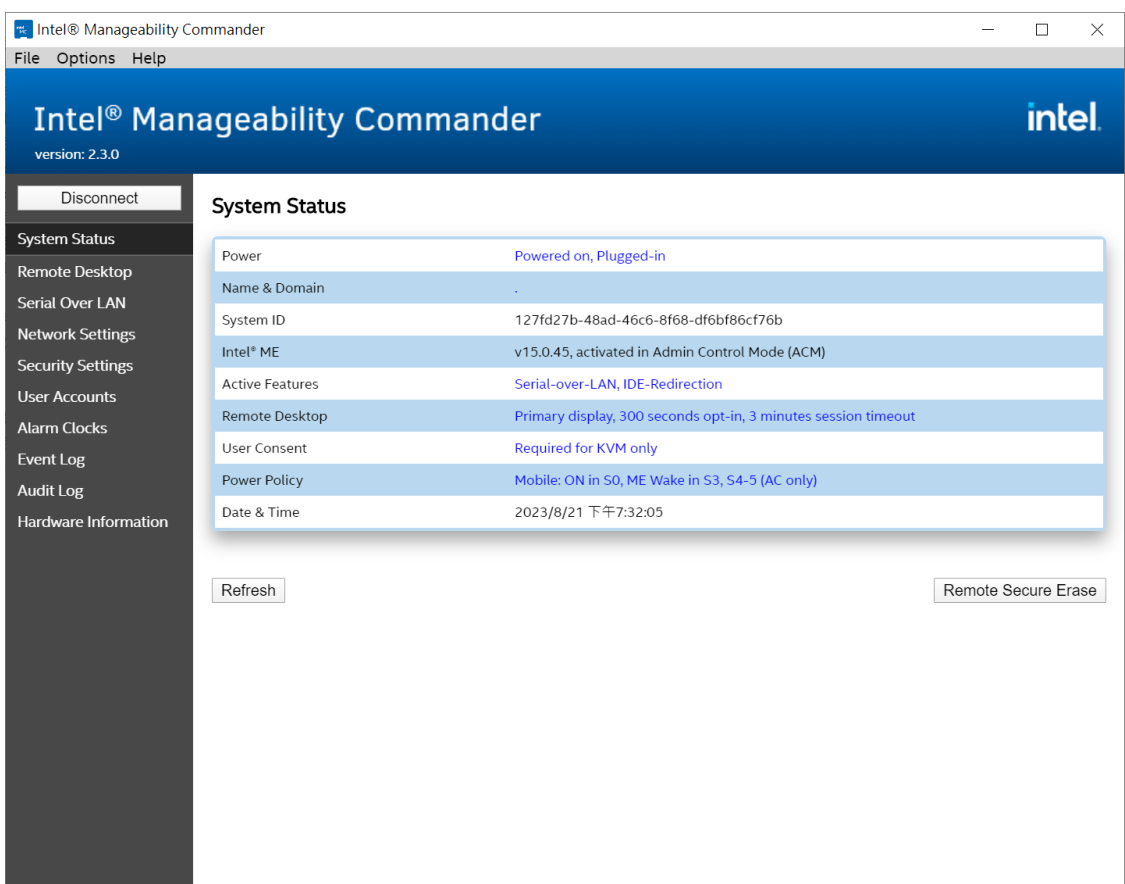

### **Remote Desktop**

Intel® Manageability Commander provides the remote KVM feature to connect to devices remotely.

To connect to a device using Remote Desktop, do the following:

1. Select **Remote Desktop**.

The redirection port feature is disabled when the remote function is activated for the first time. Click the warning message to enable it.

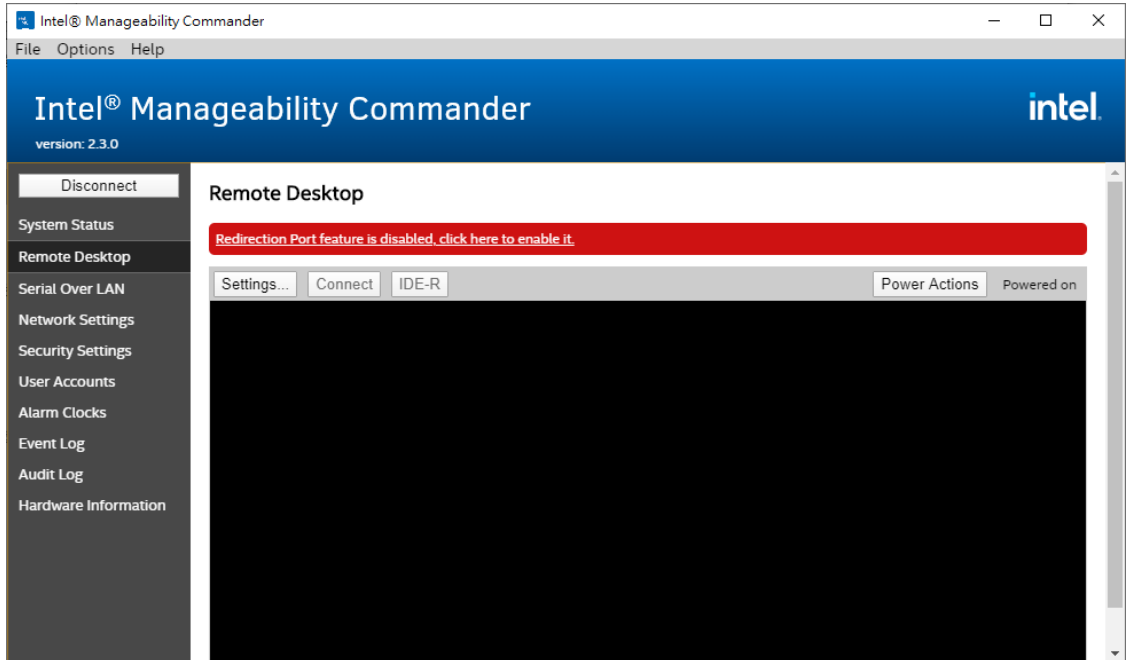

2. Enable all features. Click **OK** to apply settings.

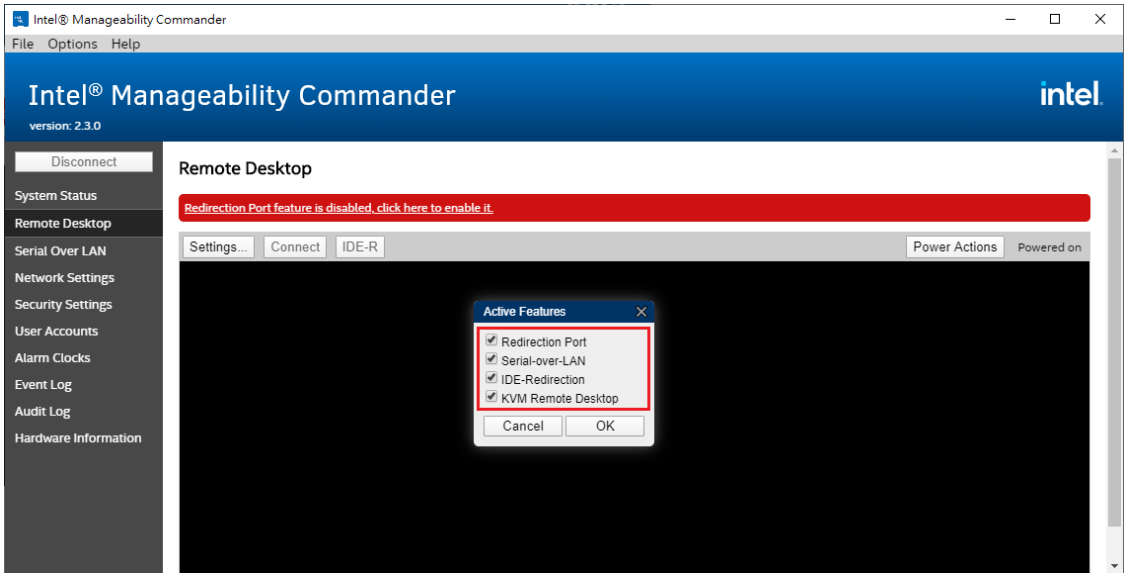

3. Click **Settings...**, Change the **Image Encoding** to **RLE16, Recommended**. Click **OK** to apply settings.

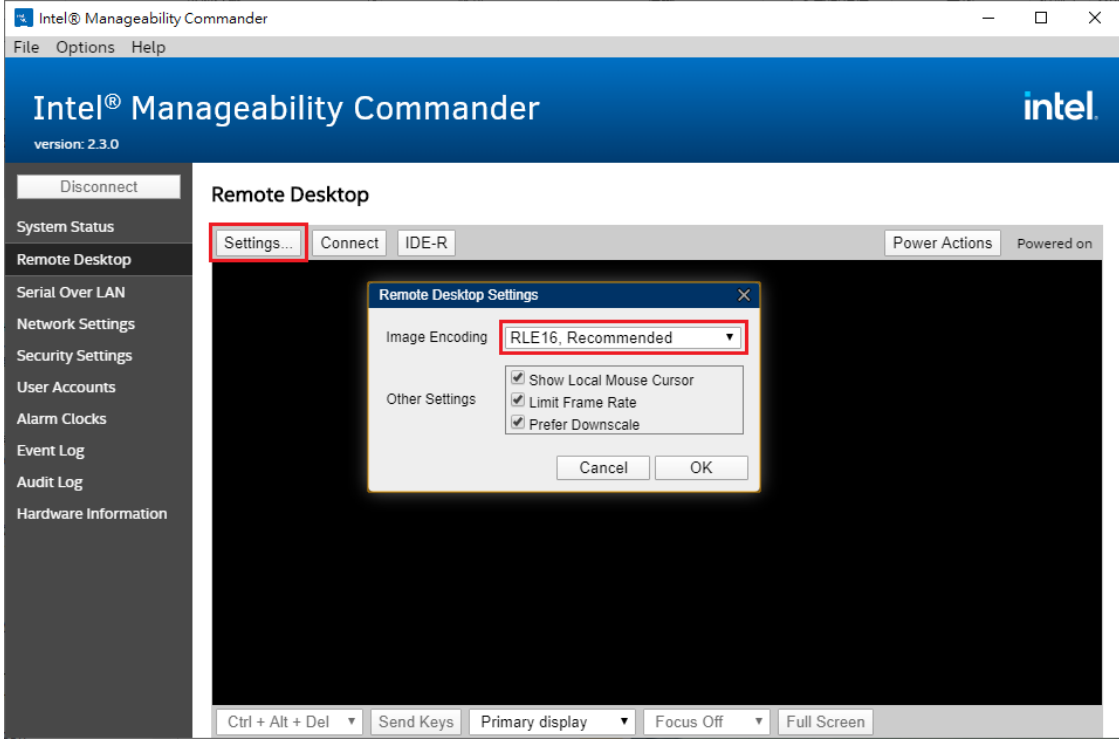

4. Click **Connect** and type the user consent code.

The User Consent code is provided on the client-side as a sprite on the Intel® AMT device's display. This sprite is generated by the Intel® GPU and is not available to the OS. This is a 6-digit code that the technician will use when making the connection requiring the consent, such as an Intel KVM connection.

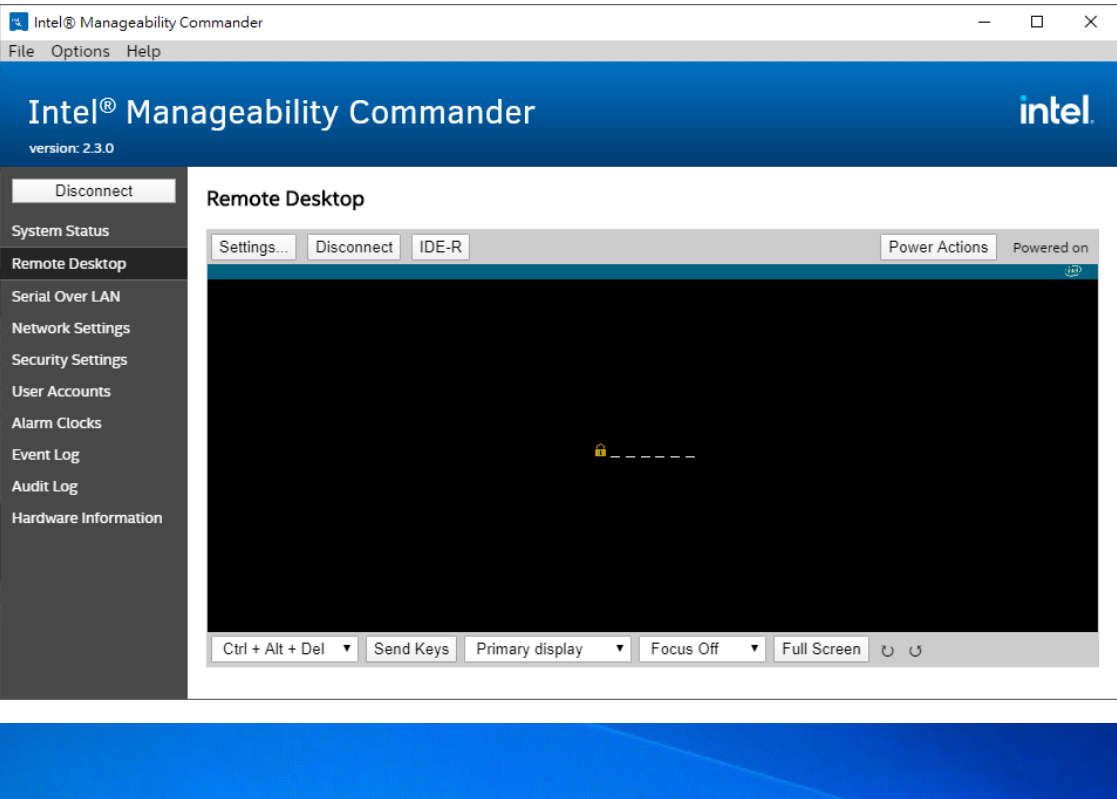

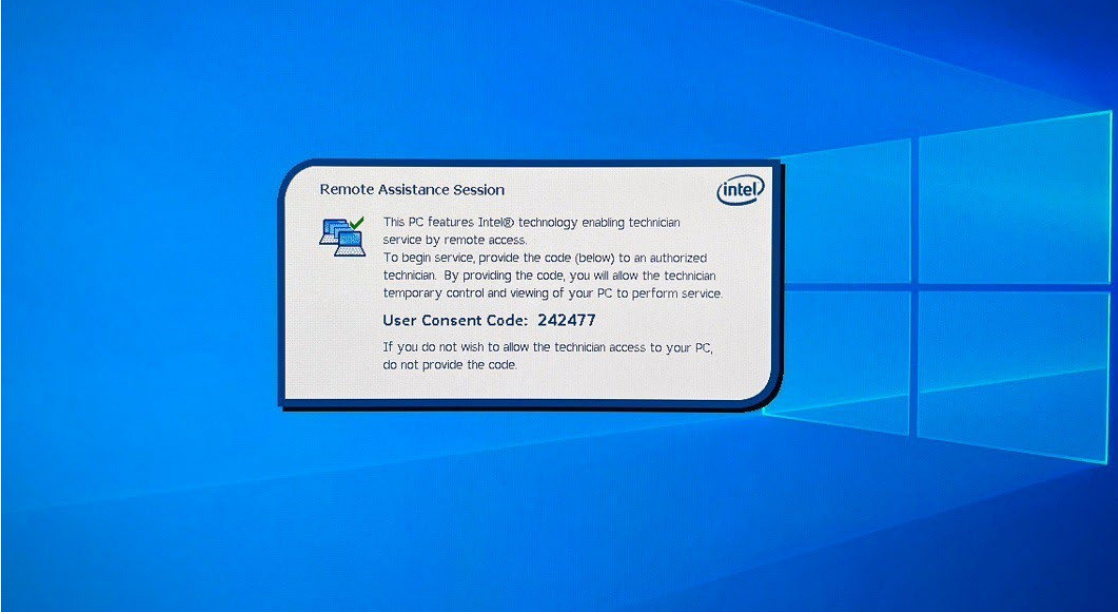

5. The Intel® AMT device authenticates the user consent code and then user can execute the remote desktop feature.

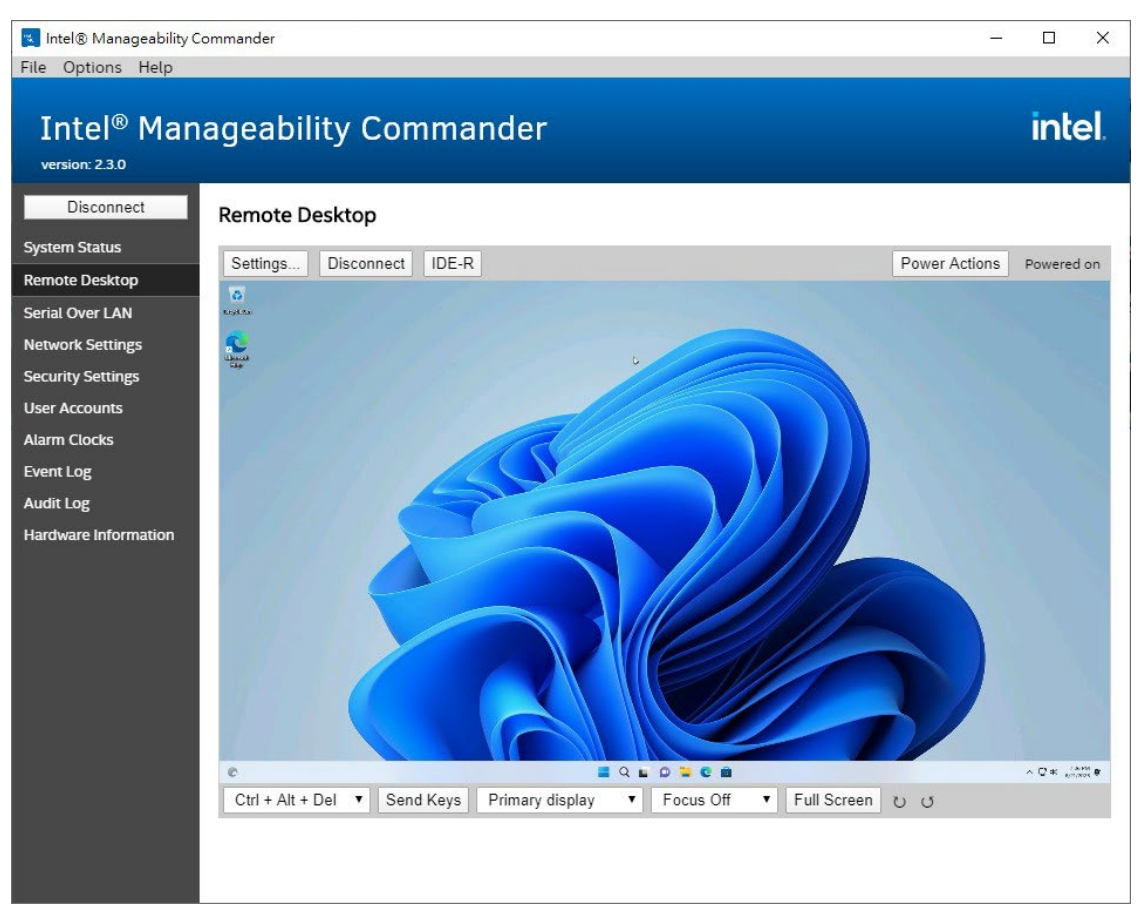

### **Advanced Power Control**

Intel® Manageability Commander provides the advanced power control features. Click **Power Action** to control managed device. For example, reset the device power and boot to the BIOS menu. With the advanced power control features, you can configure the BIOS settings and manage the device more easily. Such as **RAID Configuration**, **Boot Manager** and **OS Recovery**.

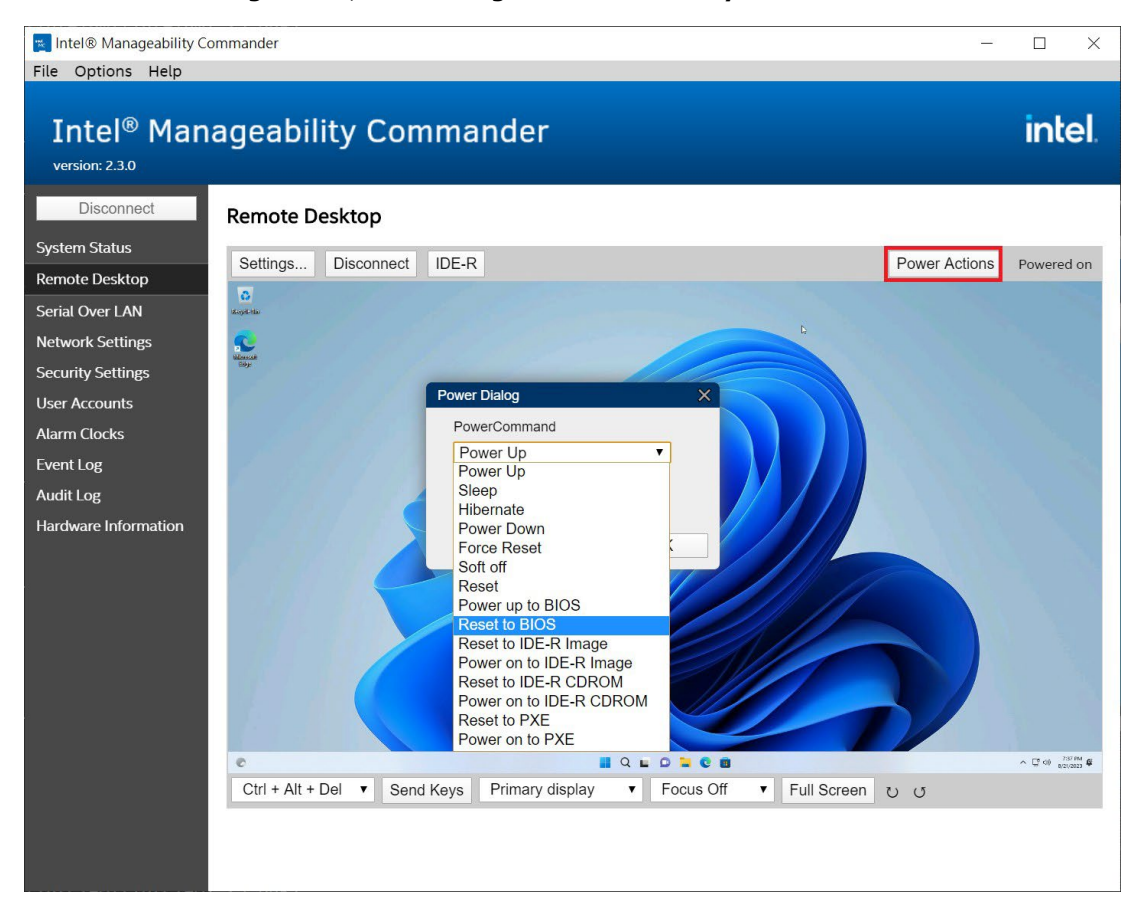

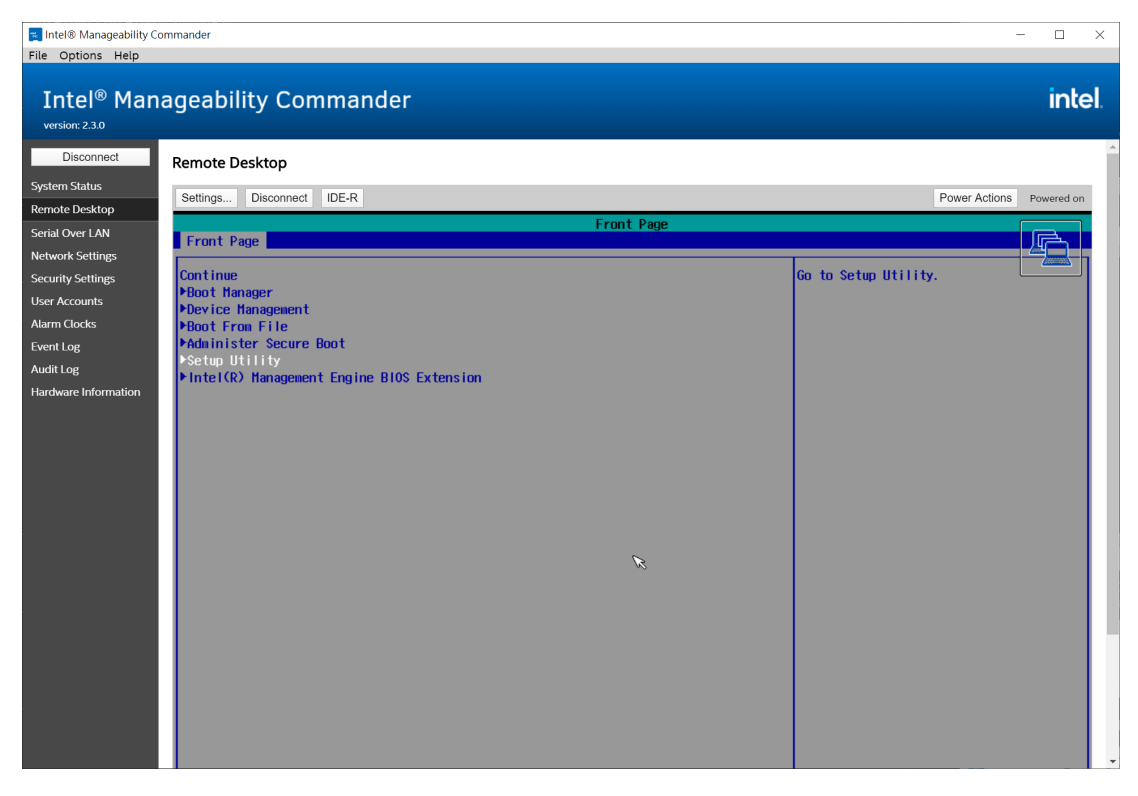

### **Remote RAID Configuration**

Reset to BIOS menu and select **Setup Utility** option. Reference **Chapter 4 Configuring RAID** to configure the RAID settings.

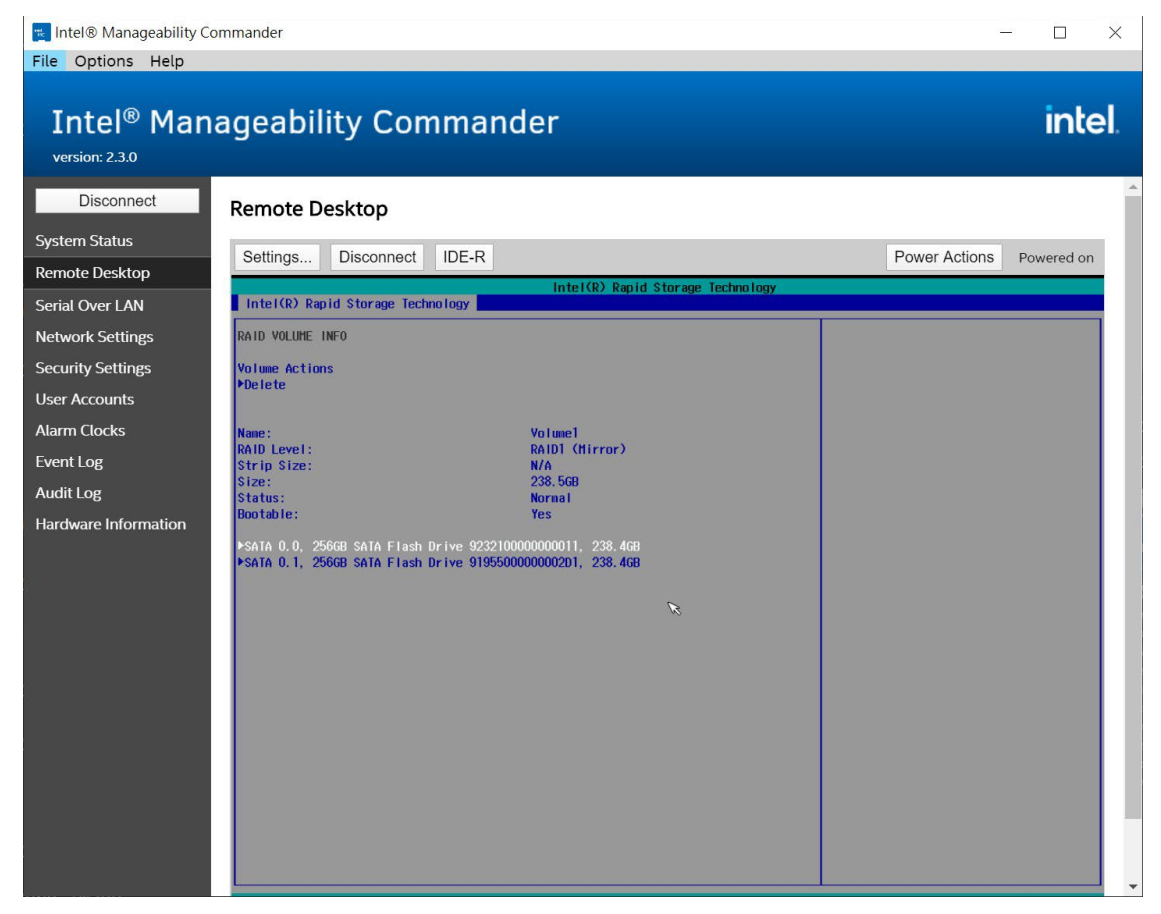

### **Remote Boot Manager**

L

Reset to BIOS menu and select **Boot Manager**. You can select a bootable USB disk to back up the OS image or recovery the OS with a bootable disk which includes the recovery image.

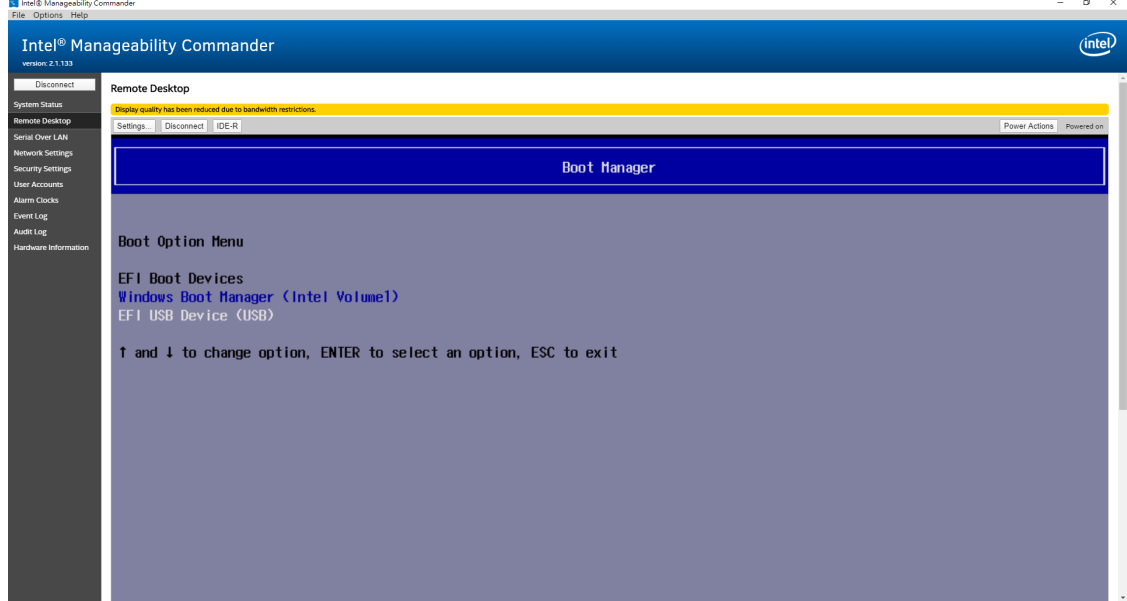

### **Remote Mount/Recovery Image**

1. User can select recovery image to remotely mount. Click **IDE-R** option and select the target image.

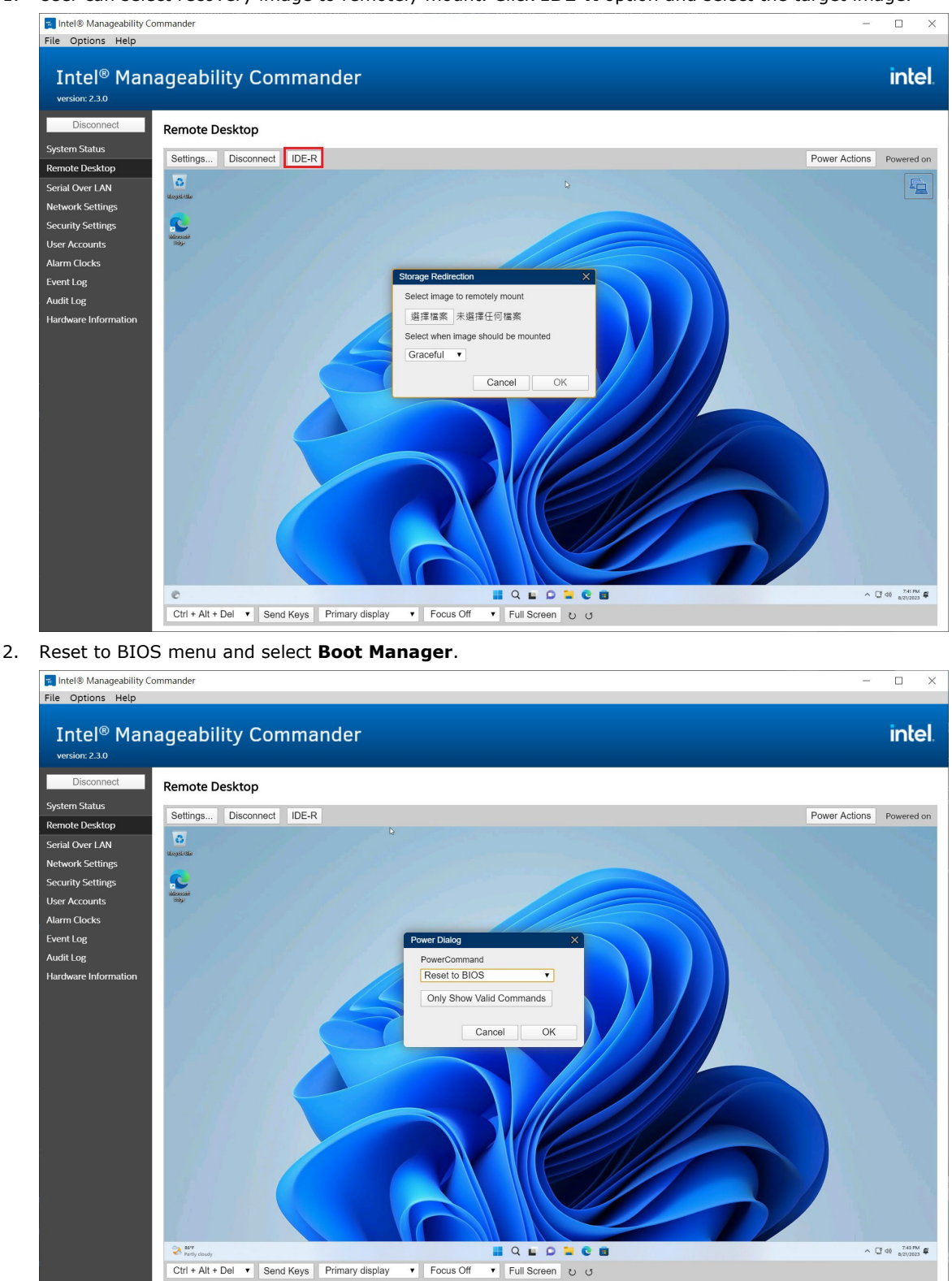

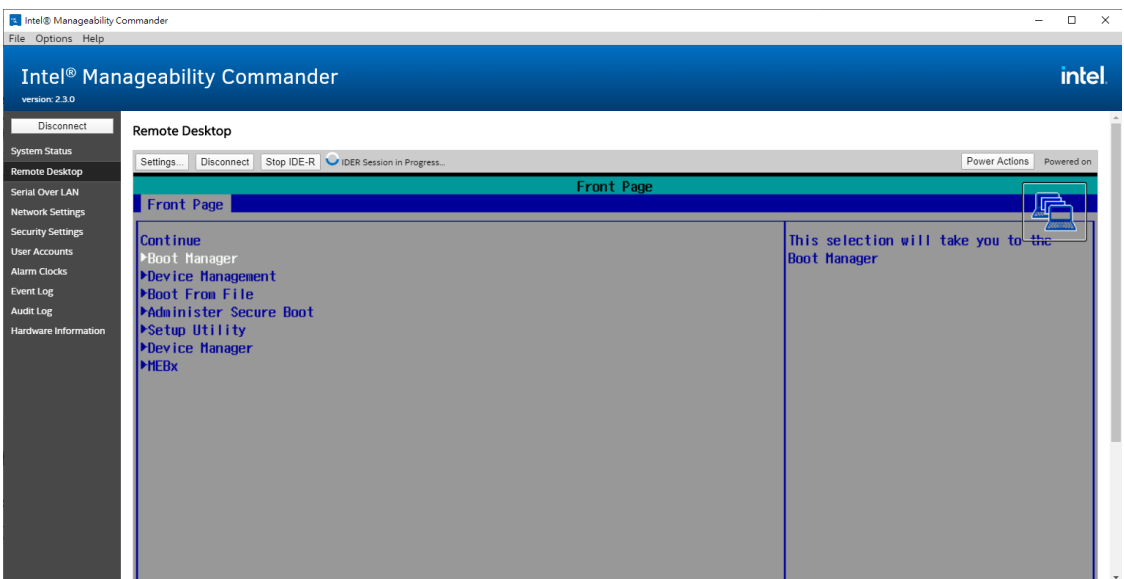

3. Select **Intel Virtual CD** to boot to mount image.

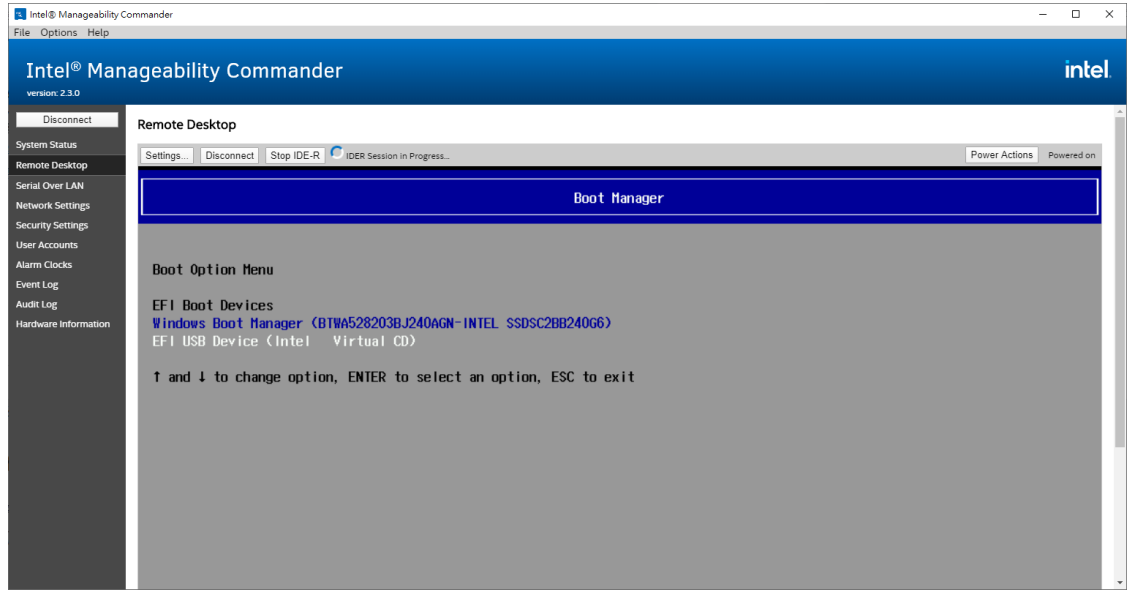

4. Following the steps to recovery image.

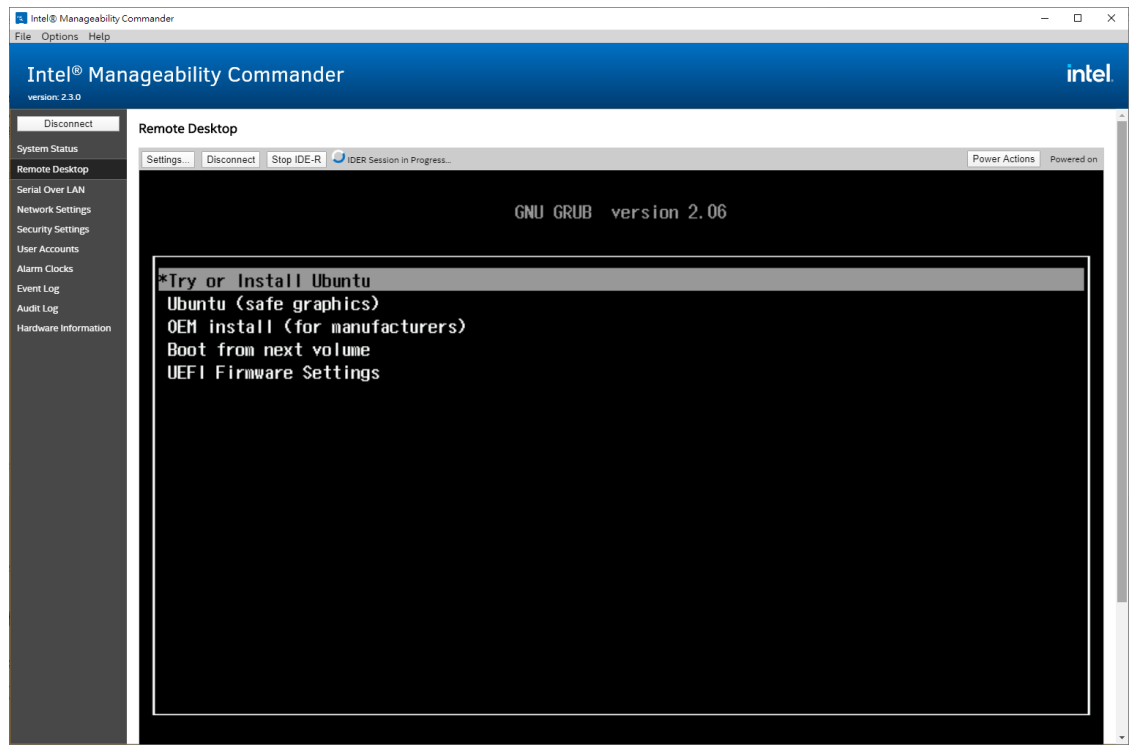

#### **NOTE**

You can reset to IDE-R image using the power action.

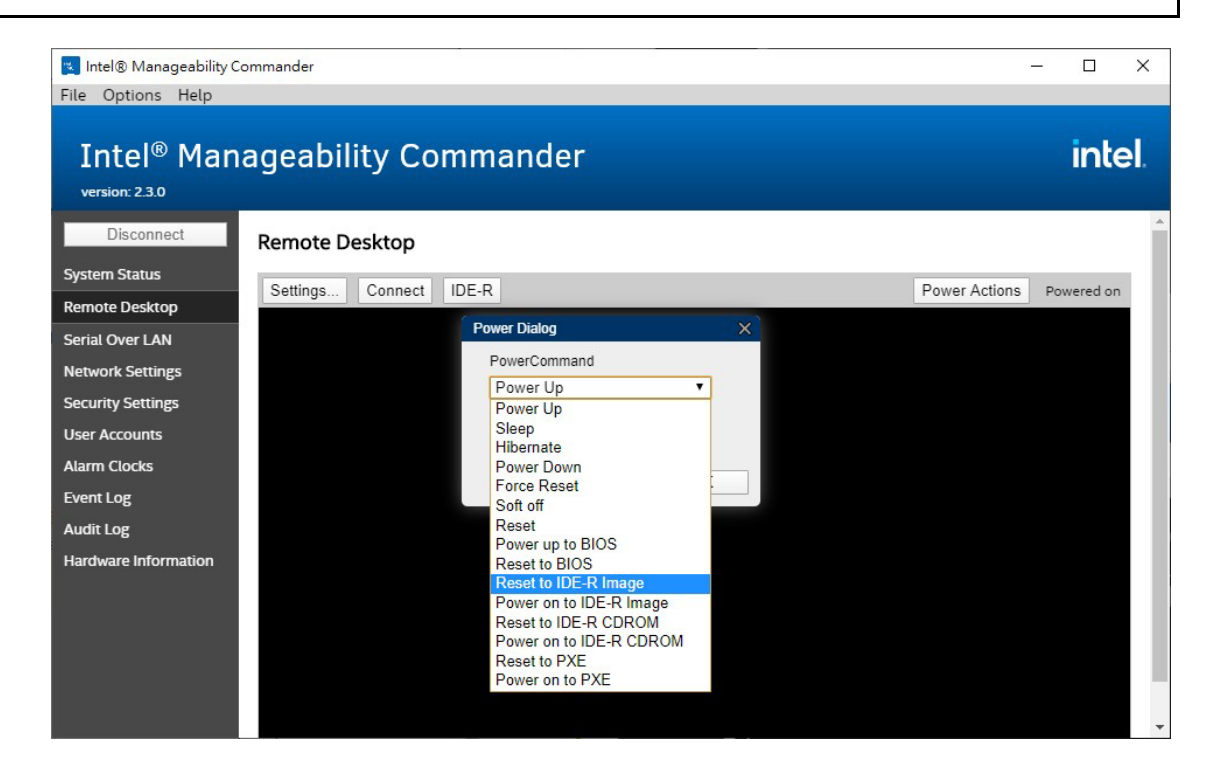

### **Reset to PXE**

1. Enable the **Network Stack** and **PXE Boot capability** from BIOS menu of managed device.

| InsydeH20 Setup Utility                                                                                                    |                                                                                                    |                                               | Rev. 5.0                                                   |  |
|----------------------------------------------------------------------------------------------------|----------------------------------------------------------------------------------------------------|-----------------------------------------------|------------------------------------------------------------|--|
| Main Advanced Security Power Boot Exit                                                                                             |                                                                                                    |                                               |                                                            |  |
| <b>Boot Type</b><br>Network Stack<br>PXE Boot capability<br><b>IUSB Boot</b><br><b>Timeout</b><br><b>Boot Order</b><br><b>PEFT</b> | <uef1 boot="" type=""><br/><enabled><br/><uef1: ipv4=""><br/><enabled><br/>[2]</enabled></uef1:></enabled></uef1> |                                               | Select boot type to Dual type, Legacy<br>type or UEFI type |  |
| F1 Help<br>Esc Exit                                                                                                    | 1/1 Select Item<br>$\leftrightarrow$ Select Item                                                                  | F5/F6 Change Values<br>Enter Select ▶ SubMenu | F9 Setup Defaults<br>F10 Save and Exit                     |  |

2. Click **Power Actions** and select **Reset to PXE**.

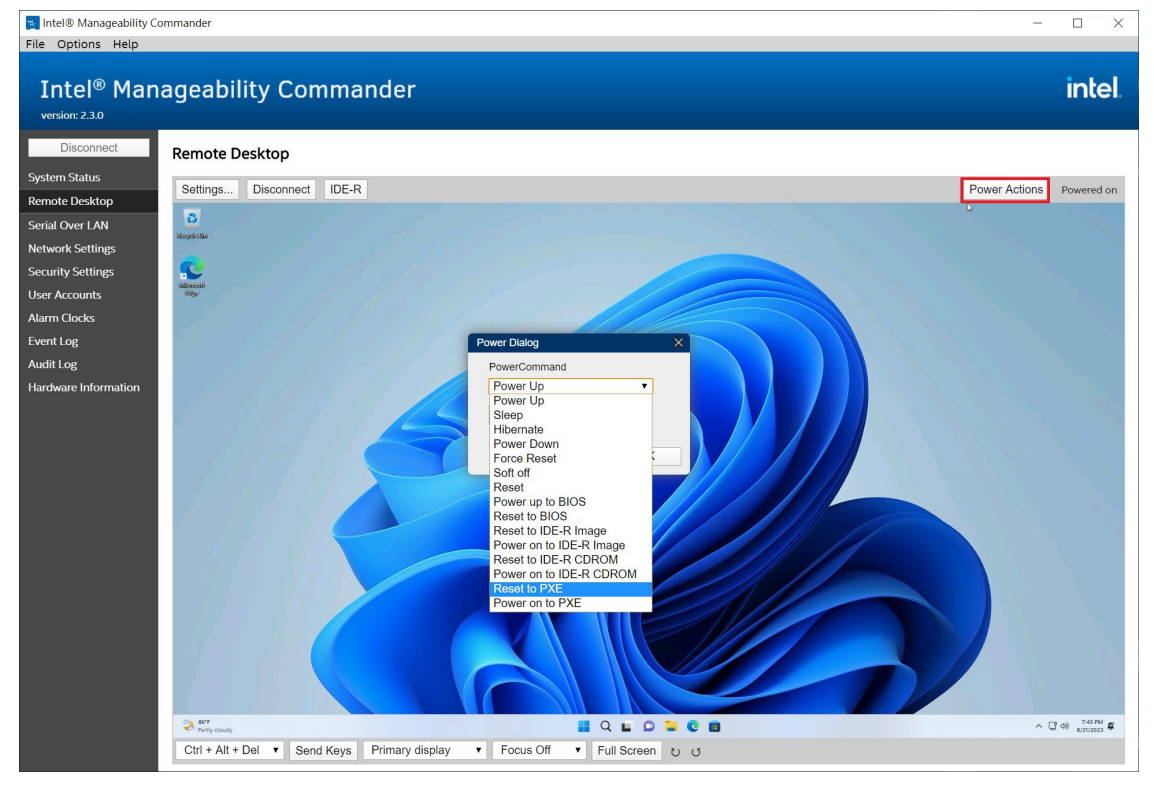

3. The managed device will boot to PXE.

![](_page_61_Picture_14.jpeg)

Moxa provides verified drivers for each device on our official website. Please access the Moxa support page [\(https://www.moxa.com/en/support\)](https://www.moxa.com/en/support) and search for the device from the searching window (For Example: MC-3201).

![](_page_62_Picture_32.jpeg)

#### **Select a Product Series**

![](_page_62_Picture_33.jpeg)

From the **Software & Documentation** page, filter by **Driver** and download the driver package. The driver packages are categorized by OS version, with separate sections for **Peripheral** and **Expansion modules**.

![](_page_63_Picture_27.jpeg)

This chapter describes the usage of the following utilities:

- **Moxa IO Controller Utility**
- **Moxa Serial Interface Utility**
- **Moxa Sort Net Name Utility**

## **Where to Find the Windows Utility**

The utilities are preinstalled on your device if the Windows 11 OS is provided by Moxa. If you install Windows 11 on your own, go to the Moxa support page [\(https://www.moxa.com/en/support\)](https://www.moxa.com/en/support) to download the utility.

1. Search for the device from the searching window (example: MC-3201).

![](_page_64_Picture_8.jpeg)

#### **Select a Product Series**

![](_page_64_Picture_83.jpeg)

2. Go to the **Software & Documentation** page, filter by **Utility** and download the required file. The installation file for the device is in a \*.zip file.

![](_page_65_Picture_1.jpeg)

![](_page_65_Picture_43.jpeg)

![](_page_65_Picture_44.jpeg)

3. After extracting the files, you will obtain the following setup files.

![](_page_65_Picture_45.jpeg)

## **Dependent Packages**

- After the installation of Windows 11 pro and drivers are completed, you will need to install **dependent packages** to ensure the smooth operation of the utility. Please attach the following link to download and install the packages.
- Microsoft Visual C++ Redistributable: [https://learn.microsoft.com/en-us/cpp/windows/latest](https://learn.microsoft.com/en-us/cpp/windows/latest-%20supported-vc-redist?view=msvc-170)[supported-vc-redist?view=msvc-170](https://learn.microsoft.com/en-us/cpp/windows/latest-%20supported-vc-redist?view=msvc-170)
- Microsoft .NET Framework 4.8: [https://support.microsoft.com/en-us/topic/microsoft-net-framework-4-](https://support.microsoft.com/en-us/topic/microsoft-net-framework-4-%208-offline-installer-for-windows-9d23f658-3b97-68ab-d013-aa3c3e7495e0) [8-offline-installer-for-windows-9d23f658-3b97-68ab-d013-aa3c3e7495e0](https://support.microsoft.com/en-us/topic/microsoft-net-framework-4-%208-offline-installer-for-windows-9d23f658-3b97-68ab-d013-aa3c3e7495e0)

## **Moxa IO Controller Utility**

Moxa IO Controller Utility is developed to control the peripherals' IO as well as expansion modules interface of the device.

This section describes how to use the Moxa IO Controller utility and the following content will be included.

• **Setting the DIO Status**

• **Setting the UART Mode**

Use the pre-installed utility or install the **MoxaIOControllerSetup utility** from the Moxa support page.

To use the Moxa IO Controller utility, first install the utility and enable the utility to configure the DIO and UART mode. After the installation process is complete, run the Windows command prompt as an Administrator and change the path to C:\Program Files\Moxa\Moxa IO Controller.

![](_page_66_Picture_149.jpeg)

### **Setting the DIO Status**

Type the **mx-dio-ctl --help** command to see the instructions on using this utility and follow them to get or set the DIO status.

![](_page_66_Picture_14.jpeg)

#### **IMPORTANT!**

The DIN and DOUT indices start at 0. Even though the console output starts at 1, the indices still start at  $\Omega$ .

![](_page_66_Picture_17.jpeg)

#### **Example:**

![](_page_67_Picture_1.jpeg)

### **Setting the UART Mode**

Type the **mx-uart-ctl --help** command to see instructions on using this utility and follow the onscreen instructions to get or set the UART mode.

![](_page_67_Picture_4.jpeg)

#### **IMPORTANT!**

The UART index starts from 0. Even though the console output starts at 1, the index still starts at 0.

![](_page_67_Picture_7.jpeg)

#### **Example:**

![](_page_67_Figure_9.jpeg)

# **Moxa Serial Interface Utility**

In this section, we describe how to use the Moxa Serial Interface utility to set the UART mode in your computer's serial interface.

## **Setting the Serial Port Mode**

- 1. Use the preinstalled **SerialInterfaceSetup** utility or install it from the Moxa support page.
- 2. From the Windows Start menu, run the **Moxa Serial Interface utility**.

![](_page_68_Picture_42.jpeg)

3. Select the target COM port and UART mode and click **Apply** to save the settings.

![](_page_69_Picture_68.jpeg)

## **Moxa Sort Net Name Utility**

In this section, we describe how to use the Moxa Sort Net Name utility to rename Ethernet adapter for mapping physical LAN port order on chassis.

- 1. Use the pre-installed utility or install the **MoxaSortNetName** utility from the Moxa support page.
- 2. The initial order of network names may be random.

![](_page_69_Picture_6.jpeg)

3. Run the SortNetName.exe from C:\Program Files\Moxa\Moxa Sort Net Name\SortNetName.exe as an Administrator.

![](_page_69_Picture_69.jpeg)

![](_page_70_Picture_0.jpeg)

4. Wait for the process to complete to rename Ethernet adapter. The order of the Ethernet adapter will correspond to the order of label (e.g., **LAN 2** on chassis is mapping to **Ethernet 2** in Windows).

![](_page_70_Picture_2.jpeg)

![](_page_70_Picture_3.jpeg)

This chapter describes how to use the IO Control API.

# **Downloading the API**

- 1. Access the Moxa support page: <https://www.moxa.com/en/support>
- 2. Select the product series (example: DA-820).

![](_page_71_Picture_44.jpeg)
# **List of APIs and Supported Series**

# **mxdgio**

- **BXP-A100 Series**
- **BXP-C100 Series**
- **RKP-A110 Series**
- **RKP-C110 Series**

# **mxsp**

- **BXP-A100 Series**
- **BXP-C100 Series**
- **DRP-A100 Series**
- **DRP-C100 Series**
- **RKP-A110 Series**
- **RKP-C110 Series**

# **mxwdg**

- **BXP-A100 Series**
- **BXP-C100 Series**
- **DRP-A100 Series**
- **DRP-C100 Series**
- **RKP-A110 Series**
- **RKP-C110 Series**

# **mxdgio**

The **mxdgio** library operates on the digital I/Os and consists of the following:

- **GetDinCount**
- **GetOutCount**
- **GetDinStatus**
- **GetDoutStatus**
- **SetDoutStatus**

# **GetDinCount**

## **Syntax**

int GetDinCount();

### **Description**

Get the numbers of a digital input port.

### **Parameters**

N/A.

### **Return Value**

The numbers of the digital input port.

## **Error codes**

The following error codes can be retrieved by the **DIO\_STATUS** function.

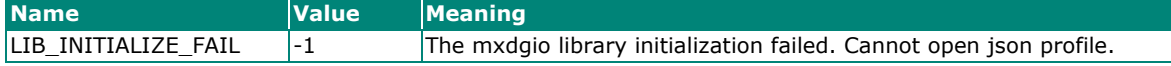

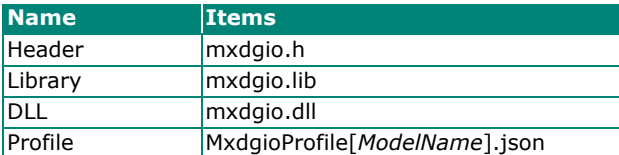

# **GetDoutCount**

## **Syntax**

int GetDoutCount();

## **Description**

Get the numbers of a digital output port.

### **Parameters**

N/A.

### **Return Value**

The numbers of the digital output port.

### **Error codes**

The following error codes can be retrieved by the **DIO\_STATUS** function.

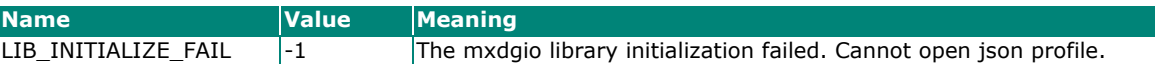

#### **Requirements**

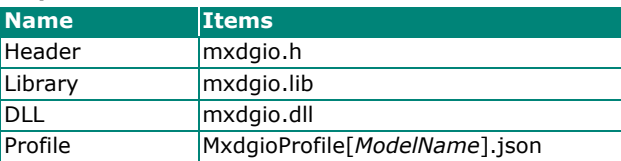

# **GetDinStatus**

#### **Syntax**

int GetDinStatus(int port);

### **Description**

Gets the status of a digital input port.

### **Parameters**

*port*: The index of the digital input port; starts at 0.

### **Return Value**

The status of the digital input port; 0 for low and 1 for high.

### **Error codes**

The following error codes can be retrieved by the **DIO\_STATUS** function.

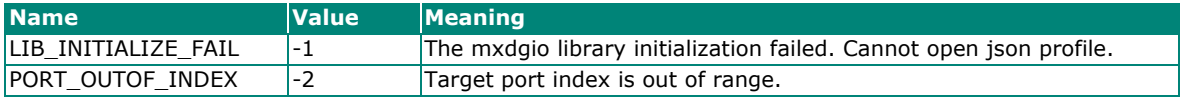

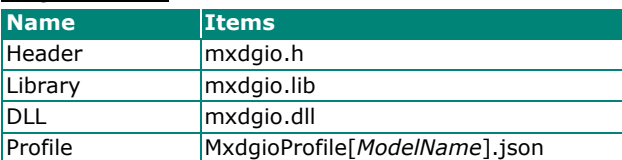

# **GetDoutStatus**

## **Syntax**

int GetDoutStatus(int port);

### **Description**

Gets the status of a digital output port.

### **Parameters**

*port*: The index of the digital output port; starts at 0.

### **Return Value**

The status of the digital output port; 0 for low and 1 for high.

### **Error codes**

The following error codes can be retrieved by the **DIO\_STATUS** function.

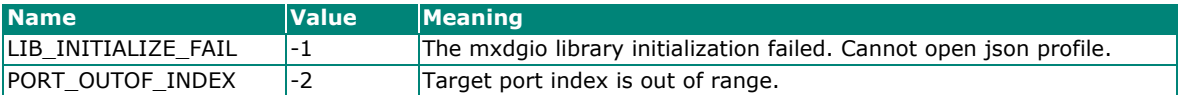

#### **Requirements**

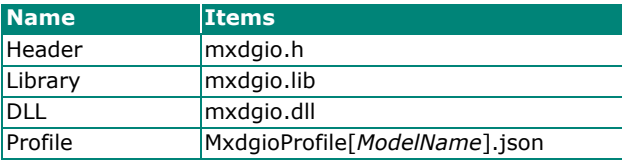

# **SetDoutStatus**

### **Syntax**

int SetDoutStatus(int port, int status);

#### **Description**

Sets the status of a digital output port.

### **Parameters**

*port*: The index of the digital output port; starts at 0.

*status*: The status of the digital output port; 0 for low and 1 for high.

#### **Return Value**

Returns the value 0 if the digital output status is successfully set.

#### **Error codes**

The following error codes can be retrieved by the **DIO\_STATUS** function.

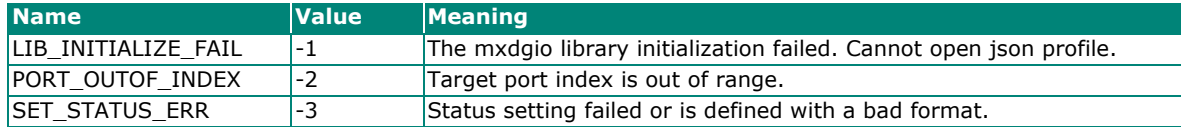

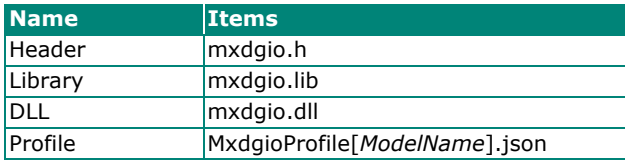

# **mxsp**

The mxsp library operates on the serial port and consists of the following:

- **GetUartCount**
- **GetUartMode**
- **SetUartMode**

# **GetUartCount**

### **Syntax**

int GetUartCount();

## **Description**

Gets the numbers of the UART port.

### **Parameters**

N/A

### **Return Value**

The numbers of the UART port.

### **Error codes**

The following error codes can be retrieved by the **UART\_STATUS** function.

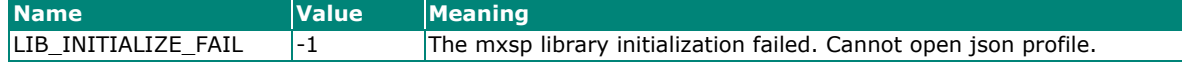

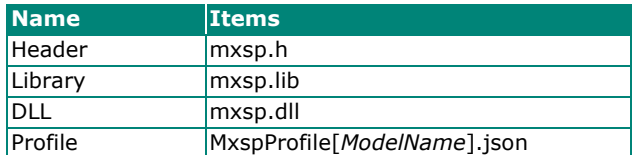

# **GetUartMode**

## **Syntax**

int GetUartMode(int port);

### **Description**

Gets the status of the UART port.

### **Parameters**

port: The index of the UART port; starts at 0.

### **Return Value**

The mode of a UART interface; 0 for RS-232, 1 for RS-485-2W, and 2 for RS-422/RS-485-4W.

### **Error codes**

The following error codes can be retrieved by the **UART\_STATUS** function.

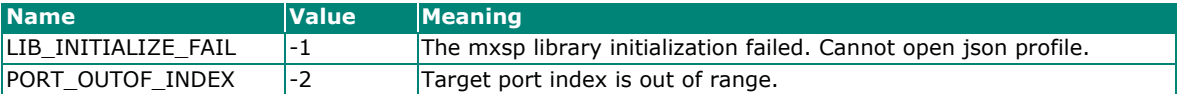

#### **Requirements**

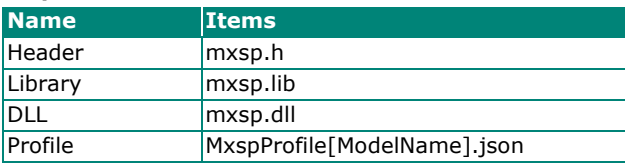

# **SetUartMode**

### **Syntax**

int SetUartMode(int port, int mode);

#### **Description**

Sets the status of the UART port.

### **Parameters**

*port*: The index of the UART port; starts at 0.

*mode*: The mode of a UART interface; 0 for RS-232, 1 for RS-485-2W, and 2 for RS-422/RS-485-4W.

#### **Return Value**

Returns 0 if the UART mode is successfully set.

#### **Error codes**

The following error codes can be retrieved by the **UART\_STATUS** function.

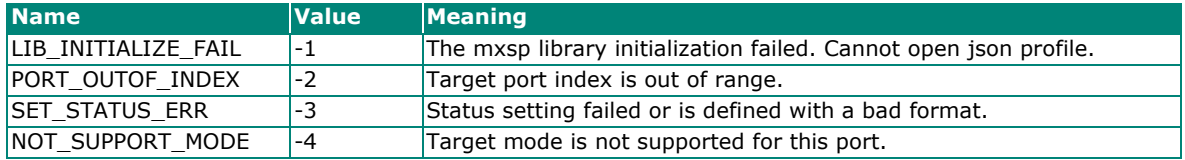

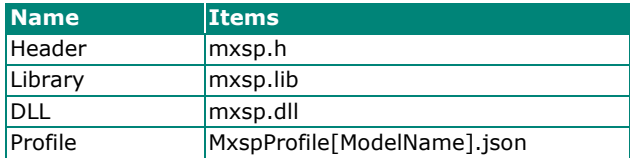

# **mxwdg**

The **mxwdg** library operates on the relay output and consists of the following:

- **mxwdg\_open**
- **mxwdg\_refresh**
- **mxwdg\_close**

# **mxwdg\_open**

### **Syntax**

PVOID mxwdg open(unsigned long time);

### **Description**

Initializes the watchdog timer.

### **Parameters**

*time*: The interval at which the watchdog timer is refreshed; the unit is seconds.

### **Return Value**

Returns the pointer to the watchdog handle; returns -1 on failure to initialize the watchdog timer.

### **Requirements**

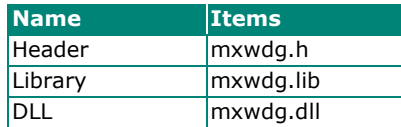

# **mxwdg\_refresh**

### **Syntax**

int mxwdg refresh(PVOID fd);

### **Description**

Refreshes the watchdog timer.

### **Parameters**

*fd*: The handle of the watchdog timer.

#### **Return Value**

Returns 0 for success; otherwise, the function has failed.

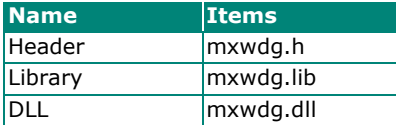

# **mxwdg\_close**

## **Syntax**

void mxwdg close(PVOID fd);

### **Description**

Disables the watchdog timer.

## **Parameters**

*fd*: The handle of the watchdog timer.

## **Return Value**

This function does not return a value.

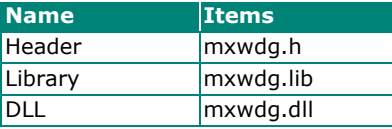

This chapter describes the usage of the following tools for system backup and restoration.

• **WindowsRecovery**

# **WindowsRecovery**

WindowsRecovery is a disk imaging backup/restore program for system deployment, backup, and recovery. You will need to create a WindowsRecovery USB to perform these actions. WindowsRecovery can only be booted on a **UEFI BIOS** machine. This chapter describes the Windows Recovery setup process.

# **Supported Devices**

- **BXP-A100 Series**
- **BXP-C100 Series**
- **DRP-A100 Series**
- **DRP-C100 Series**
- **RKP-A110 Series**
- **RKP-C110 Series**

# **Preparing the USB device**

1. Contact a Moxa technical staff and get the required file.

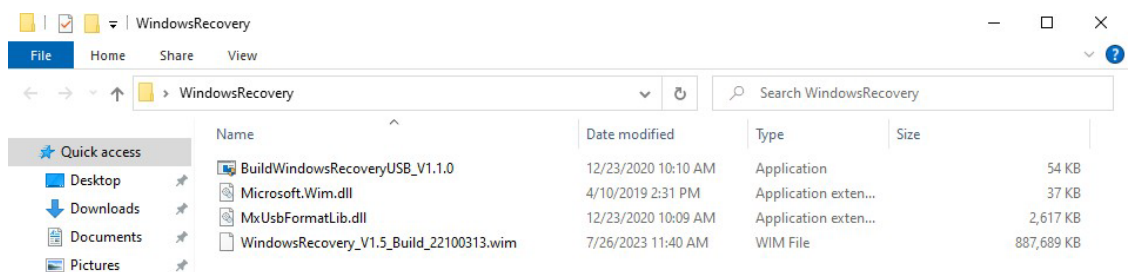

### 2. Run the **BuildWindowsRecoveryUSB\_V1.1.0.exe**.

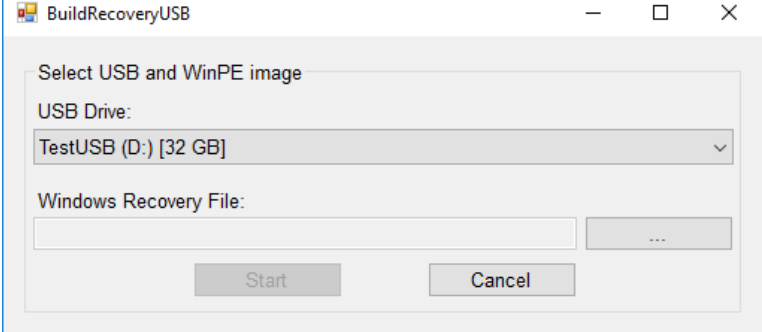

3. Select the USB drive to format.

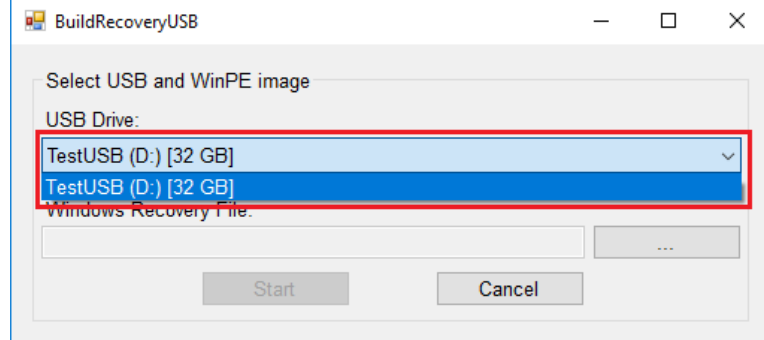

4. Click **...** to select **.wim** file from the folder.

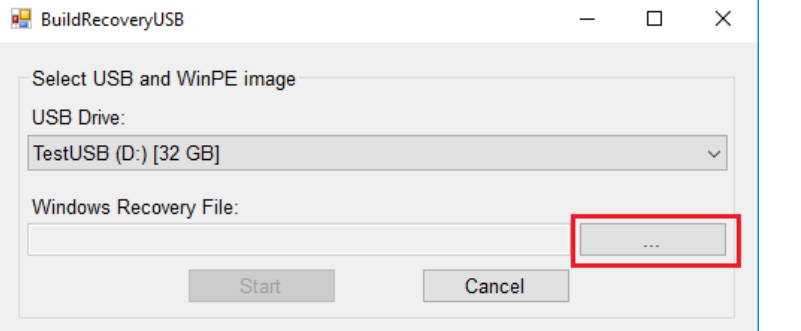

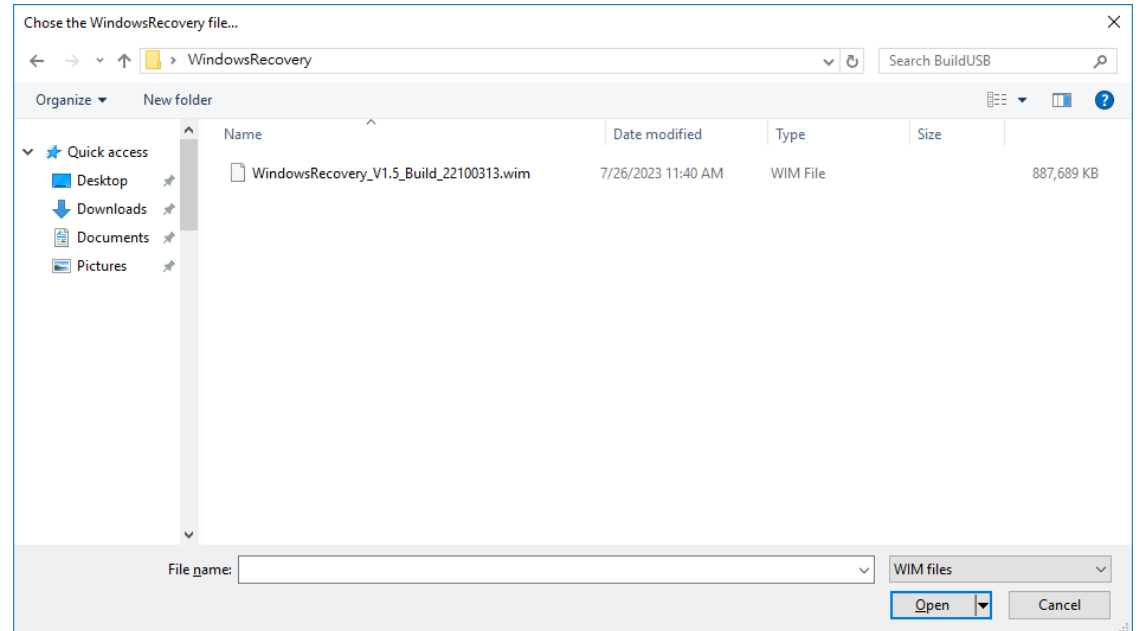

5. Click **Start** and make sure the selected USB can be formatted. Click **Yes** to start creating the recovery USB.

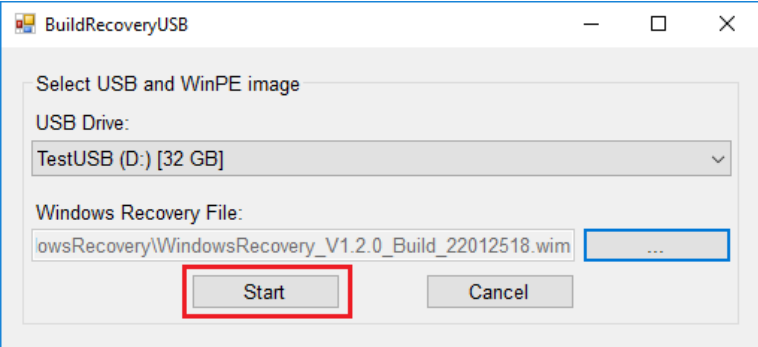

6. Wait for the process to complete.

The program will format the USB device and create a UEFI bootable volume and a WinPE volume. You may see additional windows for folder information; do not close these. You can close the windows after the process finishes.

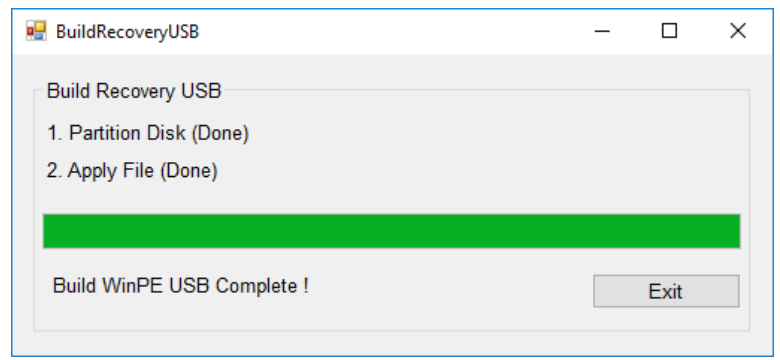

7. To create a recovery USB disk with the Windows 11 image, copy the **os\_image\_ModelName** directory to the **\home\partimag** folder in the USB drive.

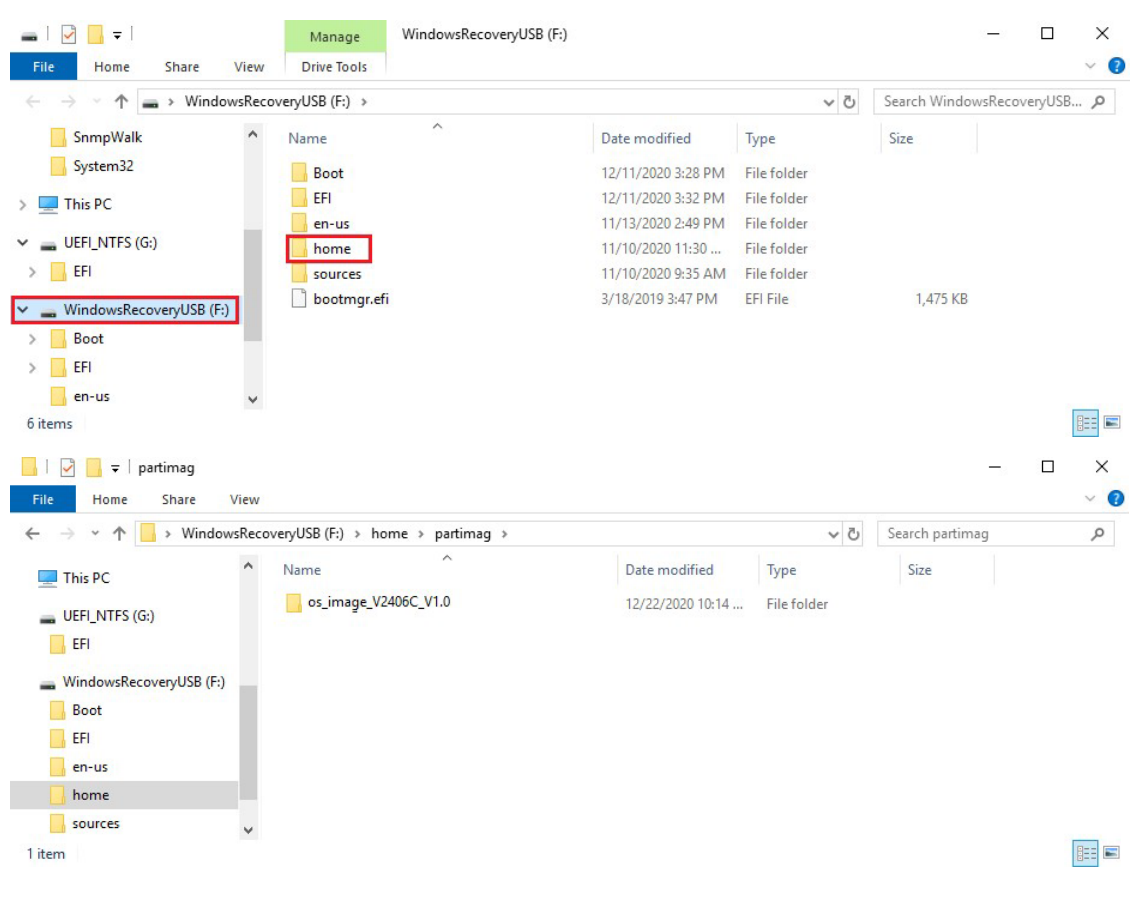

# **Booting From the USB Disk**

1. Turn on the computer and press **F2** when you hear the beep sound to enter the BIOS setup menu, select **Boot Manager** and press **Enter** to continue.

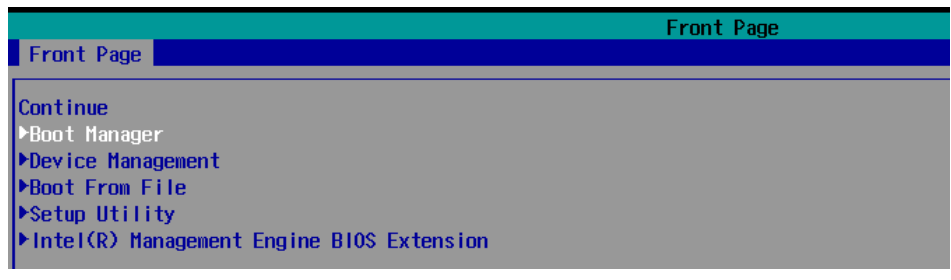

2. Select the **EFI USB Device** on the computer and press **Enter** to continue to boot from the USB device.

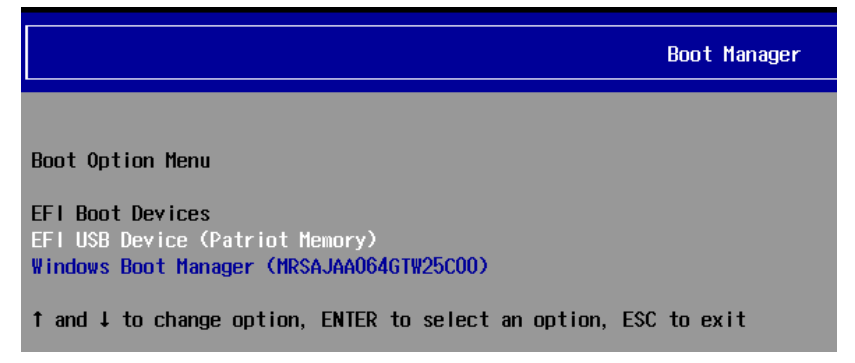

# **System Image Backup**

To back up the image from the USB disk, run **Windows Preinstallation Environment(WinPE)** and the

**Windows Recovery utility** will display. Follow these steps.

1. Click **Backup**.

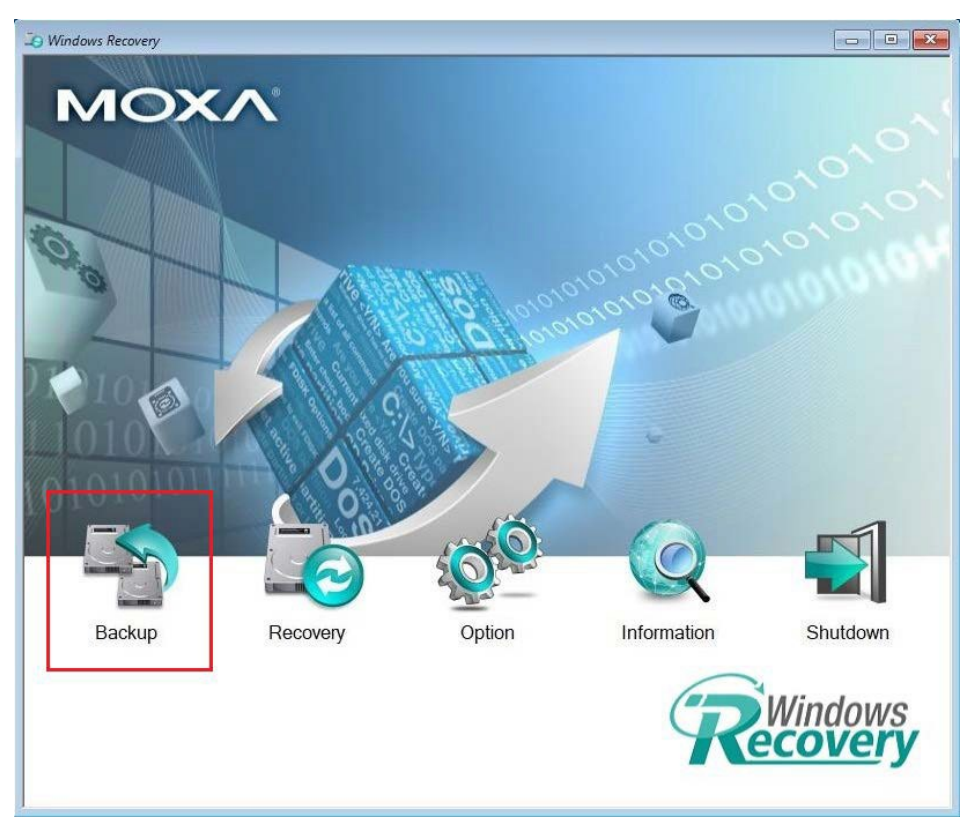

2. Select the **Source disk** to backup and **Destination USB** to store the OS image, also give an image name and description. Click **Start to backup**.

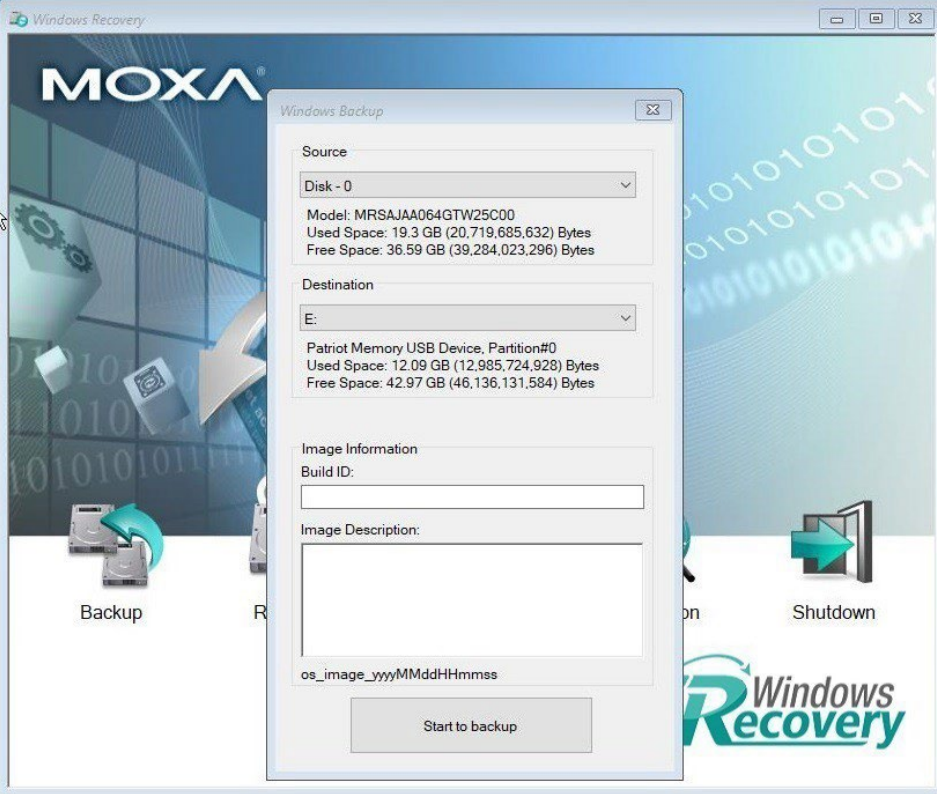

3. Click **Yes** to continue.

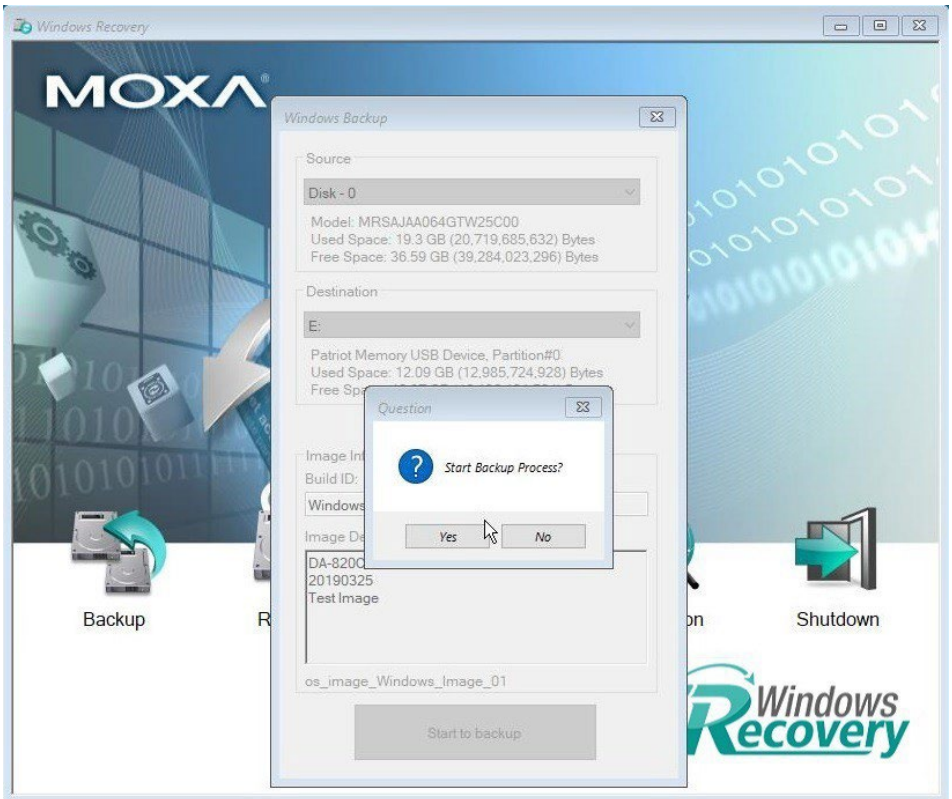

4. Wait for the backup process to complete.

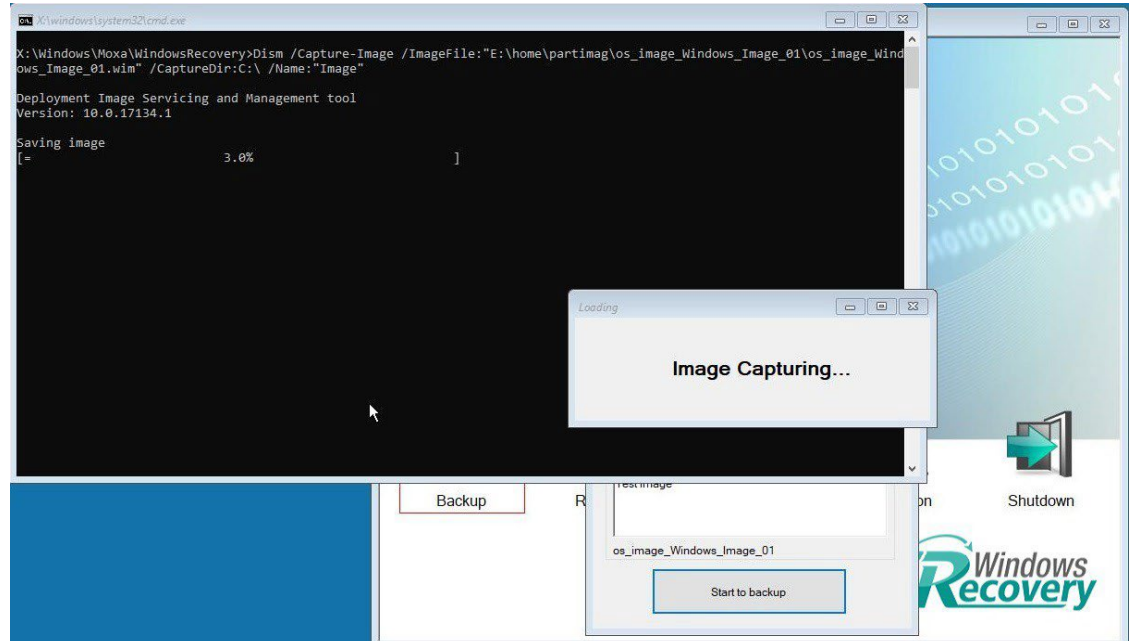

5. When the process is done, click **OK**.

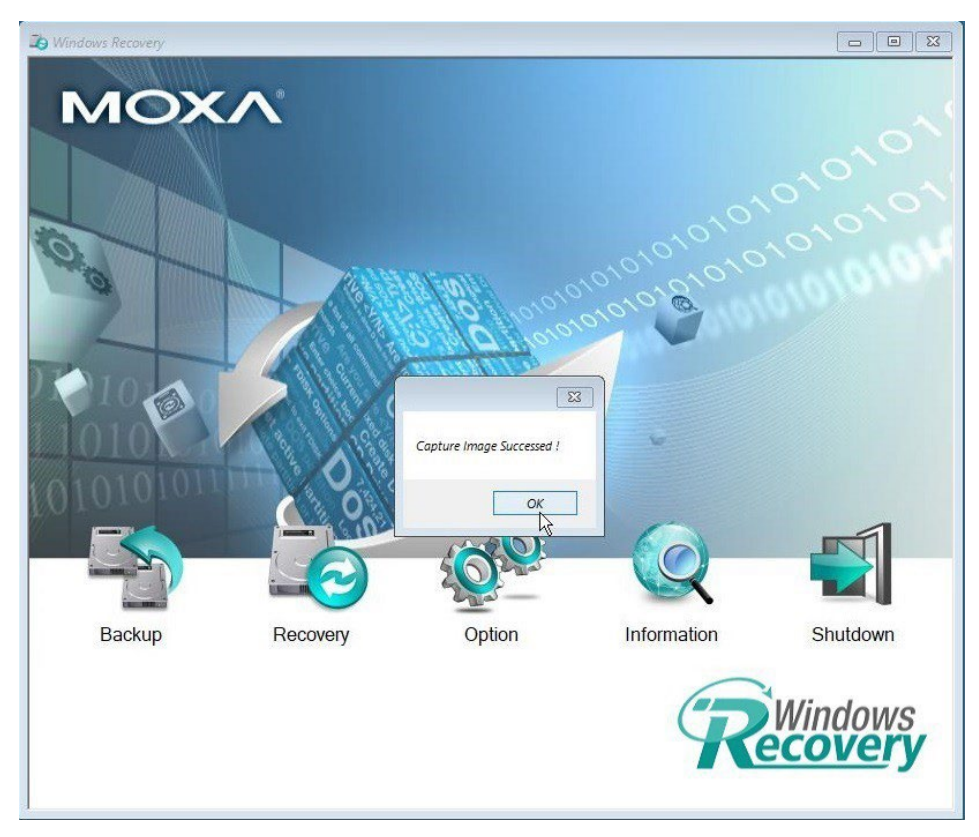

6. Click **OK**, the computer will shut down.

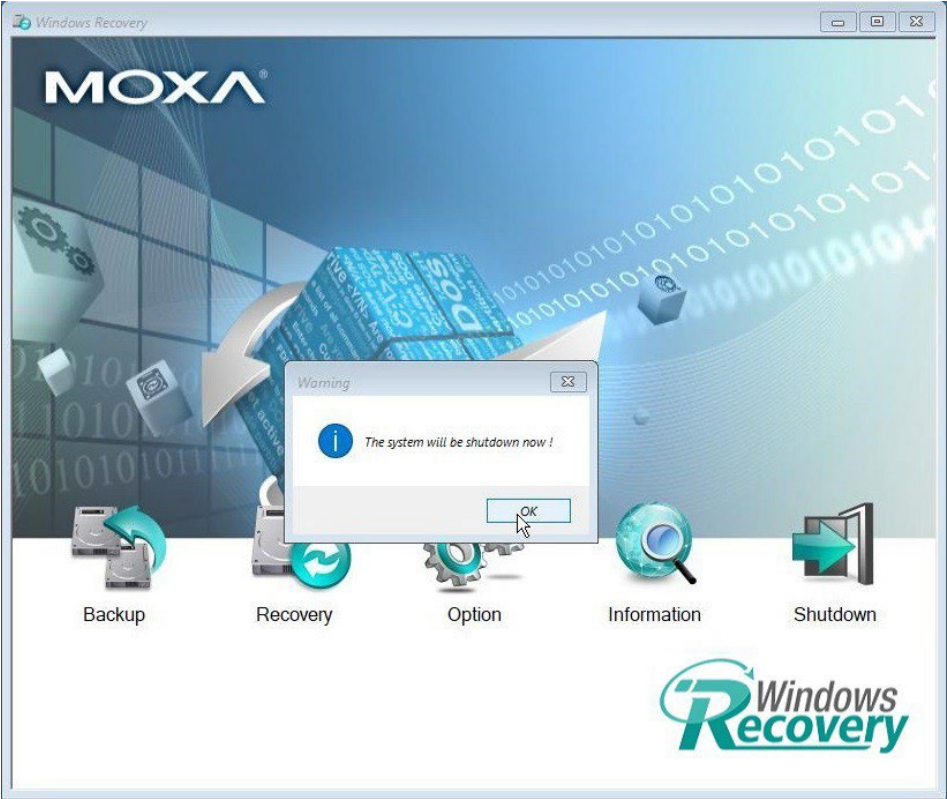

7. The OS image will be saved in USB disk **home\partimag**.

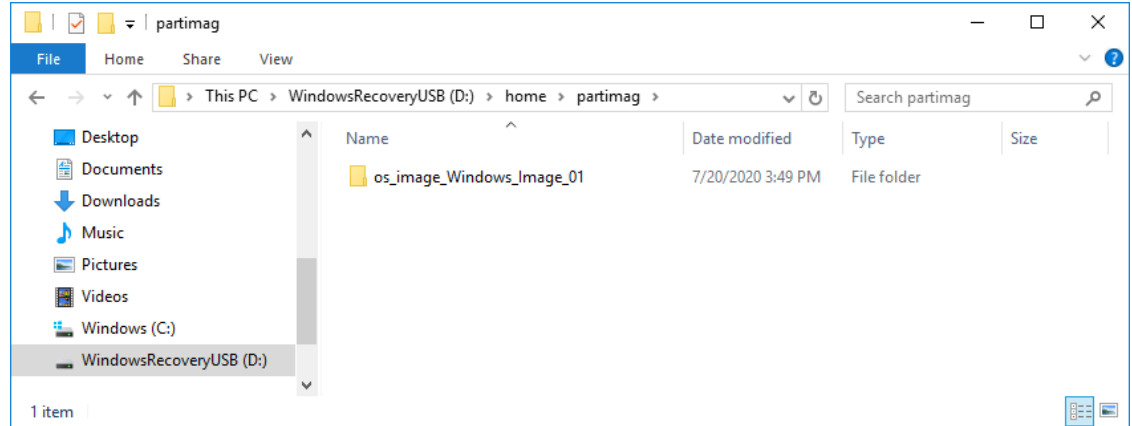

8. In the **os\_image** folder you can view the backup information and the image files.

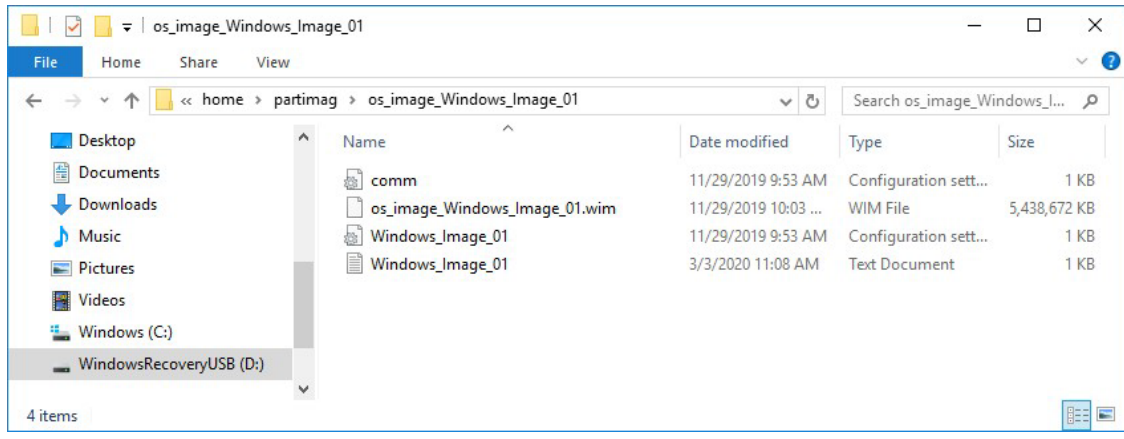

# **Restoring the System From a Backup**

To restore the image, run the **Windows Preinstallation Environment (WinPE)** and the **Windows Recovery utility** will display. Follow these steps.

1. Click **Recovery**.

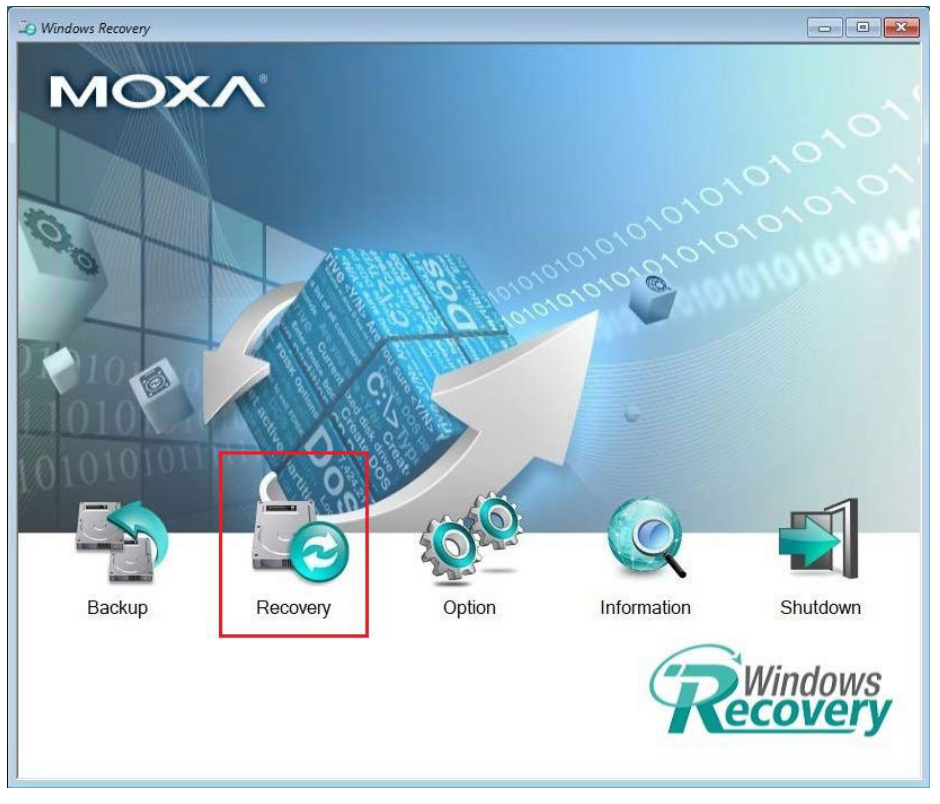

2. Select the **Source USB Device**, **Image Folder File** and check the image information, select the **Destination Disk** to restore. Click **Apply**.

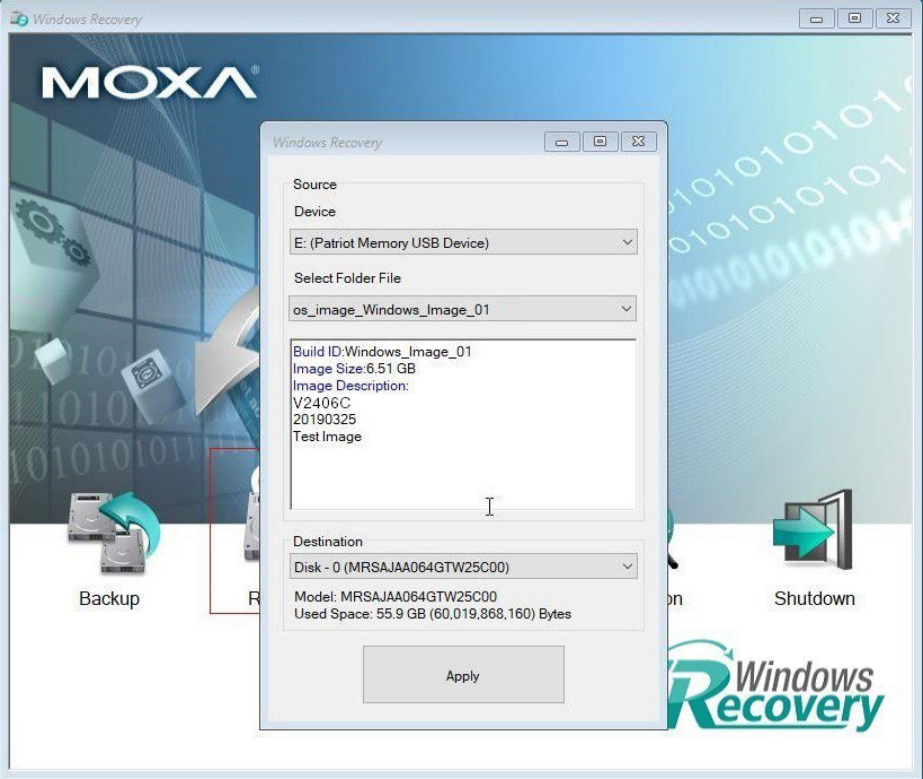

3. Click **Yes** to continue the process.

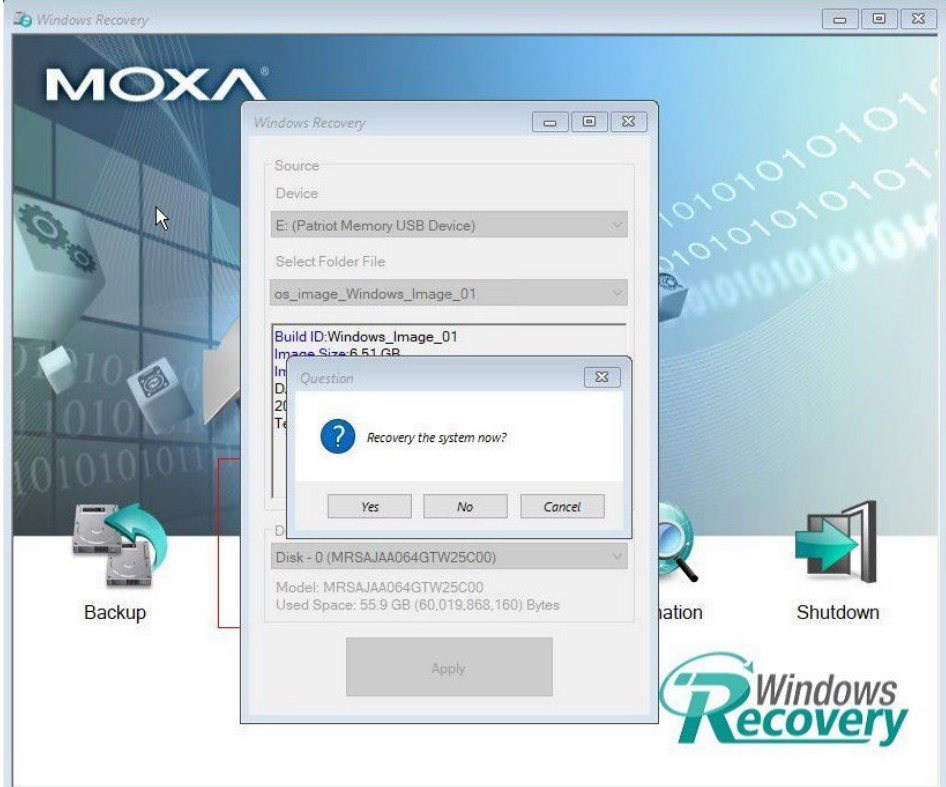

4. Click **Yes** to overwrite the destination drive.

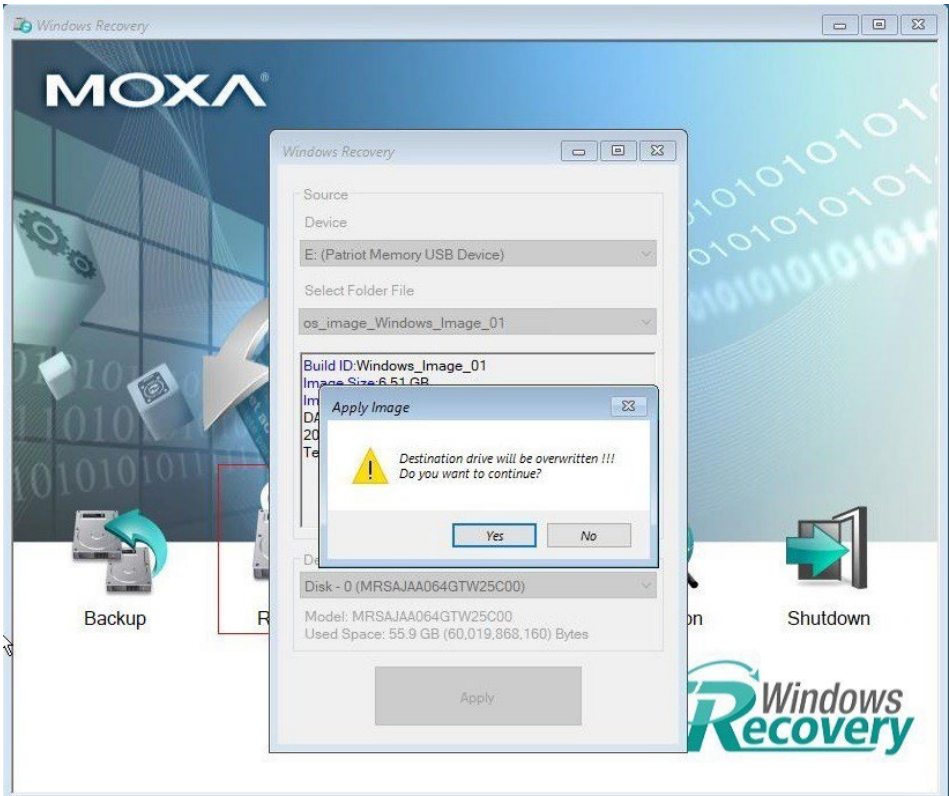

5. Wait for the process to complete.

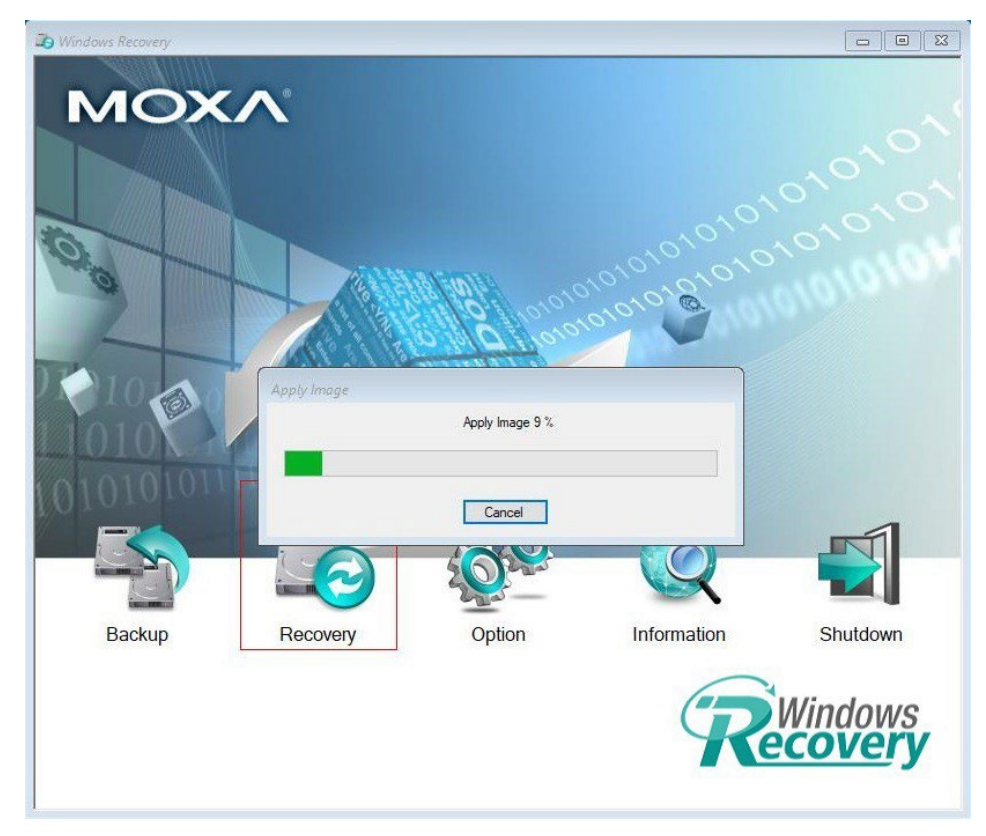

6. Click **OK**.

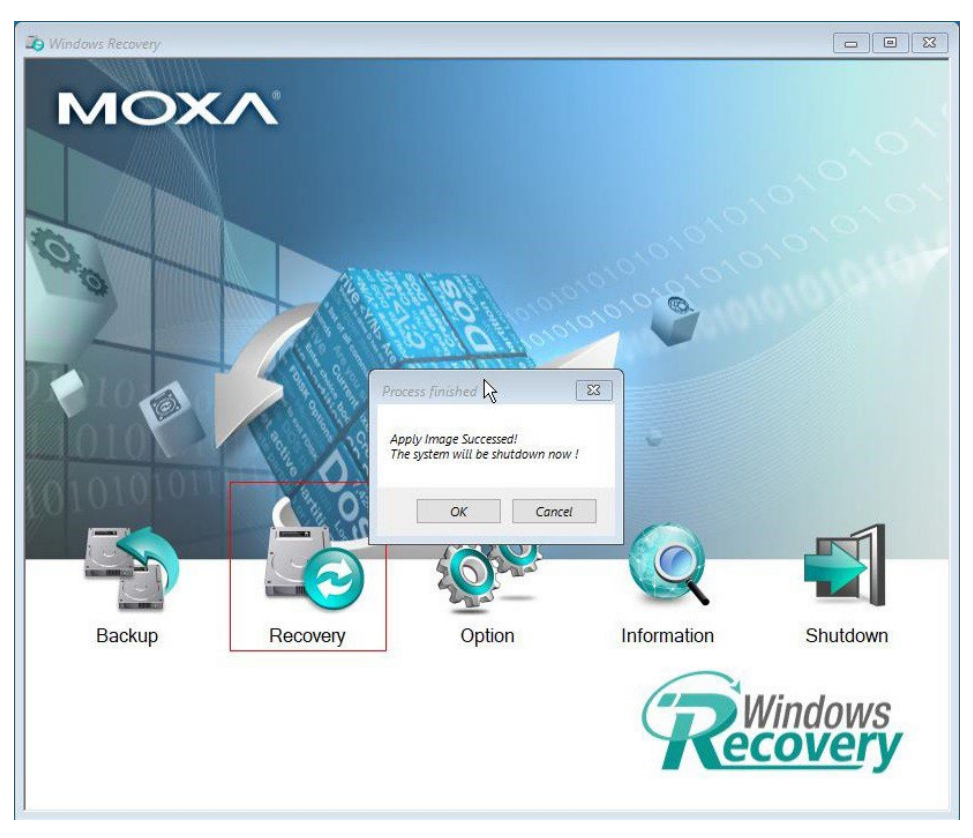

7. Click **OK**, the system will shut down.

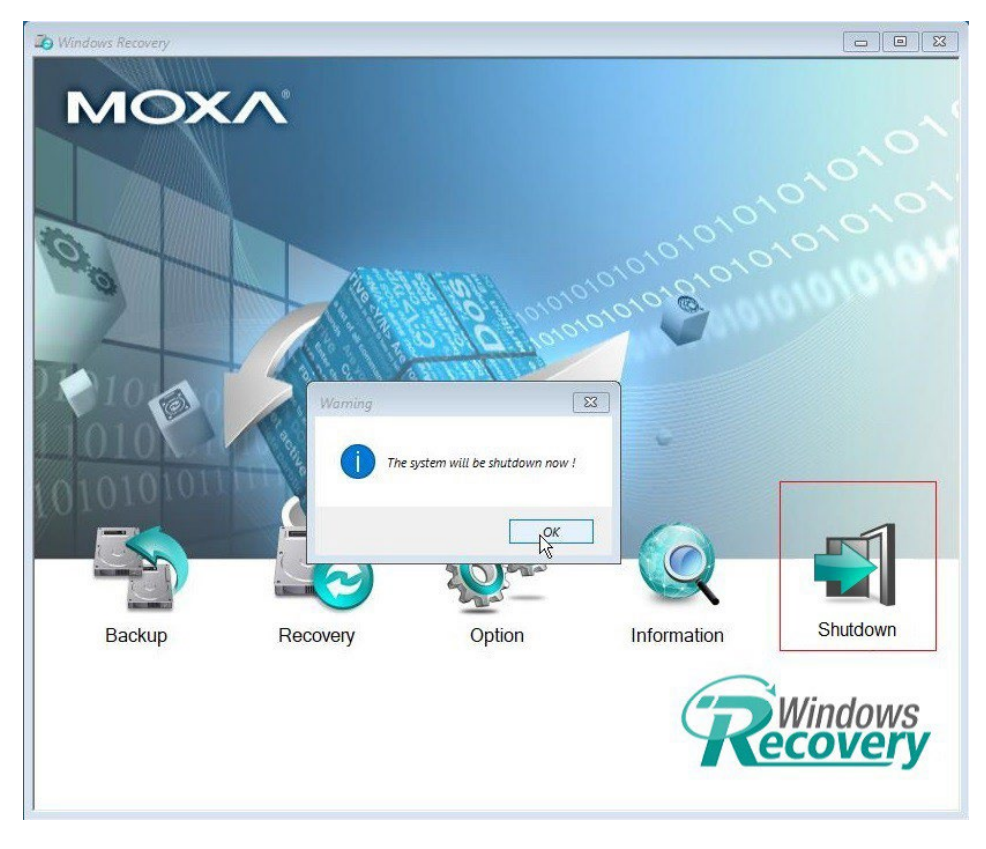

# **NOTE**

When you restart the computer, you will need to wait about 5 minutes for the computer to go through two cycles of the reboot process. The system configuration files will be initiated during the first boot- up process. Do not turn off or shut down the computer while the system is restarting.